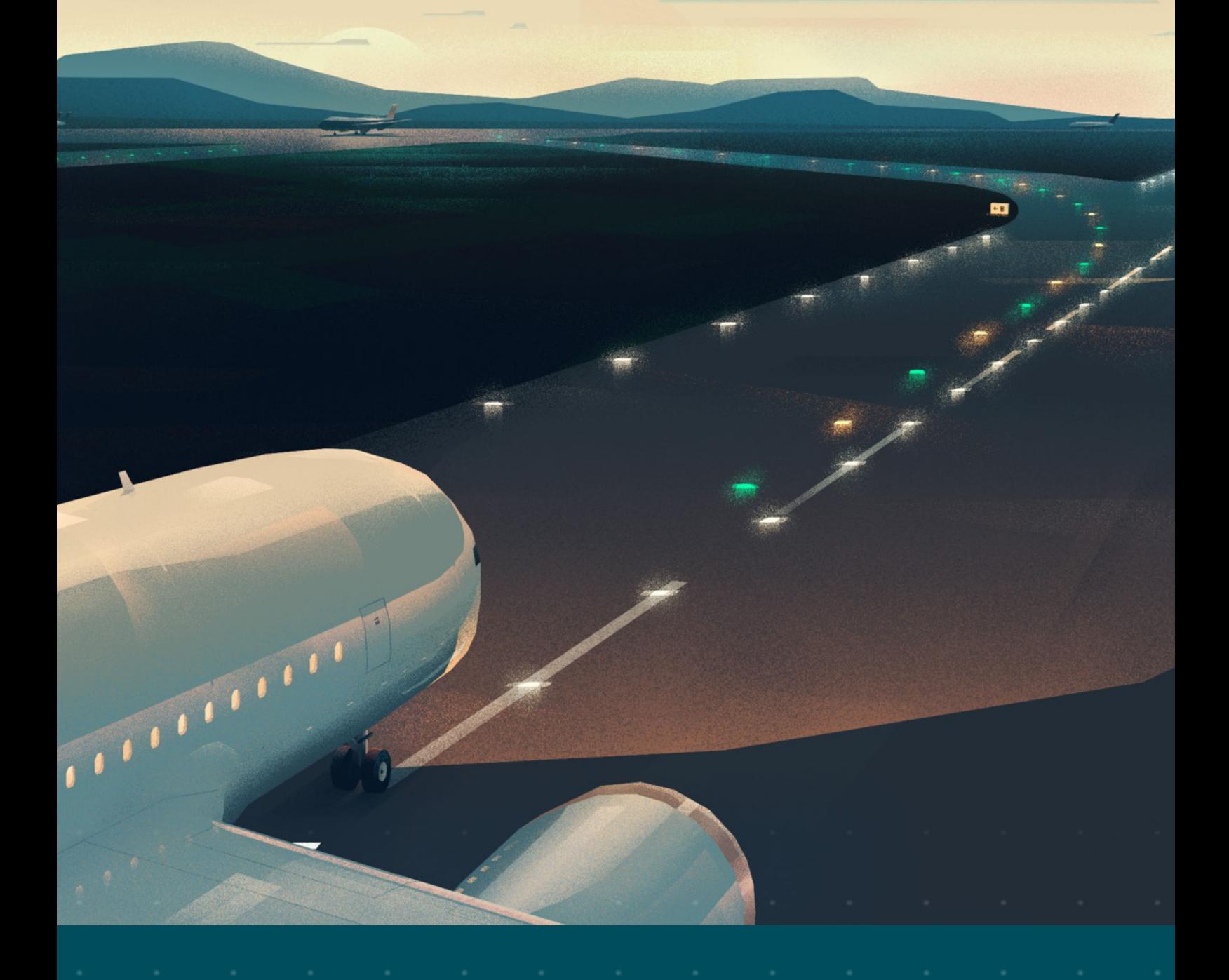

## **Flashing System Maintenance**

**Types FCU-3-in-1 and FCU-1-in-1**

# **User Manual**

**UM-4019, Rev. 3.2, 2024/03/04**

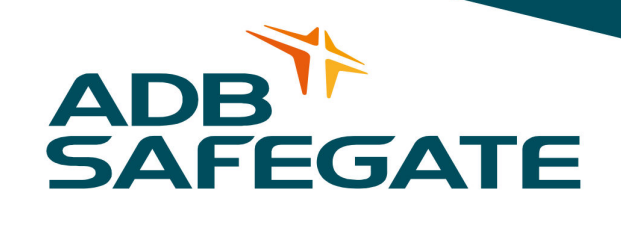

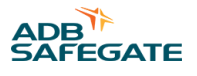

## **A.0 Disclaimer / Standard Warranty**

#### **CE certification**

The equipment listed as CE certified means that the product complies with the essential requirements concerning safety and hygiene. The European directives that have been taken into consideration in the design are available on written request to ADB SAFEGATE.

#### **ETL certification**

The equipment listed as ETL certified means that the product complies with the essential requirements concerning safety and C22.2 No.180:13 (R2018) regulations. The CSA directives that have been taken into consideration in the design are available on written request to ADB SAFEGATE.

#### **All Products Guarantee**

ADB SAFEGATE will correct by repair or replacement per the applicable guarantee below, at its option, equipment or parts which fail because of mechanical, electrical or physical defects, provided that the goods have been properly handled and stored prior to installation, properly installed and properly operated after installation, and provided further that Buyer gives ADB SAFEGATE written notice of such defects after delivery of the goods to Buyer. Refer to the Safety section for more information on Material Handling Precautions and Storage precautions that must be followed.

ADB SAFEGATE reserves the right to examine goods upon which a claim is made. Said goods must be presented in the same condition as when the defect therein was discovered. ADB SAFEGATE furthers reserves the right to require the return of such goods to establish any claim.

ADB SAFEGATE's obligation under this guarantee is limited to making repair or replacement within a reasonable time after receipt of such written notice and does not include any other costs such as the cost of removal of defective part, installation of repaired product, labor or consequential damages of any kind, the exclusive remedy being to require such new parts to be furnished.

ADB SAFEGATE's liability under no circumstances will exceed the contract price of goods claimed to be defective. Any returns under this guarantee are to be on a transportation charges prepaid basis. For products not manufactured by, but sold by ADB SAFEGATE, warranty is limited to that extended by the original manufacturer. This is ADB SAFEGATE's sole guarantee and warranty with respect to the goods; there are no express warranties or warranties of fitness for any particular purpose or any implied warranties of fitness for any particular purpose or any implied warranties other than those made expressly herein. All such warranties being expressly disclaimed.

#### **Standard Products Guarantee**

Products manufactured by ADB SAFEGATE are guaranteed against mechanical, electrical, and physical defects (excluding lamps) which may occur during proper and normal use for a period of two years from the date of ex-works delivery, and are guaranteed to be merchantable and fit for the ordinary purposes for which such products are made.

### **Note**

See your applicable sales agreement for a complete warranty description.

Replaced or repaired equipment under warranty falls into the warranty of the original delivery. No new warranty period is started for these replaced or repaired products.

#### **FAA Certified products manufactured by ADB SAFEGATE**

ADB SAFEGATE L858 Airfield Guidance Signs are warranted against mechanical and physical defects in design or manufacture for a period of 2 years from date of installation, per FAA AC 150/5345-44 (applicable edition).

ADB SAFEGATE LED products (with the exception of obstruction lighting) are warranted against electrical defects in design or manufacture of the LED or LED specific circuitry for a period of 4 years from date of installation, per FAA EB67 (applicable edition). These FAA certified constant current (series) powered LED products must be installed, interfaced and powered with and through products certified under the FAA Airfield Lighting Equipment Program (ALECP) to be included in this 4 (four) year warranty. This includes, but is not limited to, interface with products such as Base Cans, Isolation Transformers, Connectors, Wiring, and Constant Current Regulators.

#### **Note**

See your sales order contract for a complete warranty description.

Replaced or repaired equipment under warranty falls into the warranty of the original delivery. No new warranty period is started for these replaced or repaired products.

#### **Liability**

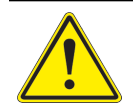

WARNING Use of the equipment in ways other than described in the catalog leaflet and the manual may result in personal injury, death, or property and equipment damage. Use this equipment only as described in the manual.

ADB SAFEGATE cannot be held responsible for injuries or damages resulting from non-standard, unintended uses of its equipment. The equipment is designed and intended only for the purpose described in the manual. Uses not described in the manual are considered unintended uses and may result in serious personal injury, death or property damage.

Unintended uses, includes the following actions:

- Making changes to equipment that have not been recommended or described in this manual or using parts that are not genuine ADB SAFEGATE replacement parts or accessories.
- Failing to make sure that auxiliary equipment complies with approval agency requirements, local codes, and all applicable safety standards if not in contradiction with the general rules.
- Using materials or auxiliary equipment that are inappropriate or incompatible with your ADB SAFEGATE equipment.
- Allowing unskilled personnel to perform any task on or with the equipment.

#### **Copyright Statement**

This manual or parts thereof may not be reproduced, stored in a retrieval system, or transmitted, in any form or by any means, electronic, mechanical, photocopying, recording, nor otherwise, without the author's prior written consent.

This manual could contain technical inaccuracies or typographical errors. The author reserves the right to revise this manual from time to time in the contents thereof without obligation of the author to notify any person of such revision or change. Details and values given in this manual are average values and have been compiled with care. They are not binding, however, and the author disclaims any liability for damages or detriments suffered as a result of reliance on the information given herein or the use of products, processes or equipment to which this manual refers. No warranty is made that the use of the information or of the products, processes or equipment to which this manual refers will not infringe any third party's patents or rights. The information given does not release the buyer from making their own experiments and tests.

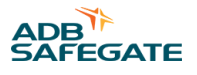

## **TABLE OF CONTENTS**

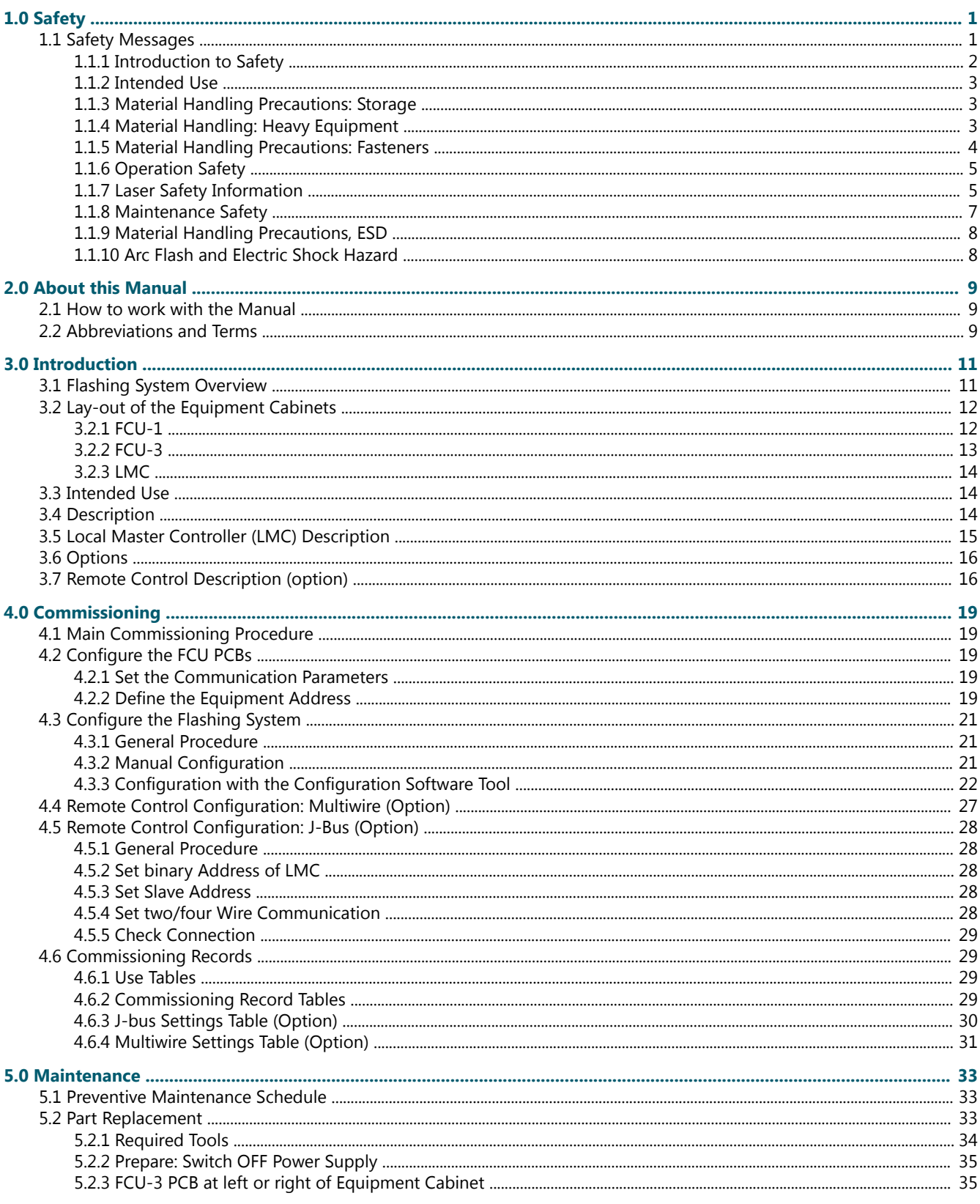

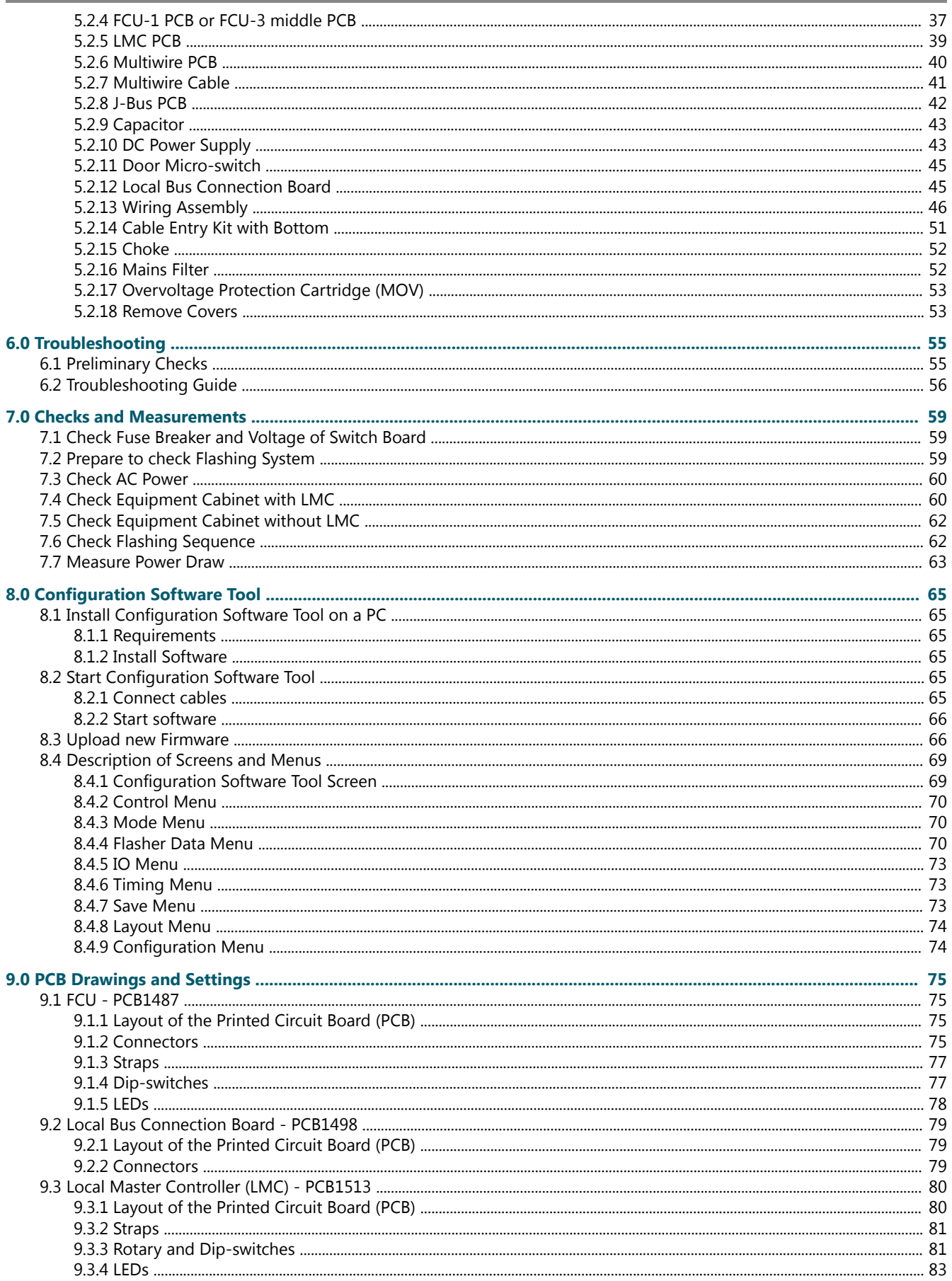

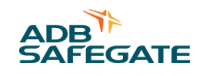

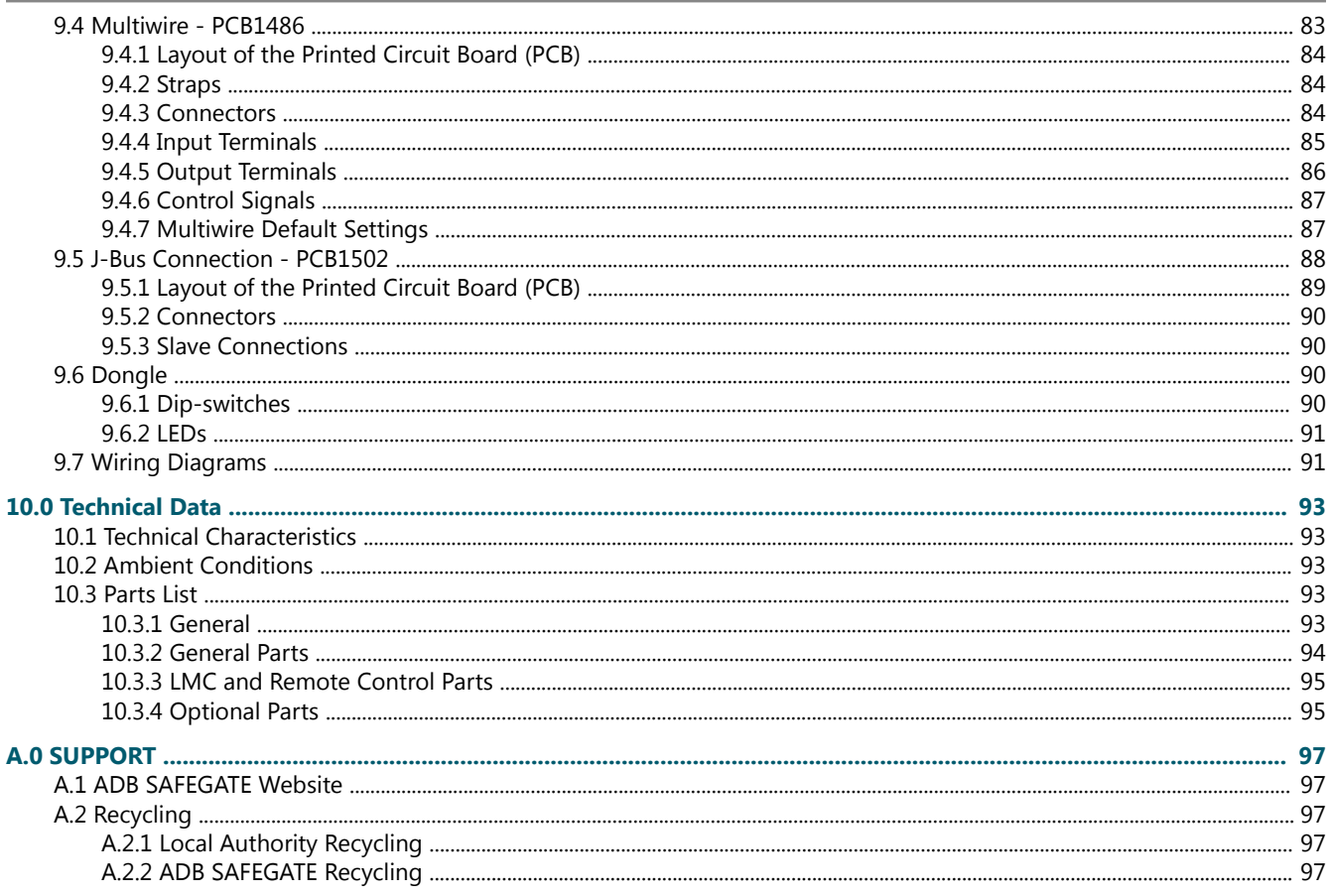

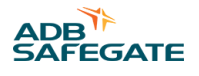

## **List of Tables**

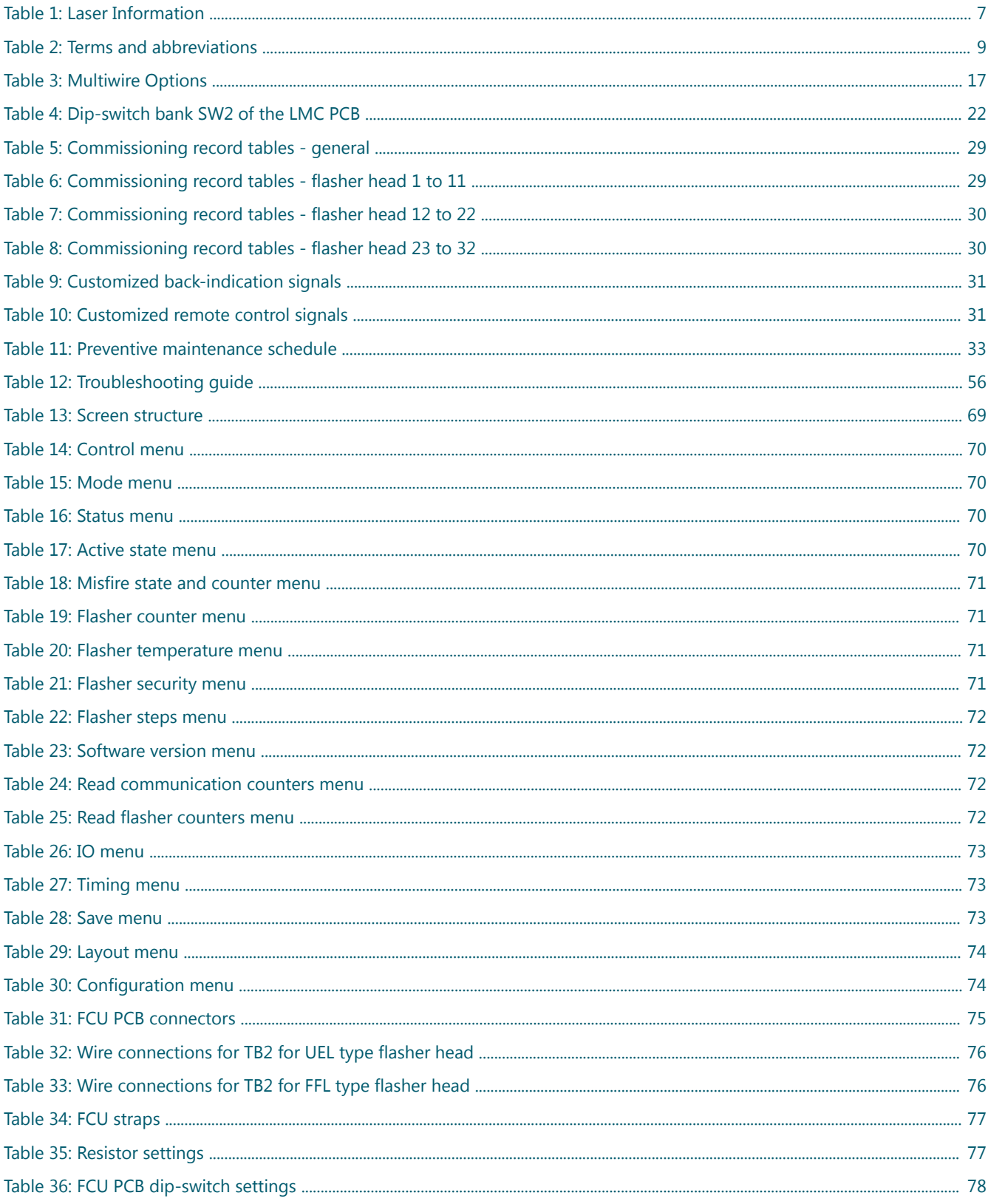

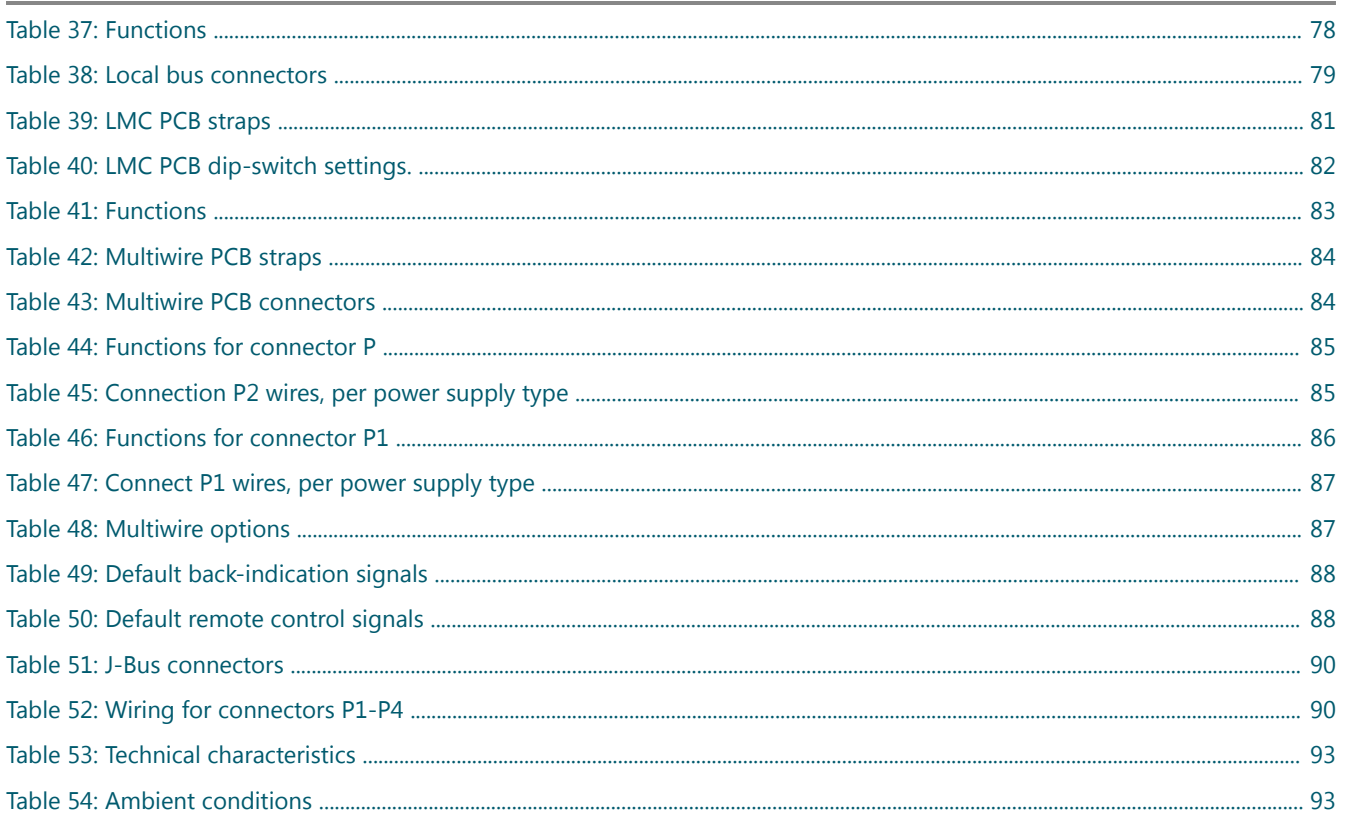

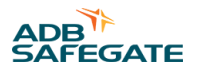

## <span id="page-10-0"></span>**1.0 Safety**

#### **Introduction to Safety**

This section contains general safety instructions for installing and using ADB SAFEGATE equipment. Some safety instructions may not apply to the equipment in this manual. Task- and equipment-specific warnings are included in other sections of this manual where appropriate.

## **1.1 Safety Messages**

#### **HAZARD Icons used in the manual**

For all HAZARD symbols in use, see the Safety section. All symbols must comply with ISO and ANSI standards.

Carefully read and observe all safety instructions in this manual, which alert you to safety hazards and conditions that may result in personal injury, death or property and equipment damage and are accompanied by the symbol shown below.

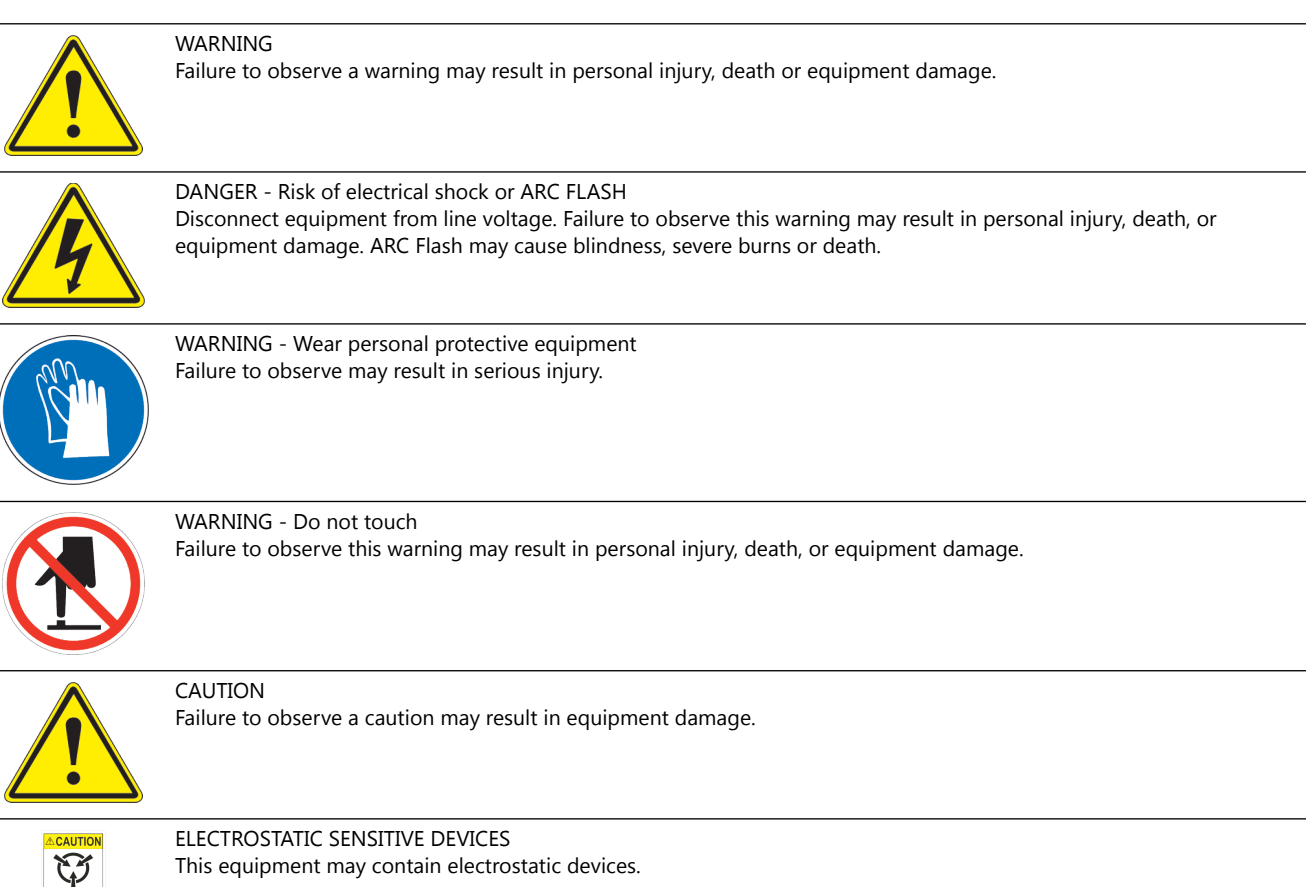

### **Qualified Personnel**

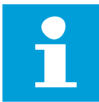

#### **Important Information**

The term **qualified personnel** is defined here as individuals who thoroughly understand the equipment and its safe operation, maintenance and repair. Qualified personnel are physically capable of performing the required tasks, familiar with all relevant safety rules and regulations and have been trained to safely install, operate, maintain and repair the equipment. It is the responsibility of the company operating this equipment to ensure that its personnel meet these requirements.

Always use required personal protective equipment (PPE) and follow safe electrical work practice.

#### <span id="page-11-0"></span>**1.1.1 Introduction to Safety**

## **CAUTION**

#### **Unsafe Equipment Use**

This equipment may contain electrostatic devices, hazardous voltages and sharp edges on components

- Read installation instructions in their entirety before starting installation.
- Become familiar with the general safety instructions in this section of the manual before installing, operating, maintaining or repairing this equipment.
- Read and carefully follow the instructions throughout this manual for performing specific tasks and working with specific equipment.
- Make this manual available to personnel installing, operating, maintaining or repairing this equipment.
- Follow all applicable safety procedures required by your company, industry standards and government or other regulatory agencies.
- Install all electrical connections to local code.
- Use only electrical wire of sufficient gauge and insulation to handle the rated current demand. All wiring must meet local codes.
- Route electrical wiring along a protected path. Make sure they will not be damaged by moving equipment.
- Protect components from damage, wear, and harsh environment conditions.
- Allow ample room for maintenance, panel accessibility, and cover removal.
- Protect equipment with safety devices as specified by applicable safety regulations
- If safety devices must be removed for installation, install them immediately after the work is completed and check them for proper functioning prior to returning power to the circuit.

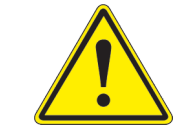

#### **Failure to follow this instruction can result in serious injury or equipment damage**

#### **Additional Reference Materials**

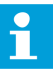

#### **Important Information**

- IEC International Standards and Conformity Assessment for all electrical, electronic and related technologies.
- IEC 60364 Electrical Installations in Buildings.
- CSA C22.2 No.180:13 (R2018) Series isolating transformers for airport lighting
- FAA Advisory: AC 150/5340-26 (current edition), Maintenance of Airport Visual Aid Facilities.
- Maintenance personnel must refer to the maintenance procedure described in the ICAO Airport Services Manual, Part 9.
- ANSI/NFPA 79, Electrical Standards for Metalworking Machine Tools.
- National and local electrical codes and standards.

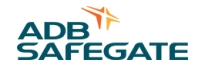

### <span id="page-12-0"></span>**1.1.2 Intended Use**

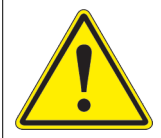

## **CAUTION**

#### **Use this equipment as intended by the manufacturer**

This equipment is designed to perform a specific function, do not use this equipment for other purposes

• Using this equipment in ways other than described in this manual may result in personal injury, death or property and equipment damage. Use this equipment only as described in this manual.

**Failure to follow this instruction can result in serious injury or equipment damage**

#### **1.1.3 Material Handling Precautions: Storage**

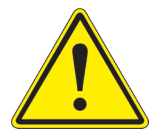

## **CAUTION**

**Improper Storage** Store this equipment properly

• If equipment is to be stored prior to installation, it must be protected from the weather and kept free of condensation and dust.

**Failure to follow this instruction can result in equipment damage**

#### **1.1.4 Material Handling: Heavy Equipment**

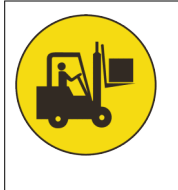

## **DANGER**

#### **Unstable load**

Use caution when moving heavy equipment

- Use extreme care when moving heavy equipment.
- Verify that the moving equipment is rated to handle the weight.
- When removing equipment from a shipping pallet, carefully balance and secure it using a safety strap.

**Failure to follow this instruction can result in death, serious injury, or equipment damage**

### <span id="page-13-0"></span>**1.1.5 Material Handling Precautions: Fasteners**

## **DANGER**

#### **Foreign Object Damage - FOD**

This equipment may contain fasteners that may come loose - torque properly.

- Only use fasteners of the same type as the one originally supplied with the equipment.
- Use of incorrect combination of gaskets, bolts and nuts can create severe damages to the product installation and create safety risk .
- You need to know what base the light fixture will be installed in, in order to chose the correct gasket, bolts and nuts.
- Bolt type, length, and torque value are determined by type of base, height of spacers used, and clamp force required in FAA Engineering Brief No 83 (latest revision).
- Due to the risk of bolts vibrating loose, do not use any type of washer with the fixing bolts (such as split lock washers) other than an anti-vibration washer. Anti-vibration washers as defined in FAA EB 83 (latest edition) must be used. For installations other than FAA, use the base can manufacturer's recommendations.
- Always tighten the fasteners to the recommended torque. Use a calibrated torque wrench and apply the recommended adhesive type.
- Obey the instructions of the adhesives necessary for the fasteners.

**Failure to follow these warnings may cause the fasteners to loosen, damage the equipment, potentially to loosen the equipment. This can lead to a highly dangerous situation of FOD, with potential lethal consequences.**

#### **Note**

To minimize the risk of errors, the ADB SAFEGATE Sales Representative will have information on which gasket goes with which base. This information is also provided in the product Data sheets, the User Manuals and the Spare Part Lists.

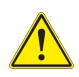

## **CAUTION**

Use of incorrect combination of gaskets, bolts and nuts can create severe damages to the product installation and create multiple safety risks.

To obtain a safe and watertight installation the O-ring and retaining bolt stated in the document must be used. You need to know what base the light fixture will be installed in, in order to choose the correct gasket, bolts and nuts. **Failure to follow these cautions can result in equipment damage or aircraft FOD.**

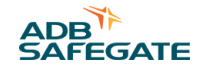

### <span id="page-14-0"></span>**1.1.6 Operation Safety**

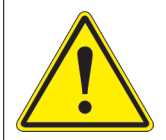

## **CAUTION**

#### **Improper Operation**

Do Not Operate this equipment other than as specified by the manufacturer

- Only qualified personnel, physically capable of operating the equipment and with no impairments in their judgment or reaction times, should operate this equipment.
- Read all system component manuals before operating this equipment. A thorough understanding of system components and their operation will help you operate the system safely and efficiently.
- Before starting this equipment, check all safety interlocks, fire-detection systems, and protective devices such as panels and covers. Make sure all devices are fully functional. Do not operate the system if these devices are not working properly. Do not deactivate or bypass automatic safety interlocks or locked-out electrical disconnects or pneumatic valves.
- Protect equipment with safety devices as specified by applicable safety regulations.
- If safety devices must be removed for installation, install them immediately after the work is completed and check them for proper functioning.
- Route electrical wiring along a protected path. Make sure they will not be damaged by moving equipment.
- Never operate equipment with a known malfunction.
- Do not attempt to operate or service electrical equipment if standing water is present.
- Use this equipment only in the environments for which it is rated. Do not operate this equipment in humid, flammable, or explosive environments unless it has been rated for safe operation in these environments.
- Never touch exposed electrical connections on equipment while the power is ON.

**Failure to follow these instructions can result in equipment damage**

#### **1.1.7 Laser Safety Information**

Safedock system is an Advanced Visual Docking Guidance System, an aircraft parking aid for airport and aircraft safety and efficiency. The design is according to strict airport industry standards for the safety of, and use by authorized airport personnel.

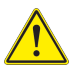

## **CAUTION**

The chapter Operating Procedures must be distributed to all airlines using the system.

- Airport Operations, Maintenance and other Authorized Personnel
- This information is a summary of the safety requirements on operation and maintenance personnel based on general electrical and laser safety precautions.

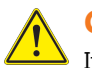

#### **CAUTION**

It is very important for authorized personnel to study this section before any operation or maintenance work on the system is commenced.

- Safedock system should only be used by airport operations and maintenance personnel who have been properly trained in the use of the system. ADB SAFEGATE takes no responsibility for incorrect use of the system. All warnings contained in the text of this manual must be strictly observed.
- Airport operations and maintenance personnel are strongly advised to observe the following symbols and safety advisories.

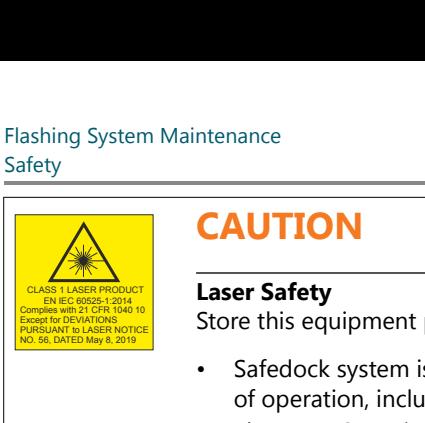

## **CAUTION**

#### CLASS 1 LASER PRODUCT EN IEC 60525-1:2014 **Laser Safety**

Complies with 21 CFR 1040 10 **Examples on Device for Device** for Device for Device for Device for Device for Device for Device for Device for Device for Device for Device for Device for Device for Device for Device for Dev

- Safedock system is a Class 1 laser product, which means that it is safe under foreseeable conditions of operation, including the use of optical instruments for infra beam viewing.
- The Laser Scanning Unit compartment of the Pilot Display unit contains a Laser Range Finder, which is a Class 1M laser product. A Class 1M laser product is safe under foreseeable conditions of operation, but may be hazardous, if the user employs optical instruments within the beam, e.g. binoculars or telescope. The Laser Scannin<br>
a Class 1M laser p<br>
but may be hazard<br>
telescope.<br>
Failure to follow this<br> **CAUTION**<br> **CAUTION**<br> **CAUTION**<br> **CAUTION**<br> **CAUTION**<br> **EXAMPLE AND TO ANTION**<br> **CAUTION**<br> **EXAMPLE AND TO AND AND AND AND AND A**

#### **Failure to follow this instruction can result in permanent eye injury.**

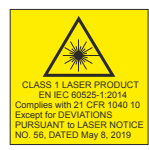

## **CAUTION**

CLASS 1 LASER PRODUCT EN IEC 60525-1:2014 **Invisible Laser Radiation**

Complies with 21 CFR 1040 10 |<br>Except for DEVIATIONS | Store this equipment properly

- The laser output from this system is within Class 1 limits (USA FDA 21 CFR 1040.10 11 and IEC 60825-1:2014 (Third Edition) as long as the range finder is installed and operated as specified by ADB SAFEGATE.
- If operated in any other fashion than described, the range finder is capable of emitting radiation up to Class 1M limits.

**Failure to follow this instruction can result in permanent eye injury.**

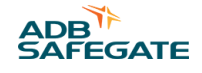

<span id="page-16-0"></span>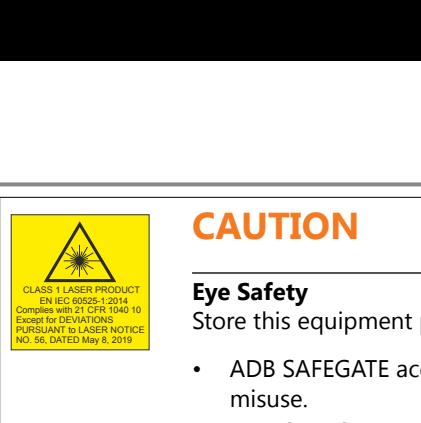

## **CAUTION**

Complies with 21 CFR 1040 10 **Examples with 21 CFR 1040 10** Except for DEVIATIONS

- ADB SAFEGATE accepts no liability for the misuse of its equipment or for the consequences of this misuse.
- ADB SAFEGATE recommends that eye safety procedures be followed in accordance with ANSI Z136.1 – 1993 or IEC 60825-1 during maintenance.
- The laser beam exiting the window of the Safedock enclosure is within Class 1 limit for eye safety, when the product is operated as specified by ADB SAFEGATE.
- To provide eye safety the user is advised to treat this laser unit as a Class 1 M laser product. Class 1 M denotes lasers or laser systems that can produce a hazard if viewed through light collecting optics such as binoculars.

#### **Failure to follow this instruction can result in permanent eye injury.**

#### **Table 1: Laser Information**

For the laser the following values apply:

- Pulse width  $\sim$  10 ns
- Wavelength 905 nm

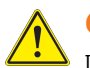

### **CAUTION**

If the laser by any reason should be switched on and used outside the docking system, safety procedures may include, but are not necessarily limited to the following:

- Do not stare into the laser beam.
- Do not view the beam with binoculars or other devices that collect light.
- Do not point the laser at people.

## **CAUTION**

Do not point the laser range finder at the sun.

#### **1.1.8 Maintenance Safety**

## **DANGER**

#### **Electric Shock Hazard**

This equipment may contain electrostatic devices

- Do not operate a system that contains malfunctioning components. If a component malfunctions, turn the system OFF immediately.
- Disconnect and lock out electrical power.
- Allow only qualified personnel to make repairs. Repair or replace the malfunctioning component according to instructions provided in its manual.

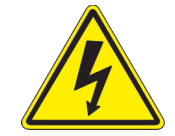

#### **Failure to follow these instructions can result in death or equipment damage**

•

### <span id="page-17-0"></span>**1.1.9 Material Handling Precautions, ESD**

# **CAUTION**

#### **Electrostatic Sensitive Devices**

This equipment may contain electrostatic devices

- Protect from electrostatic discharge.
- Electronic modules and components should be touched only when this is unavoidable e.g. soldering, replacement.
- Before touching any component of the cabinet you shall bring your body to the same potential as the cabinet by touching a conductive earthed part of the cabinet.
- Electronic modules or components must not be brought in contact with highly insulating materials such as plastic sheets, synthetic fiber clothing. They must be laid down on conductive surfaces.
- The tip of the soldering iron must be grounded.
- Electronic modules and components must be stored and transported in conductive packing.

**Failure to follow this instruction can result in equipment damage**

#### **1.1.10 Arc Flash and Electric Shock Hazard**

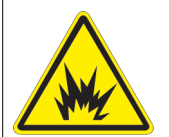

### **DANGER**

#### **Series Circuits have Hazardous Voltages**

This equipment produces high voltages to maintain the specified current - Do NOT Disconnect while energized.

- Allow only qualified personnel to perform maintenance, troubleshooting, and repair tasks.
- Only persons who are properly trained and familiar with ADB SAFEGATE equipment are permitted to service this equipment.
- An open airfield current circuit is capable of generating >5000 Vac and may appear OFF to a meter.
- Never unplug a device from a constant current circuit while it is operating; Arc flash may result.
- Disconnect and lock out electrical power.
- Always use safety devices when working on this equipment.
- Follow the recommended maintenance procedures in the product manuals.
- Do not service or adjust any equipment unless another person trained in first aid and CPR is present.
- Connect all disconnected equipment ground cables and wires after servicing equipment. Ground all conductive equipment.
- Use only approved ADB SAFEGATE replacement parts. Using unapproved parts or making unapproved modifications to equipment may void agency approvals and create safety hazards.
- Check the interlock systems periodically to ensure their effectiveness.
- Do not attempt to service electrical equipment if standing water is present. Use caution when servicing electrical equipment in a high-humidity environment.
- Use tools with insulated handles when working with airfield electrical equipment.

#### **Failure to follow these instructions can result in death or equipment damage**

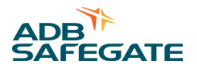

## <span id="page-18-0"></span>**2.0 About this Manual**

This document includes information with focus on safety, installation and maintenance procedures.

For more information, see [www.adbsafegate.com.](http://www.adbsafegate.com/)

#### **Note** i

It is very important to read this document before any work is started.

The manual covers commissioning and carry out maintenance of the following:

• FCU-1 and FCU-3

If in the manual the term equipment used, this refers to both the FCU-1 and FCU-3.

## **2.1 How to work with the Manual**

- 1. Familiarize yourself with the structure and content.
- 2. Carry out the actions completely and in the given sequence.

## **2.2 Abbreviations and Terms**

#### **Table 2: Terms and abbreviations**

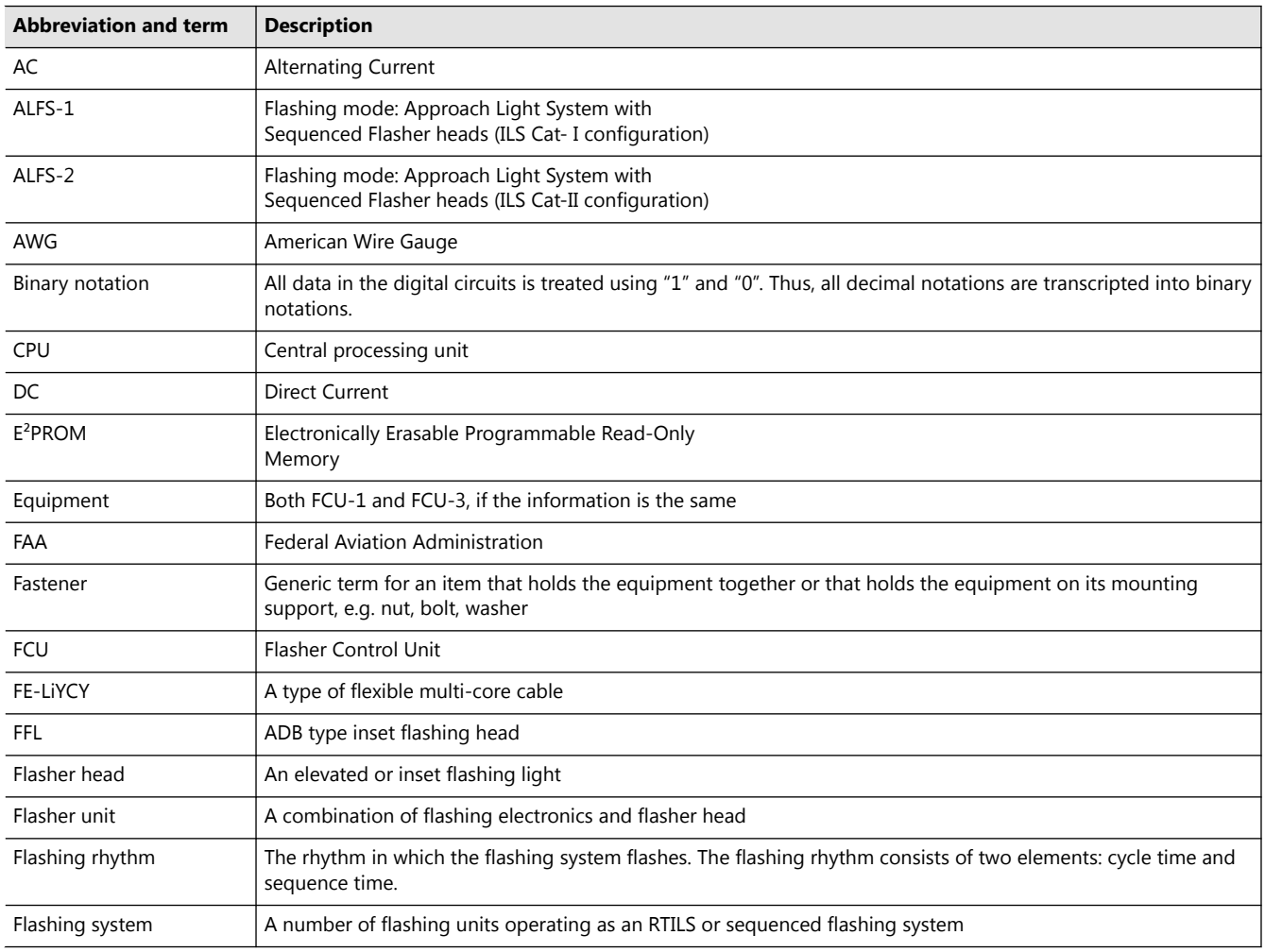

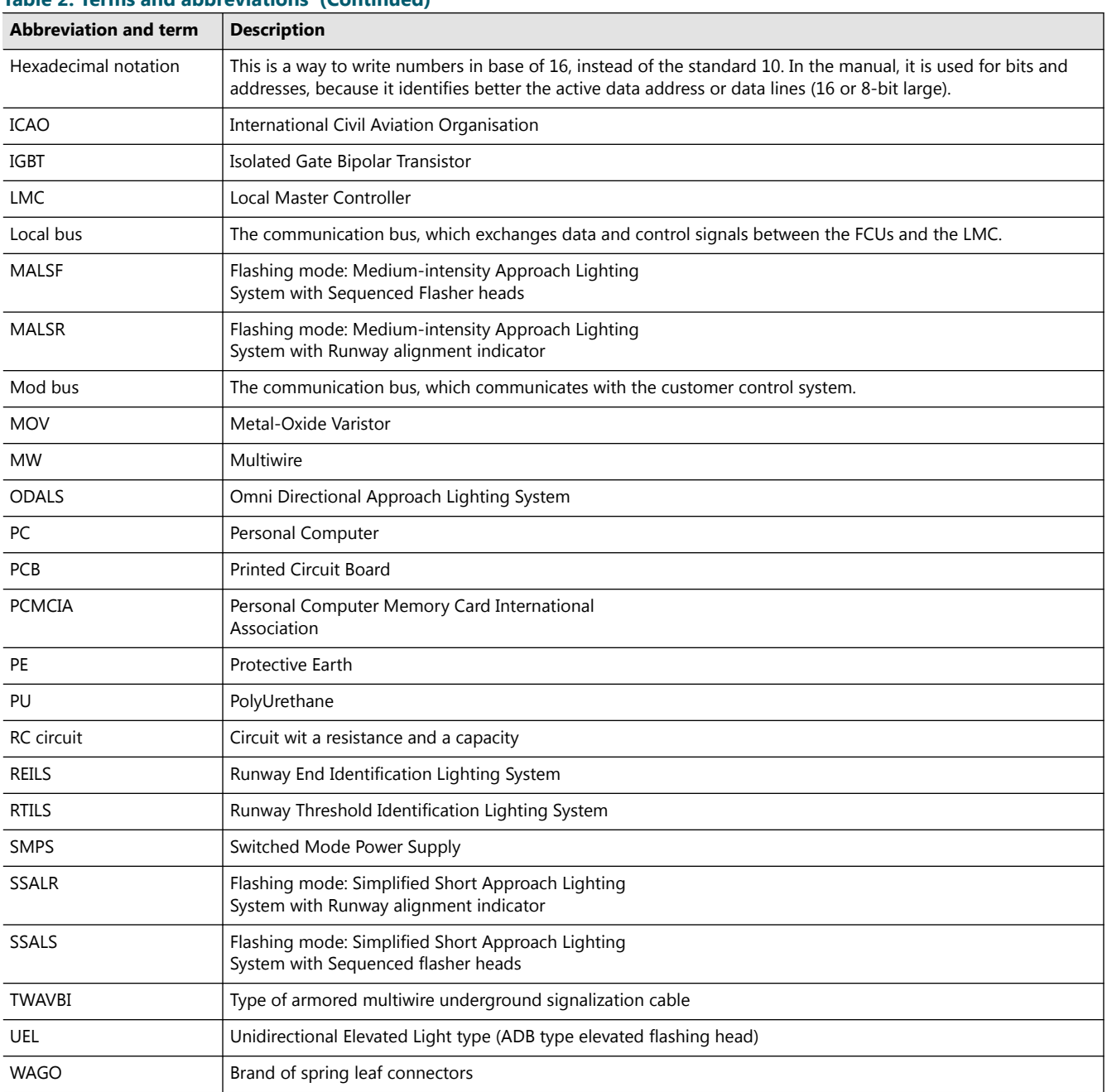

## **Table 2: Terms and abbreviations (Continued)**

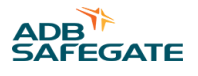

## <span id="page-20-0"></span>**3.0 Introduction**

## **3.1 Flashing System Overview**

The illustration shows a schematic overview of the components of a flashing system. The design plan shows the actual lay-out. A flashing system can contain up to 32 flashing heads.

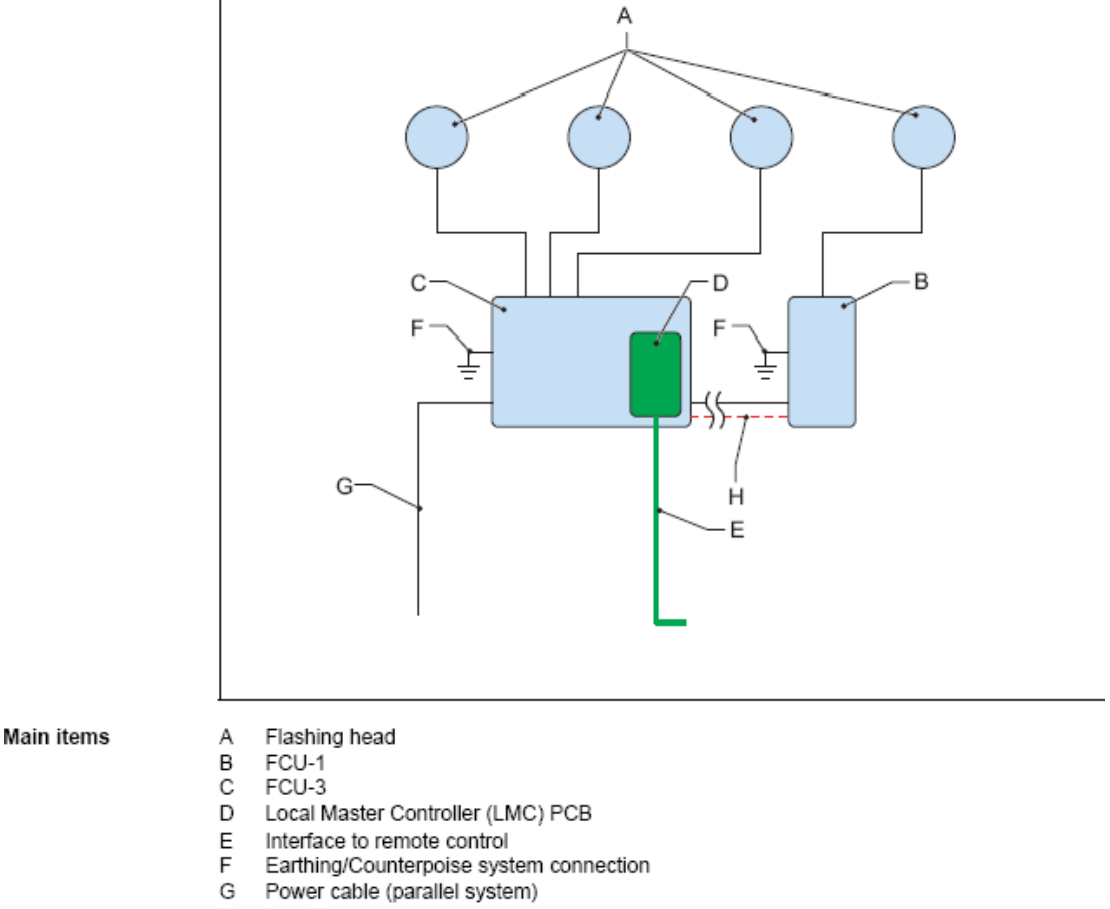

 $\mathsf{H}% _{\mathsf{H}}^{\ast}(\mathcal{M}_{0})$ Local bus

Every flashing system has one LMC. The LMC can be installed in an FCU-1 cabinet or in a FCU- 3 cabinet.

## <span id="page-21-0"></span>3.2 Lay-out of the Equipment Cabinets

## 3.2.1 FCU-1

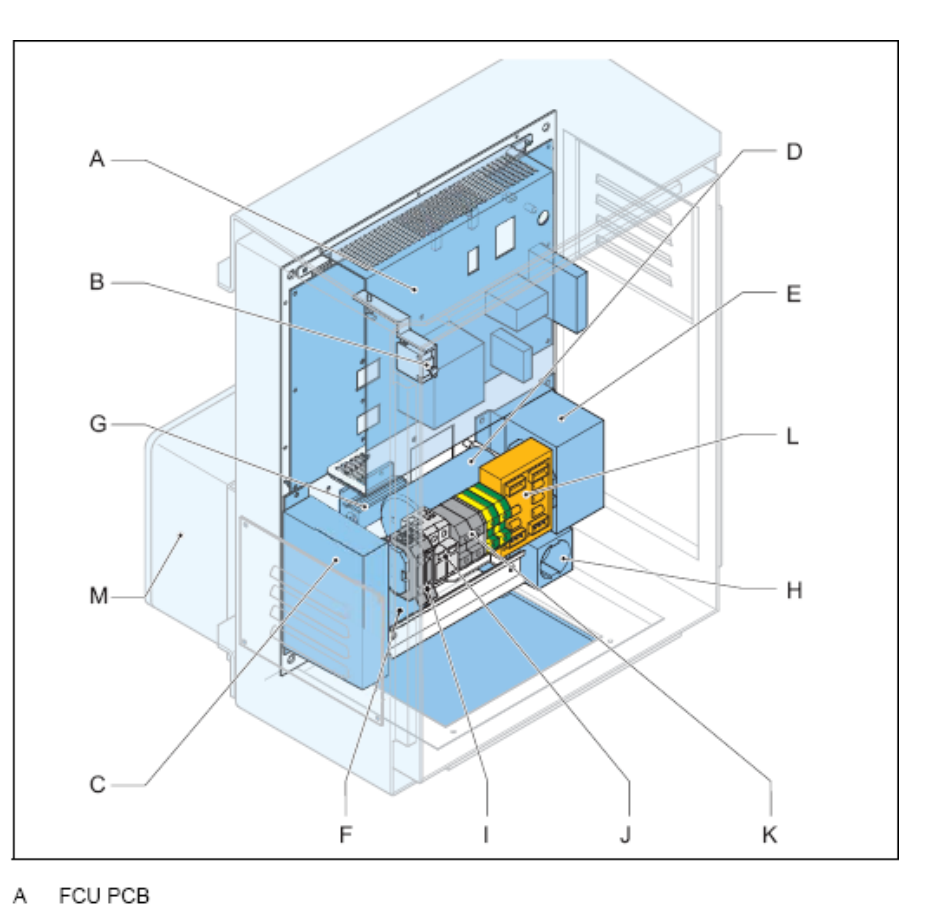

#### Main items

- B Door micro switch
- С DC power supply module
- D Capacitor
- E Choke
- F Mains filter
- G Heater resistance
- H Mains socket outlet (option)
- L Fused input switch (F1)
- Over-voltage protection modules (MOV) J (option)
- Power input terminals Κ
- Г Local bus connection board
- М Junction box (option)

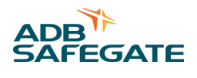

#### <span id="page-22-0"></span>3.2.2 FCU-3

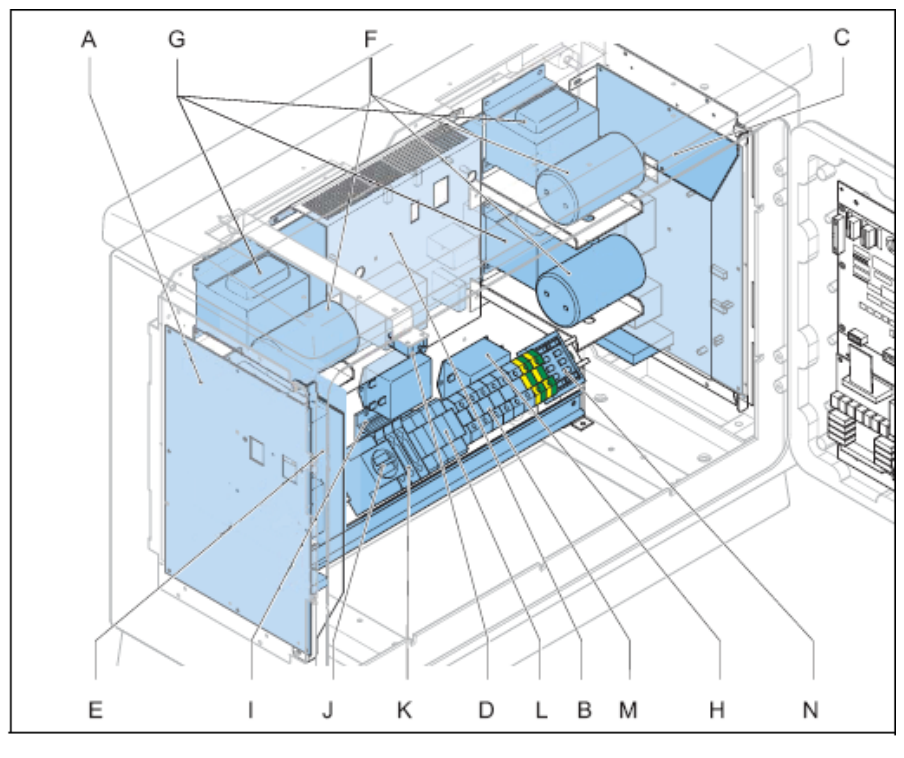

#### Main items

- $_{\rm B}^{\rm A}$
- FCU PCB left<br>FCU PCB middle
- С FCU PCB right
- $_{\rm E}^{\rm D}$
- Door micro switch<br>DC power supply module
- $\mathsf F$ Capacitor (x3)
- G Choke (x3)
- Mains filter (x3) Н
- $\mathbf{I}$ Heater resistance
- Mains socket outlet (option)<br>Fuses (F1, F2 and F3) J
- Κ
- Over-voltage protection modules (MOV) L (option)
- М Power input terminals
- N Local bus connection board

#### <span id="page-23-0"></span>**3.2.3 LMC**

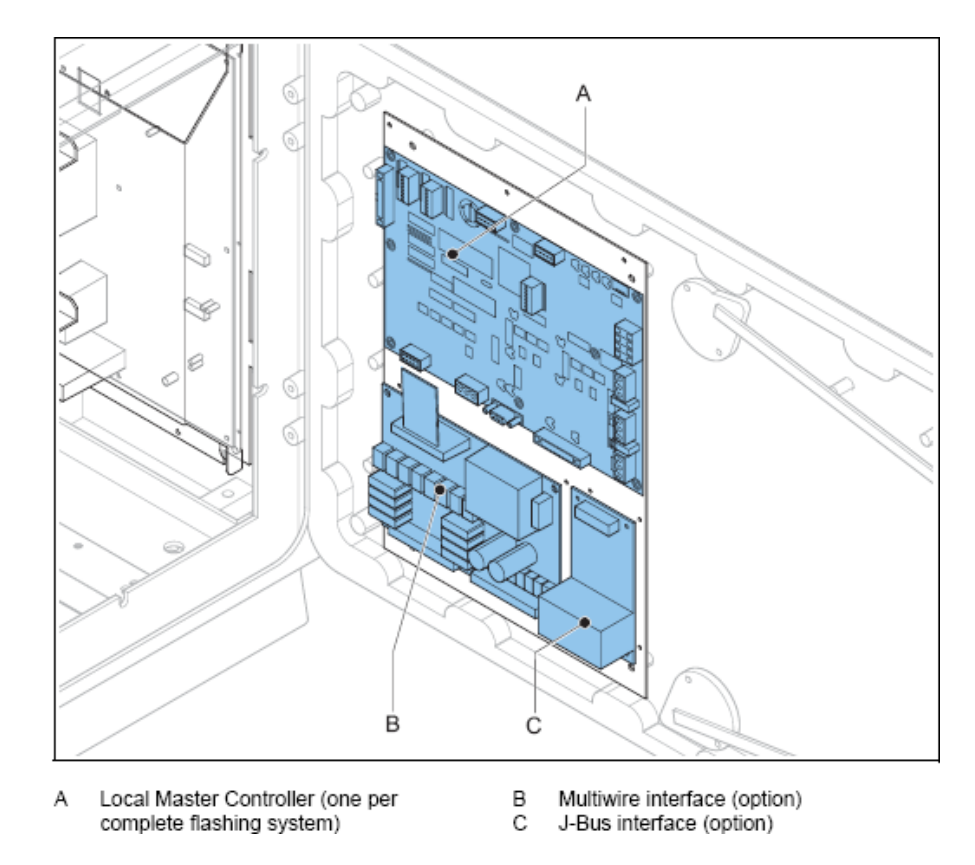

## **3.3 Intended Use**

**Main items** 

The equipment is designed to control flashes of UEL or FFL type flasher heads.

The flasher heads operate at an approach or a threshold area in sequenced flashing approach lighting systems or RTILS (REILS) at airports.

The flasher heads flash in a predefined sequence, interval and repetition rate.

Each flash unit that has a fitting needs a separate FCU PCB.

## **3.4 Description**

#### **Introduction**

The equipment cabinets in the flashing system exist in two variants:

- FCU-1: one cabinet with one FCU for a single flash unit; single-phase power supply;
- FCU-3: one cabinet with three FCUs for 3 flash units: three-phase power supply.

It is possible to combine these two types of cabinets in one system. Then, FCU-1 cabinets must have a separate junction box (option) to connect to the three-phase power supply.

It is possible to connect the FCU-3 in a single-phase power supply. Then the number of flash units is limited to an RTILS.

Each equipment is an autonomous device and receives an unique sequence number that serves as a logical address.

The maximum number of equipments in a flashing system that is controlled by one LMC is 32.

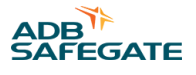

#### <span id="page-24-0"></span>**Frangibility**

The mounting support of the equipment is not frangible, due to the mass of the equipment cabinet and the electrical cables. Install the equipment outside the safety area of the approach. This means there is an increase in distance between the equipment and the flasher head. The equipment compensates for losses in the cable between the flasher head and the equipment, provided that that you use cables with the correct cable cross sections.

#### **FCU PCB**

The FCU PCB in every equipment:

- Receives input messages from the LMC and is connected with the separate equipments through the local bus connection;
- Charges the flash capacitor;
- Monitors the discharge current and misfires through the lamp;
- Enables three lamp brightness levels to be adjusted.

#### **LMC**

Each equipment operates as a slave and is connected to a LMC. For a description of the LMC, see § Local Master Controller (LMC) Description .

#### **Lightning Protection**

The equipment cabinets may have an over-voltage protection (option). All metal parts are interconnected and the cabinet includes earthing lugs for an earthing connection. You can add an optional overvoltage protection for areas with a high risk of lightning.

#### **Local Bus Connection Board**

The local bus connection board interconnects all the devices of a system as a part of an RS-485 protocol. Inside the equipment cabinets, the equipments are pre-connected at delivery. The interconnection of all equipment cabinets in a flashing system must be realized with a screened dual twisted pair connection.

The local bus connection board has a set of gas arresters that provide over-voltage protection for the local bus wiring.

## **3.5 Local Master Controller (LMC) Description**

The LMC controls a complete flashing system and interfaces to remote controls. The LMC is the interface between the control system and the flashing system.

The LMC makes it possible to:

- Monitor and configure the whole flashing system from any cabinet in the system with a configuration software tool and PC, if you purchased this option.
- Measure and control the temperature of each cabinet.
- Receive a signal if the micro switch of the flasher unit or the cabinet door is open. In this case, the flasher capacitor is also discharged.
- Receive MOV signals.
- Regulate the flashing rate and intensity.
- Control the status of all the connected equipments.

An internal temperature probe is installed on the LMC connector.

#### **Location**

The LMC is a PCB installed in the cabinet door of any equipment cabinet in the flashing system. It is recommended to install the LMC in an equipment that you can easily access for maintenance.

#### <span id="page-25-0"></span>**Rotary Switch**

The LMC has a rotary switch that makes it possible to switch between:

- Remote control;
- Local control.

For more information on the rotary switch, see § 7.3.

#### **External Temperature Probe**

One external temperature probe per flashing system must be installed onto any equipment cabinet in the system. The LMC reads the data from the external temperature probe and uses the data to control the anti-condensation heating resistors. The temperature probe reads the actual ambient temperature.

#### **Start-up and Scanning**

At start-up, the LMC reads its local memory to find the system configuration. Then, the LMC contacts all the FCU PCBs in the flashing system through the local bus. Then, the LMC sends system configuration data to each equipment to program them for normal operation.

After the start-up sequence, the LMC continues to scan all the FCUs sequentially to ensure correct operation. If the system has RTIL flashers, they are scanned at a higher rate because it is required to switch one OFF if the other fails (misfires).

#### **Synchronization**

The LMC synchronizes all equipments to make sure that they flash in a correct flashing rhythm.

To do this, the LMC sends a message to all equipments at regular intervals.

## **3.6 Options**

#### **Remote Control between Flashing System and Tower**

Each equipment can be controlled remotely with Multiwire, J-Bus, or a combination of the above. See § Remote Control Description (option) .

#### **Over-voltage Protection**

The equipment can be supplied with an extra over-voltage protection. When an overvoltage is supplied to the individual equipment cabinets, the over-voltage protection activates. An alarm can be generated through the feedback of the LMC. When the origin of the problem is solved, it is necessary to replace the MOV cartridge.

#### **Dongle**

The dongle enables you to connect the equipment directly to a PC. A special configuration software tool makes it possible to monitor and control the complete flashing system that one LMC controls.

When the dongle is connected between the system and a PC, the PC takes over the control of the flashing system. In this case, the dongle collects all the necessary data from the LMC and the individual equipments. When the dongle is connected, it also provides the synchronization messages instead of the LMC.

## **3.7 Remote Control Description (option)**

#### **J-Bus**

The J-Bus interface uses a single or dual databus(es) to allow remote monitoring of a bigger quantity of parameters.

- With a single databus, the equipment has only one communication channel.
- With a dual databus, the equipment has two communication channels: Bus A and Bus B.

The communication channels must take different routes to avoid a communication failure if one cable is interrupted.

#### **Multiwire PCB**

A multiwire PCB has 2 times 12 terminals. The terminals handle the maximum 8 incoming and maximum 8 outgoing signals between the equipment and the remote control system.

There is only one multiwire PCB possible per LMC, so also one multiwire PCB per flashing system.

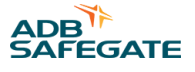

<span id="page-26-0"></span>The multiwire interface provides control and back-indication signals for basic remote control functions between the equipment and a remote control system.

The terminals of the multiwire PBC handle the incoming and outgoing signals between the equipment and the remote control system.

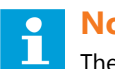

## **Note**

The factory settings apply a specific signal to one terminal. If you want to make changes, this is possible when you commission with the configuration software tool. It is necessary to configure a specific signal only to one terminal.

#### **Control Signals**

The control signals feed relay coils. An RC circuit protects the relay coils for transient over- voltage.

#### **Table 3: Multiwire Options**

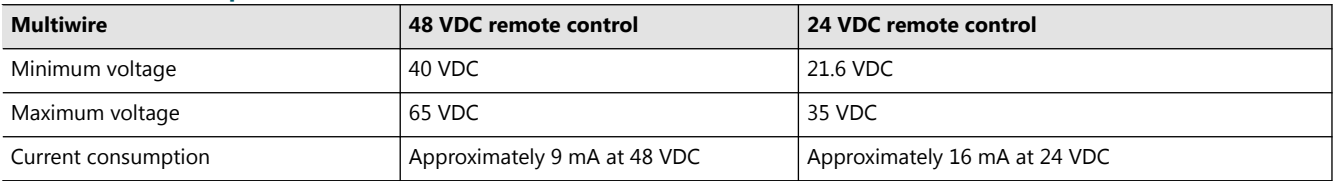

The multiwire back-indication signals are provided over dry contact relays. The maximum contact load is:

- AC 110 V -0.5 A 60 VA
- DC 110 V -0.5 A 30 W

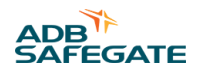

## <span id="page-28-0"></span>**4.0 Commissioning**

### **4.1 Main Commissioning Procedure**

- 1. Remove the covers. See § [Remove Covers](#page-62-0) .
- 2. Configure the FCU PCBs. See § Configure the FCU PCBs.
- 3. Configure the flashing system. See § [Configure the Flashing System.](#page-30-0)
- 4. Configure the remote control interfaces. See § [Remote Control Configuration: Multiwire \(Option\)](#page-36-0) and § [Remote Control](#page-37-0) [Configuration: J-Bus \(Option\)](#page-37-0) .
- 5. Install the covers.
- 6. Test the equipment. See § [Checks and Measurements .](#page-68-0)

## **4.2 Configure the FCU PCBs**

#### **4.2.1 Set the Communication Parameters**

Set the dip-switches dip-switch bank SW1 of each FCU PCB. *This is the factory setting.*

## **Note**

Do not change the setting as indicated in the illustration. First contact ADB if you want change this setting.

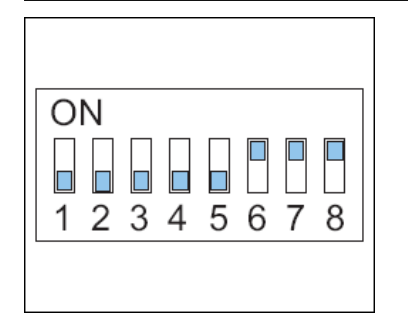

#### **4.2.2 Define the Equipment Address**

Each FCU PCB in the system must have its own, unique binary address.

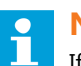

**Note**

- If RTILS (REILS) are present:
	- Configure an unique address to both REILS or RTIL units;
	- Make sure the REILS or RTILS have the highest binary and physical address.

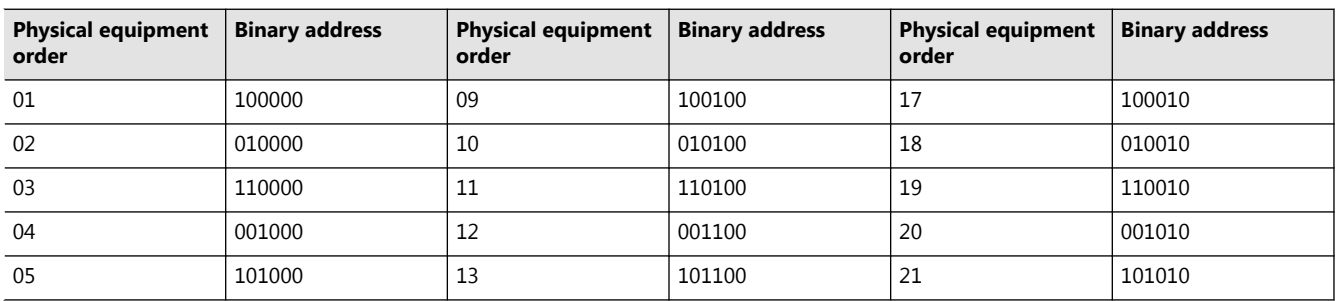

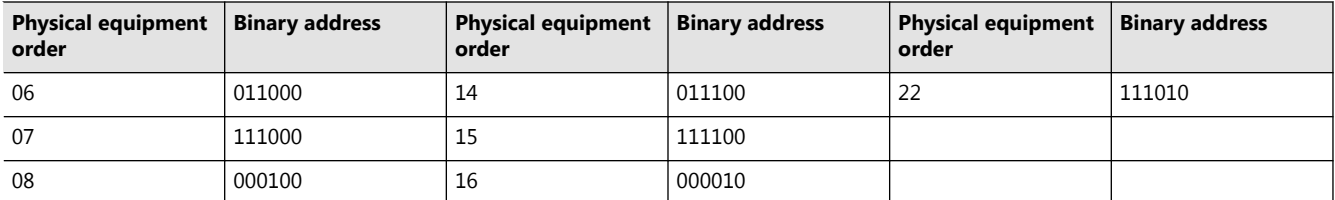

1. Set the first 6 dip-switches of the dip-switch bank SW2 of each FCU PCB. The illustration shows an example for the logical address 03: 110000.

2. Set the addresses in a logical order so that the first equipment is the one that is the furthest away from the runway.

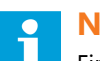

## **Note**

First contact ADB if you want to change this logical order.

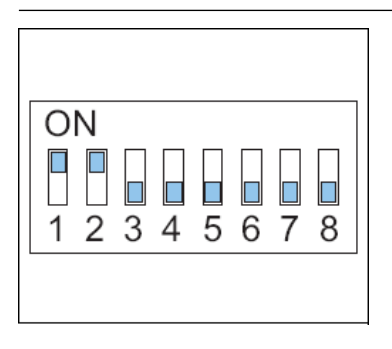

*Example for a flashing system with both FCU-1 and FCU-3 units.*

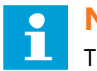

#### **Note**

The example shows a non-existing set of 10 flasher heads. A normal flashing system contains 2, 21, 23, 30 or 32 flasher heads. The example only shows the logical order to number.

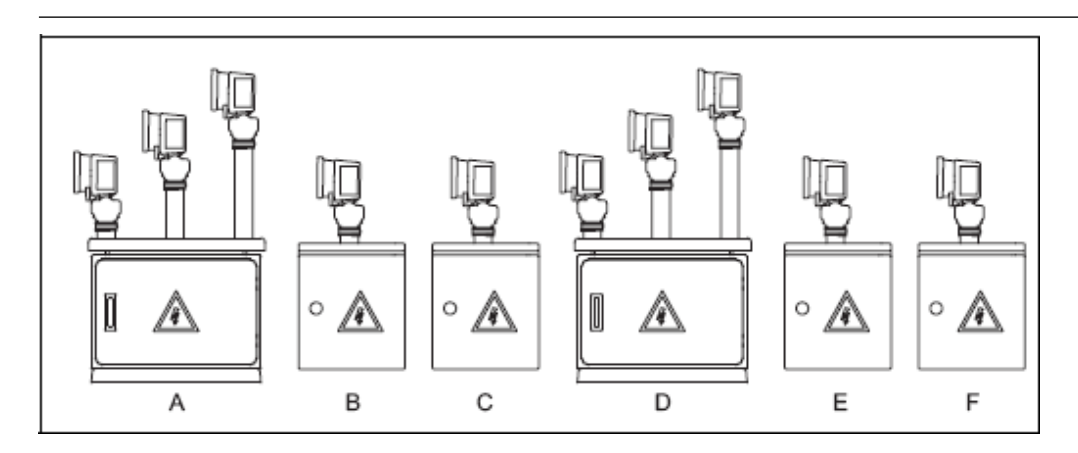

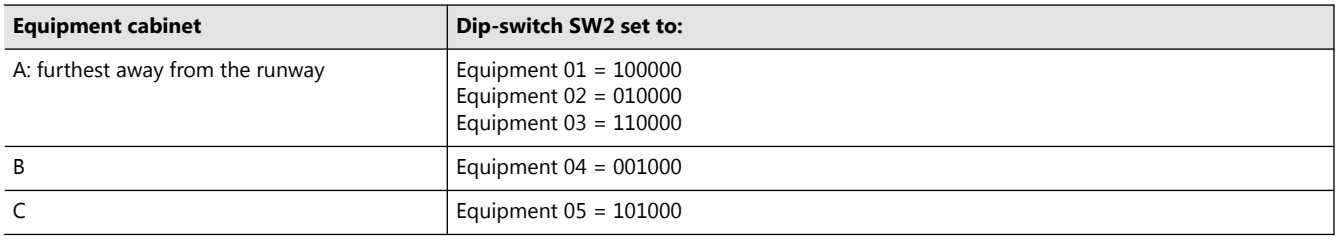

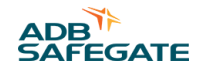

<span id="page-30-0"></span>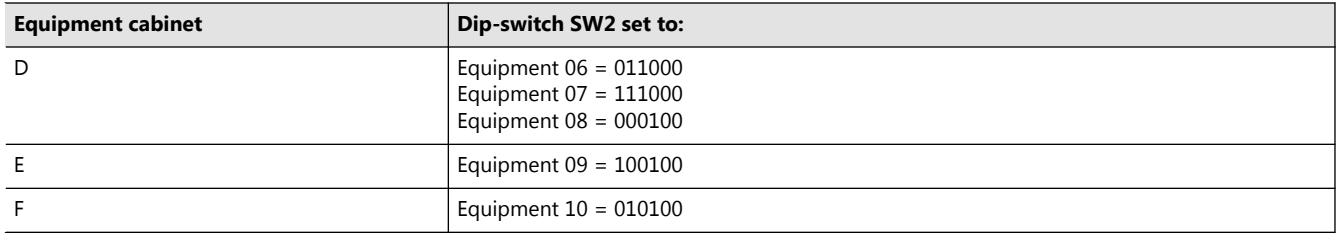

## **4.3 Configure the Flashing System**

#### **4.3.1 General Procedure**

Set the dip-switch banks of the LMC:

- Manual configuration: see § Manual Configuration .
- Configuration with the configuration software tool: see § [Configuration with the Configuration Software Tool](#page-31-0) .

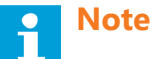

- - It is not possible to configure the J-Bus remote control when you use manual configuration.
	- It is not possible to configure the mulitwire functions per terminal when you use manual configuration.

#### **4.3.2 Manual Configuration**

*General procedure*

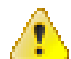

#### **WARNING**

**Make sure that all power to the FCU cabinet is OFF before you set the dip- switches.**

- 1. Enable local control;
- 2. Enable manual configuration;
- 3. Set the number of equipments in the system;
- 4. Set the sequence, timing and RTILs / REILs;
- 5. Restart the LMC. Use the fused input switch. *Enable local control*
- 6. Set the rotary switch of the LMC PCB to 0. *Enable manual configuration*
- 7. Set the dip-switch 4 of dip-switch bank SW4 of the LMC PCB to ON.

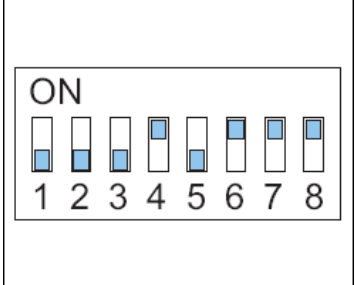

*Set number of equipments in system*

8. Set the dip-switches 1 to 6 of dip-switch bank SW5 of the LMC PCB the same as dip-switch bank SW2 for the last flasher head in the flashing system. See § [Define the Equipment Address](#page-28-0) . *This is the number of flasher heads in the flashing system. Set flashing sequence, timing and RTILS or REILS*

<span id="page-31-0"></span>9. Set the dip-switches of dip-switch bank SW2 of the LMC PCB.

10. Make sure that the total of the interval times multiplied by the number of flasher heads is smaller than the flashing sequence time.

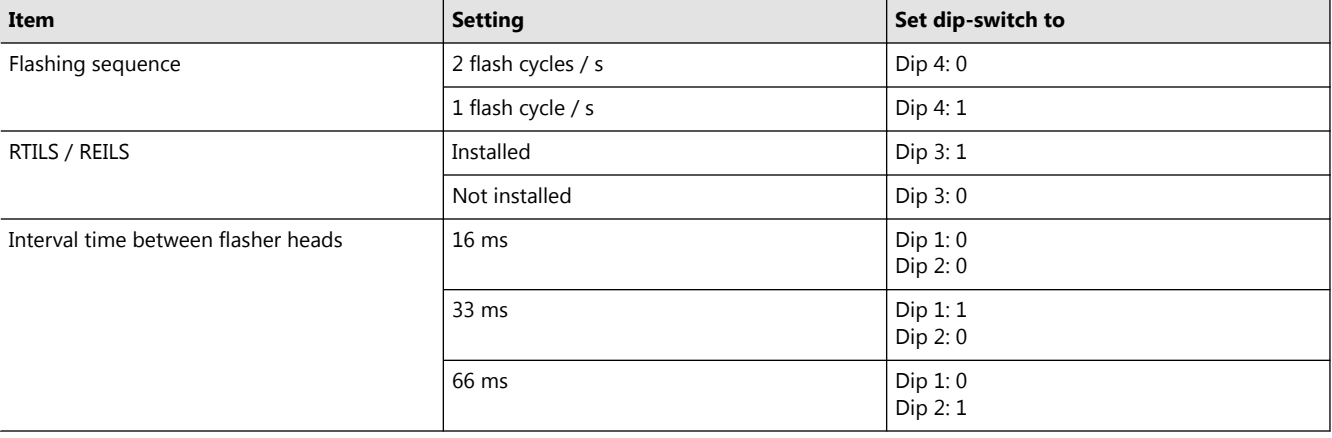

#### **Table 4: Dip-switch bank SW2 of the LMC PCB**

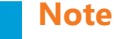

Flashing sequence: the use of 2 flash cycles / s depends on the number of flasher heads and the chosen interval time. Flashing rhythms lower than those specified by ICAO can make it impossible to get 2 flashes / s.

#### *Restart LMC*

- 11. Make sure that the all equipment cabinets in the system are switched ON.
- 12. Switch OFF the equipment that has the LMC. *Leave the power off for approximately 10 seconds.*
- 13. Switch ON the equipment that has the LMC. *Use the fused input switch.* Now the flashing system reads the dip-switches and adapts to changes you made since the last power cycle on the equipment that has the LMC.

#### **4.3.3 Configuration with the Configuration Software Tool**

*General procedure*

#### **WARNING**

Make sure that all power to the FCU cabinet is OFF before you set the dip- switches.

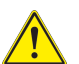

#### **CAUTION**

Make sure that the flashing system is not in use when you switch the control to the dongle/configuration sotware tool. When the control of the system transfers to the dongle, some problems may occur. This is due to the timing differences between the synchronization messages of the LMC and the dongle.

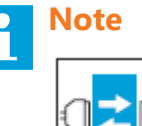

Use the configuration software tool. See chapter 8.

1. Enable local control.

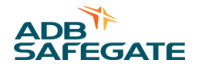

## **Note**

From the moment that the communication is established between the dongle and the equipment, you can not control the flashing system with local or remote control.

- 2. Enable software configuration.
- 3. Set the number of equipments in the system.
- 4. Restart the LMC.
- 5. Define the system layout with the configuration software tool.
- 6. Define the flashing mode with the configuration software tool.

*Enable software configuration*

7. Set the dip-switch 4 of the dip-switch bank SW4 of the LMC PCB to OFF.

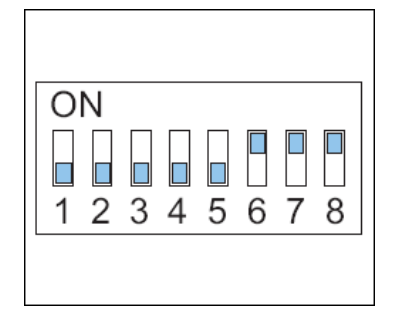

*Set number of flasher heads in system*

8. Set the dip-switches of the dip-switch bank SW5 of the LMC PCB.

- Dip-switches 1 to 6: set the same as for SW2 for the last flasher head in the flashing system. See § [Define the](#page-28-0) [Equipment Address](#page-28-0) .
- Dip-switch 8: ON. Dip-switch 8 allows the communication over the dongle to the LMC PCB.

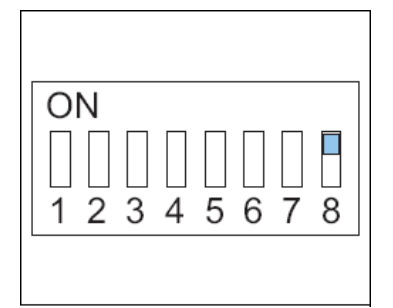

*Restart LMC*

- 9. Make sure that the all equipment cabinets in the system are switched ON.
- 10. Switch OFF the unit that has the LMC. *Leave the power off for approximately 10 seconds.*
- 11. Switch ON the unit that has the LMC. *Use the fused input switch.* Now the flashing system activates the dip-switch settings *Define flashing system layout*

Flashing system layout:

- Number of flasher heads;
- Number of equipment cabinets;
- Flashing rhythm and order

## **CAUTION**

Make sure that all flasher heads are connected to the equipments in a logical order. For example, the first flasher head is the one that is furthest away from the runway. If the system has RTILs or REILs, those must be closest to the runway and must have the highest logical address.

*Set the number of flasher heads and equipment cabinets*

- 12. Connect the cables. See § Connect cables.
- 13. Start the software. See § Start software.
- 14. Go to the menu **Layout** .
- 15. Set the number of flasher heads. Include the RTILS or REILs, if applicable *.*
- 16. Set the number of equipment cabinets (boxes)

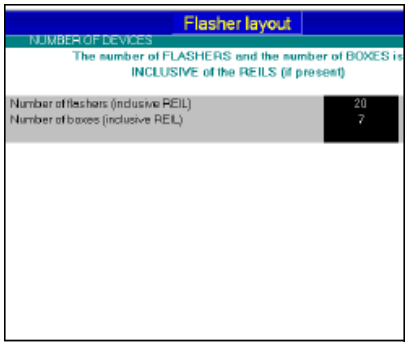

Set the flashing system layout

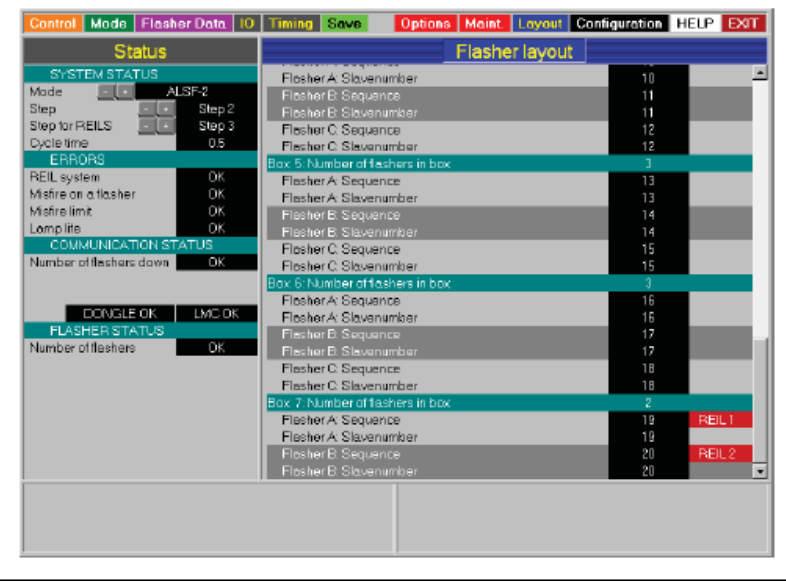

- 17. Set a flashing sequence and a slave number for each flasher head. *Preferably work in a logical order: set the sequence number equal to the slave number and set the the first flasher head in the flashing system to 1* .
- 18. Set some of the flasher heads to be REILs or RTILs, if applicable. *Click the field after th* e *sequence number.*

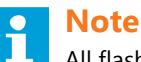

All flasher heads for the REILS or RTILS flasher heads need an individual unique sequence number.

*Upload the changes*

19. Press **Program** . The software now sends the changes to the LMC.

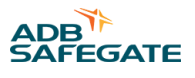

20. Check the message windows that appears on the screen.

- Layout OK" means that the new layout was sent successfully.
- "Layout Not OK" means that you must check the layout and the dip-switch settings again.

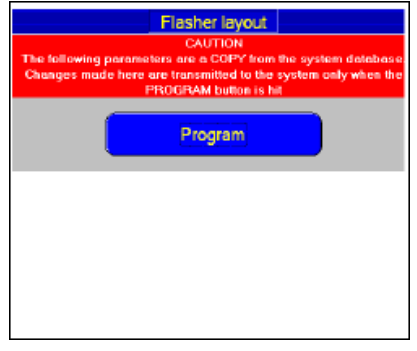

*Check if the equipments are on-line*

- 21. Go to section **Flasher data** .
- 22. Press **Status** .
- 23. Check if the status of the LMC and all flasher heads is **Online** .
- 24. If this is not the case, check the power supply to all equipment cabinets
	- The power supply to all equipment cabinets;
	- The position of the door switches;
	- The binary addresses on the FCU PCBs;
	- The local bus communication cables.

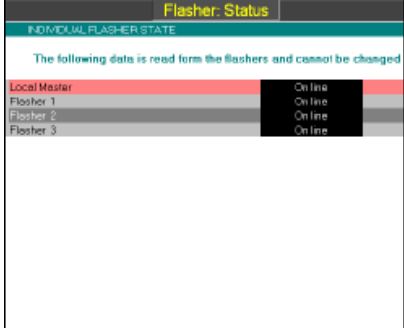

*Define the flashing mode Set the flashing mode*

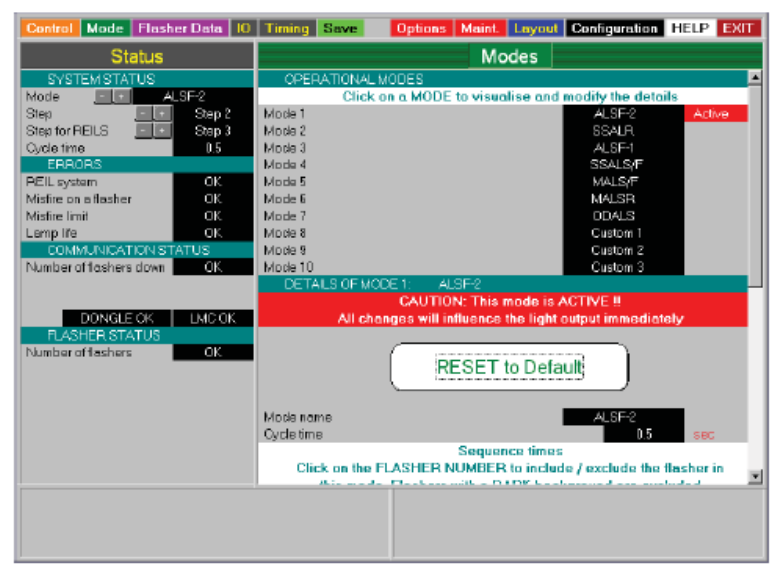

- 25. Open the configuration software tool.
- 26. Switch the equipment ON. *Use the fused input switch.*
- 27. Select the menu **Modes** .
- 28. In the System status window, press the '+' button until the required mode is active.
- 29. If necessary, modify the available modes. Click a mode field to show the details in the section **Details of mode** .

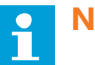

### **Note**

- Normally you do not have to change the individual settings in different modes.
- For an RTIL or REIL: make sure that these sequence times are set to equal numbers to make sure they flash simultaneously.

These flashing modes are available:

- ASLF-1;
- ASLF-2;
- SSALR;
- SSALS;
- MALSR;
- MALSF;
- ODALS;
- Custom: any of the above modes can be changed (user defined).

*Only if you need to change the standard setting of a mode:*

- 30. Check and change if necessary the cycle time for each mode.
- 31. Define which flashers are included in the selected mode.
- 32. Check if the correct number of flashers is active. The box of an active flasher is black.
- 33. Check if the correct number of flashers is inactive. The box of an inactive flasher is grey.
- 34. To switch the flasher between active (black) and inactive (grey), click the flasher name.
- 35. Check the correct sequence time in ms.
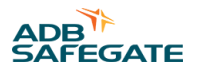

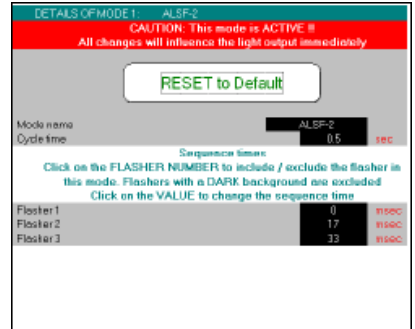

# **4.4 Remote Control Configuration: Multiwire (Option)**

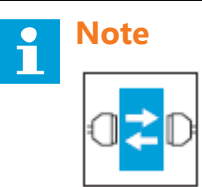

Use the configuration software tool. See chapter 8 .

*Enable remote control*

- 1. Make sure that the multiwire cable is correctly installed. See § [Multiwire Cable](#page-50-0) .
- 2. Set the rotary switch SW3 (A) of the LMC A PCB to position 9. *Now the equipment cabinet is remote controlled.*
- 3. Test all remote control functions. For the factory settings, see § [J-Bus Connection PCB1502](#page-97-0) .

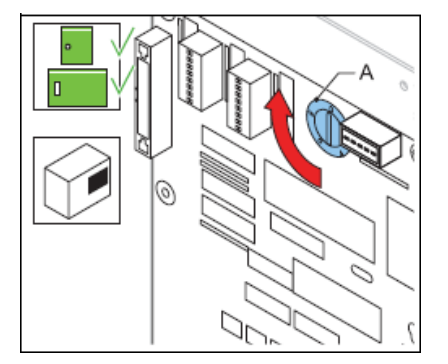

*Change the input and output signals, if applicable*

- 4. In the configuration software tool open menu **IO** .
- 5. Simulate an error.
- 6. Check if the remote control receives the signals.
- 7. To change the input and output signals of the multiwire boards, click the terminal fields. *A pop-up window appears.* See also § [Input Terminals](#page-94-0) and [Output Terminals .](#page-95-0)
- 8. Carry out the error simulation again, if applicable.

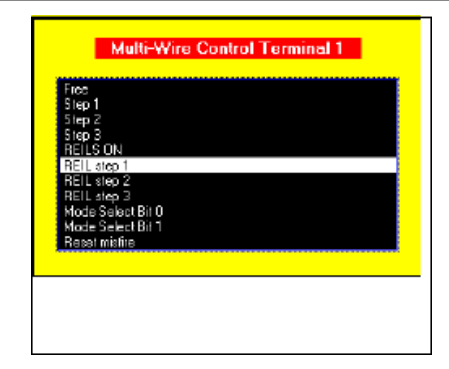

# **4.5 Remote Control Configuration: J-Bus (Option)**

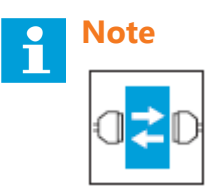

Use the configuration software tool. See chapter 8 .

### **4.5.1 General Procedure**

- 1. Set the binary address of the LMC.
- 2. Set the slave address.
- 3. Set a two or four wire communication type.
- 4. Check the connection.

## **4.5.2 Set binary Address of LMC**

Set the dip-switches of dip-switch bank SW1 according to the databus connection of the equipment cabinet. For details see § [Local Master Controller \(LMC\) - PCB1513](#page-89-0) .

#### **4.5.3 Set Slave Address**

The slave on the data bus must have a unique binary address.

Change the settings of the dip-switches of dip-switch bank SW1 on the LMC PCB.

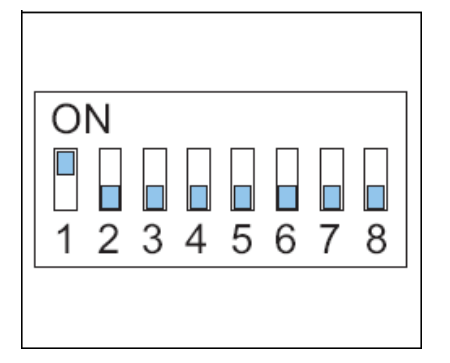

#### **4.5.4 Set two/four Wire Communication**

Set the straps on the LMC PCB. See § Local Master Controller (LMC) - PCB1513.

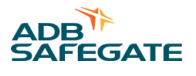

### **4.5.5 Check Connection**

To check the connection, connect from a place where the remote control connection already works.

- 1. Remove the multiwire cable. See § [Multiwire Cable .](#page-50-0)
- 2. Set the rotary switch SW3 (A) of the LMC PCB to position 9. *Now the equipment cabinet is remote controlled.*
- 3. Check all remote control functions.
- 4. Open the configuration software tool in menu **IO** .
- 5. Simulate an error.
- 6. Check if the remote control receives the signals.

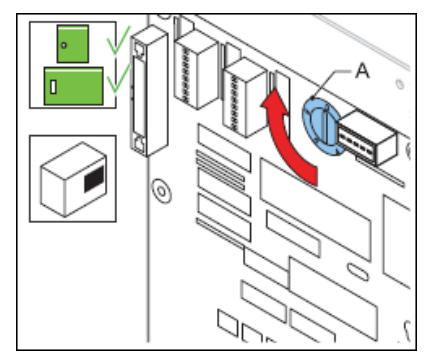

## **4.6 Commissioning Records**

### **4.6.1 Use Tables**

Use the tables to record all the necessary information in the commissioning phase.

#### **4.6.2 Commissioning Record Tables**

## **Table 5: Commissioning record tables - general**

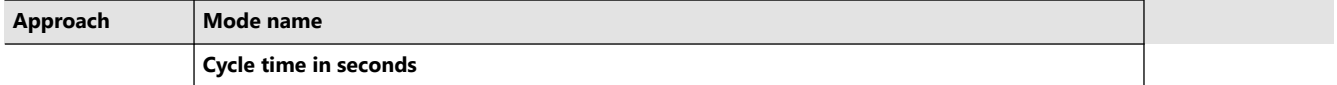

#### **Table 6: Commissioning record tables - flasher head 1 to 11**

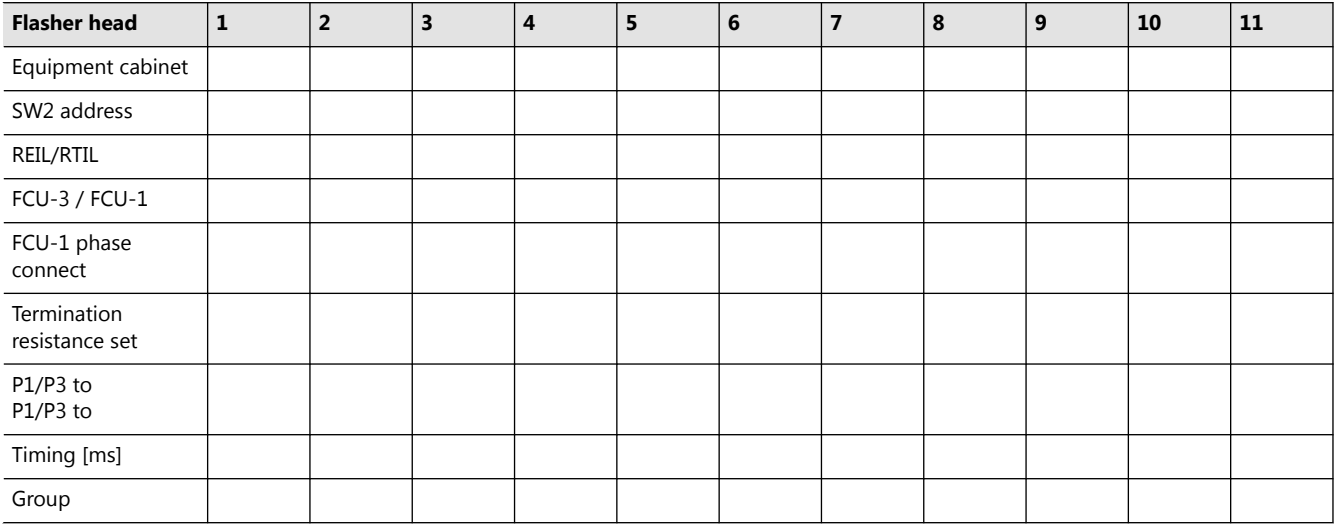

#### **Table 7: Commissioning record tables - flasher head 12 to 22**

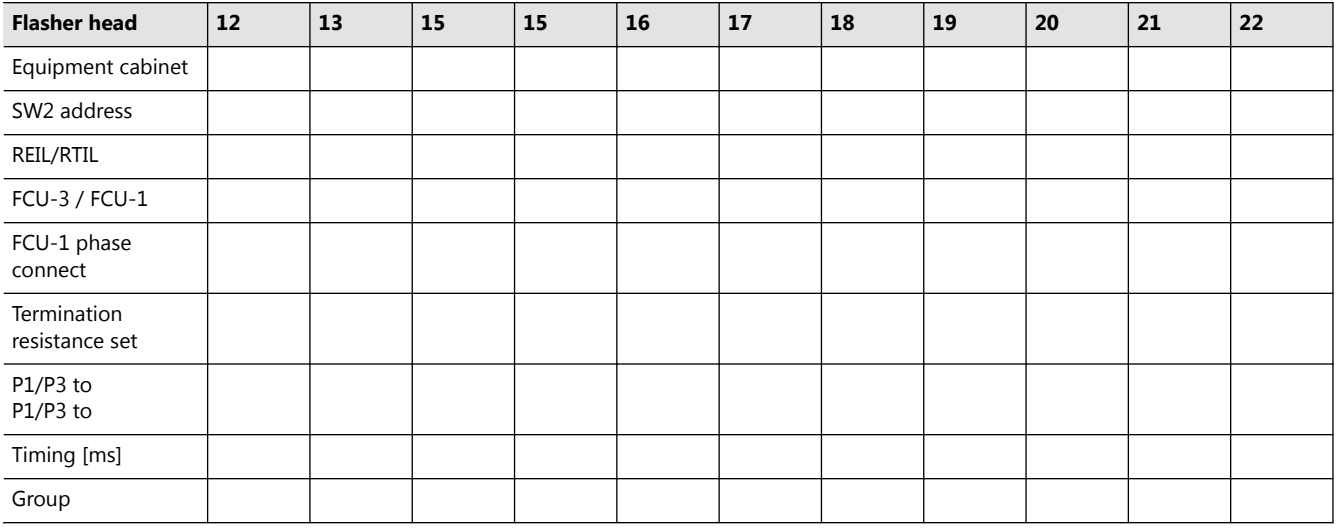

#### **Table 8: Commissioning record tables - flasher head 23 to 32**

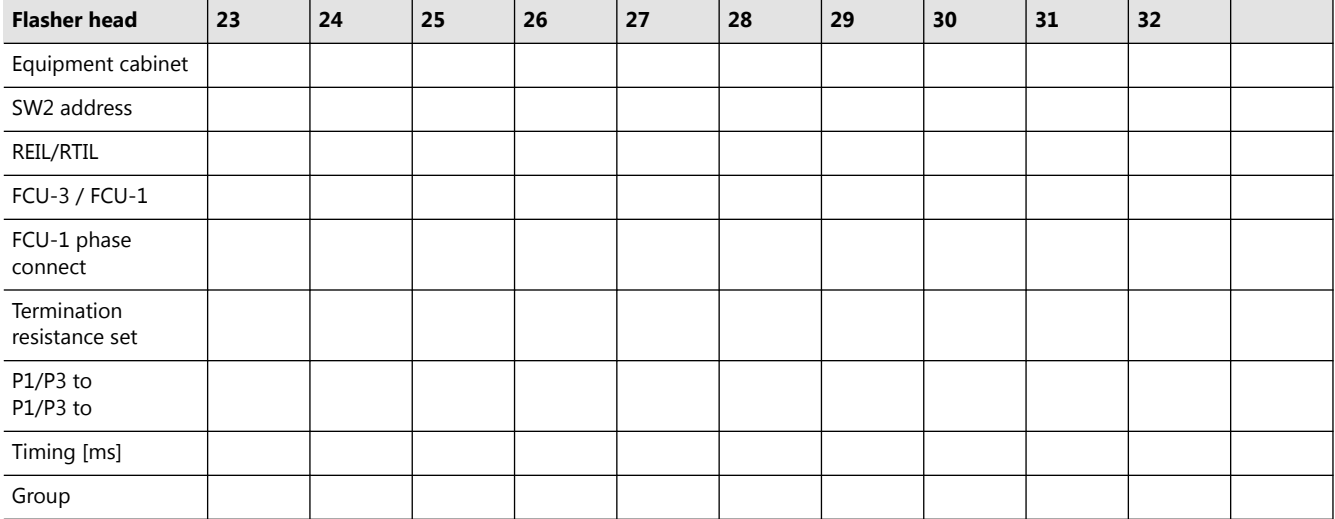

## **4.6.3 J-bus Settings Table (Option)**

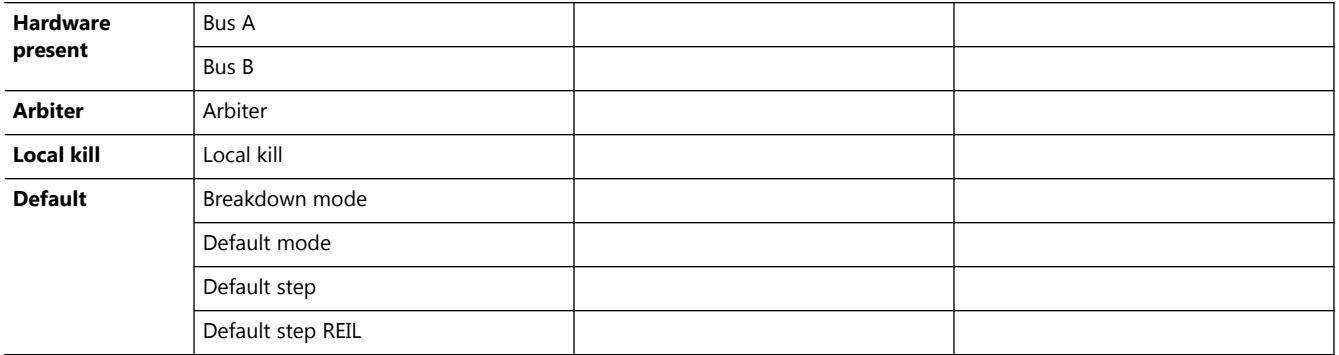

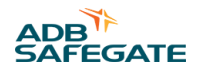

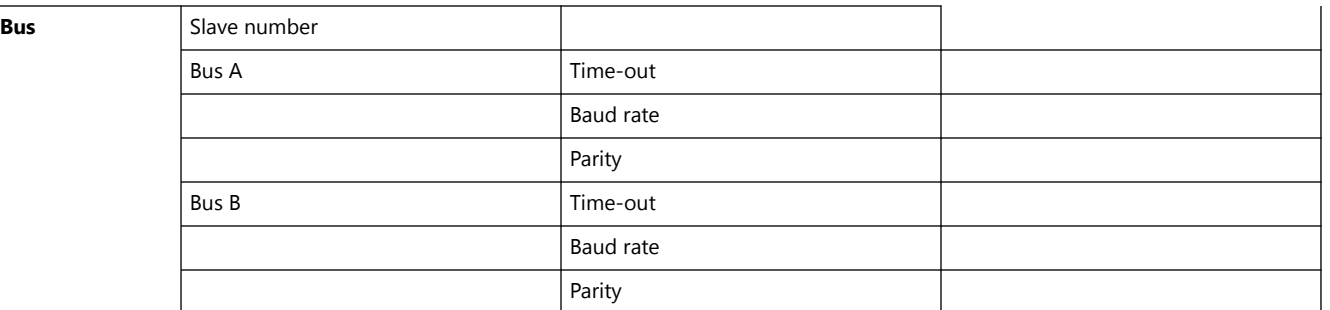

# **4.6.4 Multiwire Settings Table (Option)**

*Back-indication signals*

#### **Table 9: Customized back-indication signals**

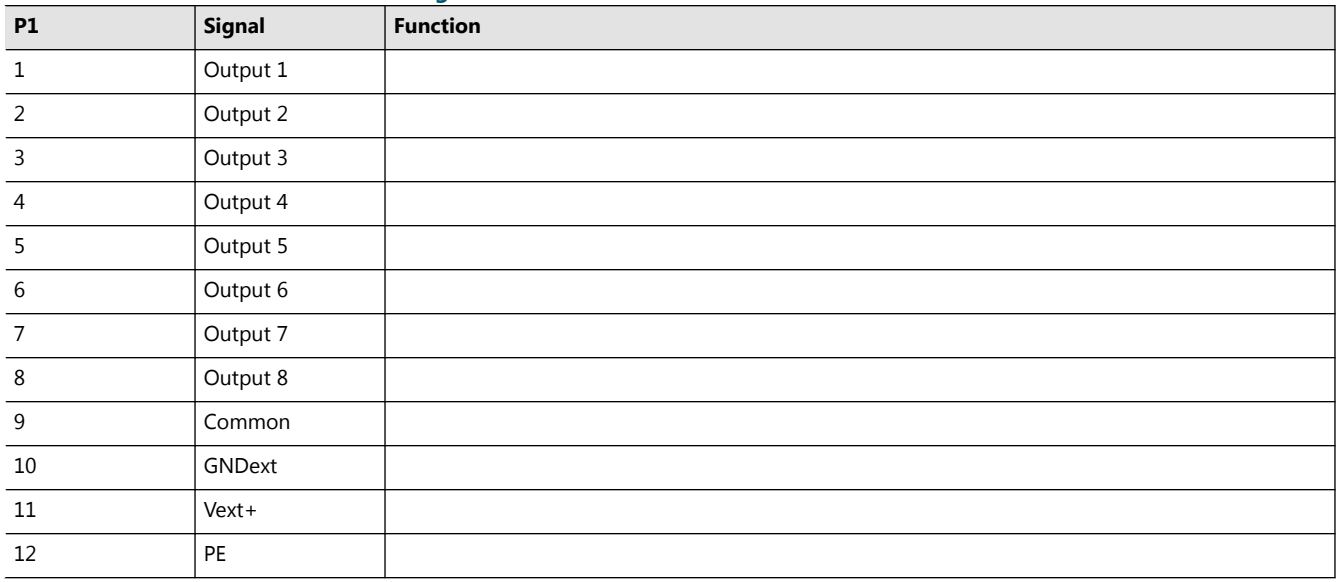

*Remote control signals*

#### **Table 10: Customized remote control signals**

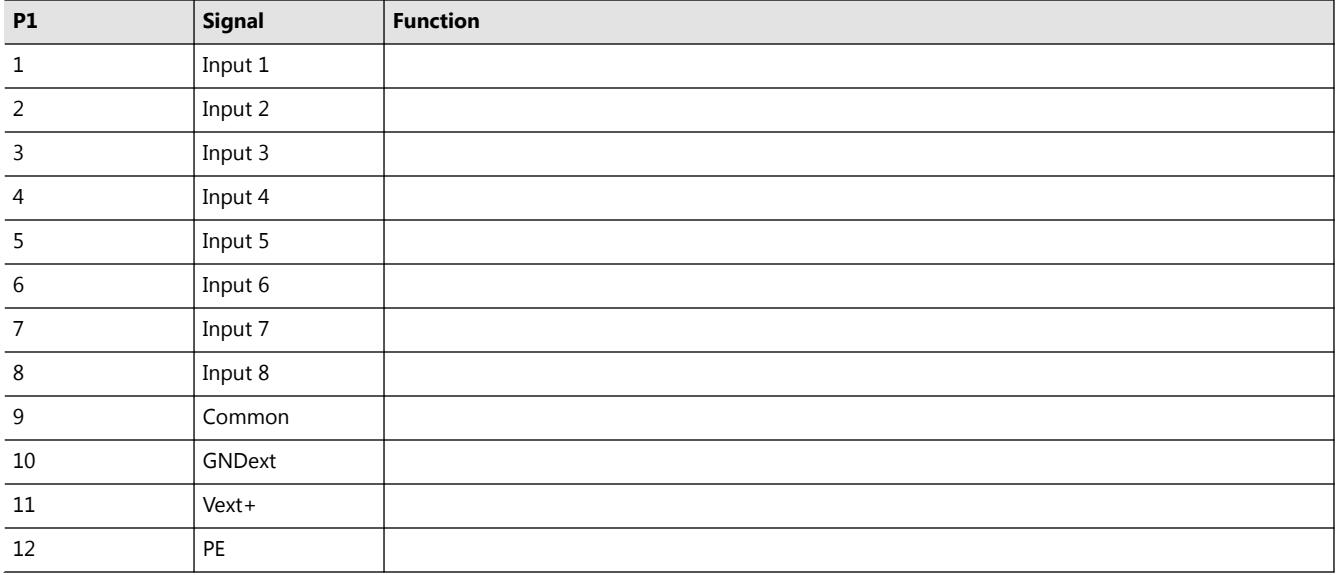

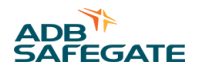

# **5.0 Maintenance**

# **5.1 Preventive Maintenance Schedule**

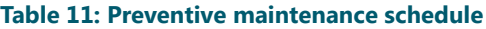

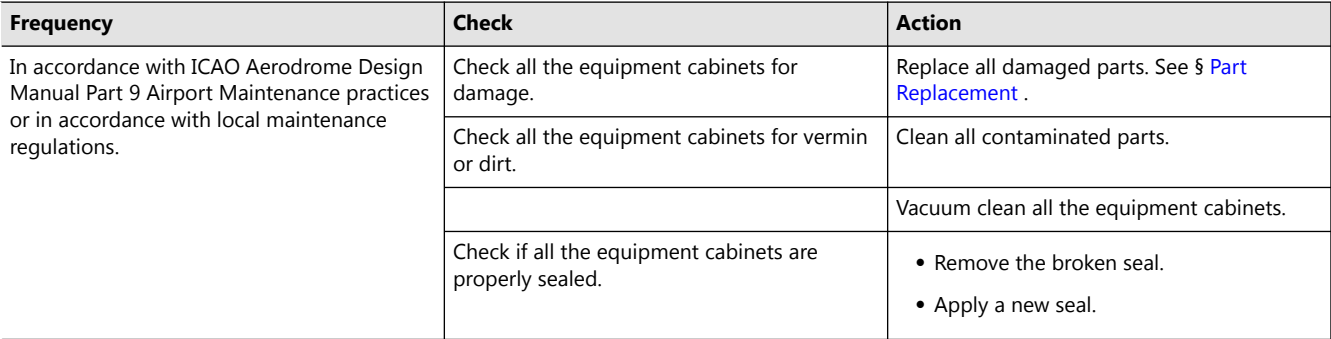

## **5.2 Part Replacement**

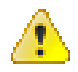

# **WARNING**

Make sure you have read and understood all safety procedures and standards related to this equipment. See [Safety.](#page-10-0)

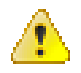

## **WARNING**

Make sure you switch OFF the power supply. See § [Prepare: Switch OFF Power Supply](#page-44-0) .

## **CAUTION**

While you carry out maintenance, make sure that:

- You do not drop any screws or nuts inside the equipment cabinet. Collect all loose nuts and screws immediately.
- You can identify all cables you disconnect. Label the cables.
- You have saved the equipment settings as a profile. To do this in the configuration software tool, see § [Save Menu](#page-82-0) .
- You install the new parts exactly the same way as the part you removed the parts.

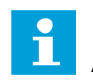

#### **Note**

After every part replacement, examine the flashing system for correct operation.

The procedure show how to replace these parts:

- FCU-3 PCB at the left and the right of the equipment cabinet. See § [FCU-3 PCB at left or right of Equipment Cabinet .](#page-44-0)
- FCU-1 PCB and FCU-3 PCB in the middle of the equipment cabinet. See § [FCU-1 PCB or FCU-3 middle PCB](#page-46-0) .
- LMC PCB. See § [LMC PCB](#page-48-0) .
- Multiwire PCB. See § [Multiwire PCB .](#page-49-0)
- Multiwire cable. See § [Multiwire Cable](#page-50-0) .
- J-Bus PCB. See § [J-Bus PCB](#page-51-0) .
- Capacitor. See § [Capacitor .](#page-52-0)
- DC power supply. See § [DC Power Supply](#page-52-0) .
- Door micro-switch. See § [Door Micro-switch .](#page-54-0)
- Local bus connection board. See § [Local Bus Connection Board](#page-54-0) .
- Wiring assembly. See § [Wiring Assembly](#page-55-0) .
- Cable entry kit with bottom. See § [Cable Entry Kit with Bottom .](#page-60-0)
- Choke. See § [Choke](#page-61-0) .
- Mains filter. See § [Mains Filter](#page-61-0) .
- Overvoltage protection (MOV). See § [Overvoltage Protection Cartridge \(MOV\)](#page-62-0) .
- Covers. See § [Remove Covers](#page-62-0) .

## **5.2.1 Required Tools**

- Multimeter.
- Standard electrical and mechanical tool kit;·
- Screwdrivers with protection up to 1000 V;
- Long screwdriver;
- Spanner set (ring or socket spanners);·
- Allen key 8 mm;
- Magnet rod for collecting loose items;
- Angle socket wrench;
- Door key for the equipment cabinet.

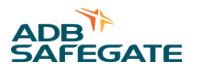

## <span id="page-44-0"></span>**5.2.2 Prepare: Switch OFF Power Supply**

- 1. Switch OFF the main power supply at the substation.
- 2. Open the cabinet door.
- 3. Switch OFF the fused input switches (A).
	- FCU-1: fuse holders F1 and F2;
	- FCU-3: fuse holders F1, F2 and F3;

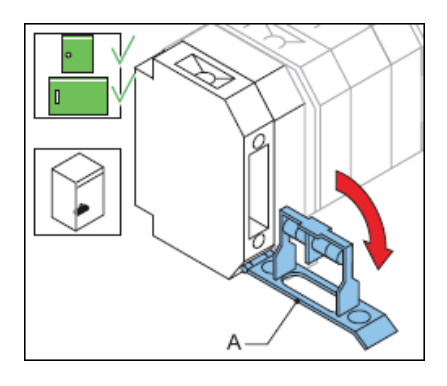

## **5.2.3 FCU-3 PCB at left or right of Equipment Cabinet**

The procedure applies to the left and right PCBs of the FCU-3 cabinet. To replace the middle FCU board, see § [FCU-1 PCB or](#page-46-0) [FCU-3 middle PCB](#page-46-0) .

#### *Remove base plate*

- 1. Make sure that all power to the equipment is OFF. See § Prepare: Switch OFF Power Supply .
- 2. Remove the cover. See § Remove Covers.
- 3. Disconnect all the connectors on the PCB. *Use pliers for the connectors in TB3, if necessary.*
- 4. Loosen the fasteners (A). *Use an angle socket wrench for the nuts.*
- 5. Remove the base plate (B).
- 6. Disconnect the cables from the two cable retainers (C).

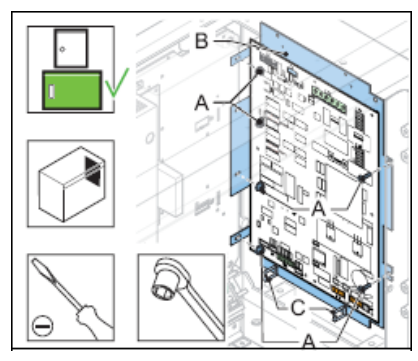

*Remove PCB from base plate*

- 7. Loosen the nine nuts (A).
- 8. Loosen the two screws (B).
- 9. Remove the PCB. *Use a lever below the board, if necessary.*

Flashing System Maintenance **Maintenance** 

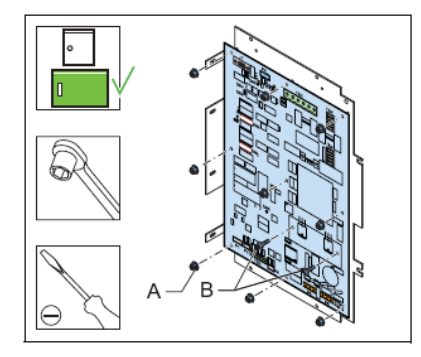

*Install - 1*

- 10. Clean the base plate.
- 11. Apply an equal layer of conductive paste on the cooling plate of the new PCB.
- 12. Replace the FCU PCB (B).
- 13. Set the dip-switches and straps the same as the settings as those on the removed FCU PCB *.*
- 14. Tighten the two screws (B).
- 15. Tighten the nine nuts (A).

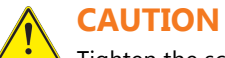

Tighten the screws (B) before you tighten the nuts (A) to ensure the correct coupling of the cooling plate of the board with the base plate.

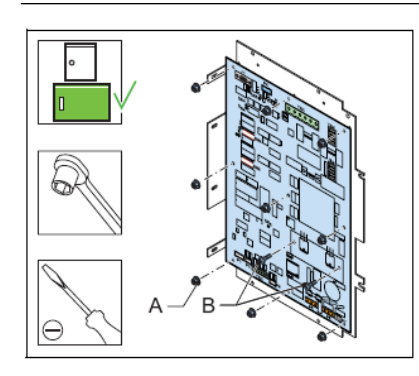

## *Install - 2*

16. Install the fasteners (A) and install the base plate (B). Use an angle socket wrench for *the nuts.*

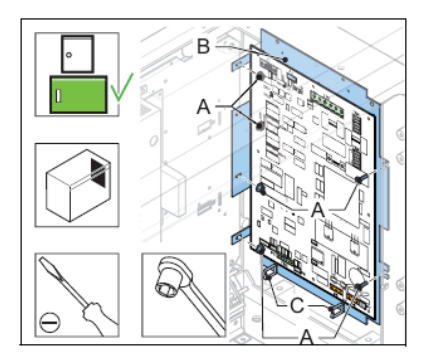

*Install - 3*

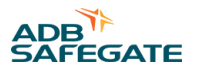

<span id="page-46-0"></span>17. Connect the cables to the connectors:

- Power supply to the DC unit to P7 (left-hand FCU PCB only);
- Power supply to P6 (If necessary to identify the connector, measure for 230 V);
- MOV connection to P3;
- Power distribution from the DC unit to TB1;
- Door switch to P2;
- Capacitor terminal connection to TB3 (red wire to +400 and blue/white wire to PE);
- Coil connection to TB4 (RET and TRIG). *The polarity is not important* ;
- Flasher head connection to TB2;
- Local bus to P4;
- 18. Install the cover.
- 19. Close the cabinet door.
- 20. Check if the FCU PCB works correctly. See [Checks and Measurements](#page-68-0) .

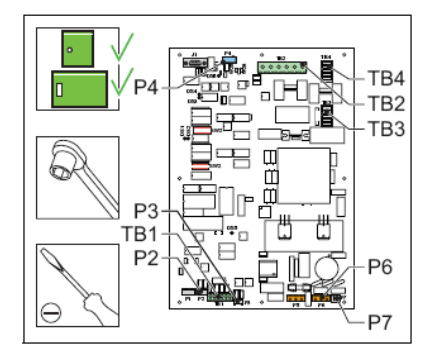

## **5.2.4 FCU-1 PCB or FCU-3 middle PCB**

The procedure applies to the PCB of the FCU-1 and the middle PCB of the FCU-3.

#### **Remove**

- 1. Make sure that all power to the equipment is OFF. See § [Prepare: Switch OFF Power Supply .](#page-44-0)
- 2. Remove the cover. See § [Remove Covers .](#page-62-0)
- 3. Disconnect all the connectors on the PCB. *Use pliers for the connectors in TB3* , *if necessary* .
- 4. Loosen the nine nuts (A).
- 5. Loosen the two screws (B).
- 6. Remove the PCB. *Use a lever under the board, if necessary* .

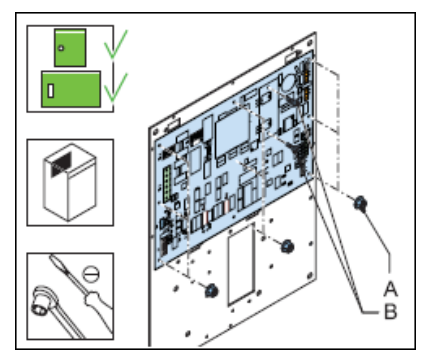

*Install - 1*

- 7. Clean the base plate.
- 8. Apply an equal layer of conductive paste on the cooling plate of the new PCB.
- 9. Replace the FCU PCB (B).
- 10. Set the dip-switches and straps to the same settings as the old FCU PCB *.*
- 11. Tighten the two screws (B).
- 12. Tighten the nine nuts (A).

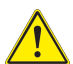

## **CAUTION**

Tighten the screws (B) before you tighten the nuts (A) to ensure the correct coupling of the cooling plate of the board with the base plate.

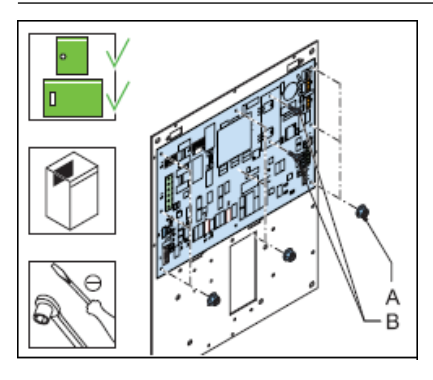

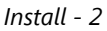

13. Connect the cables to the connectors:

- Power supply to P6 (If necessary to identify the connector, measure for 230 V);
- AC input supply to the AC/DC supply connector on P7. *Only for FCU-1.*
- Heater connection to P5;
- MOV connection to P3;
- Power distribution from the DC unit to TB1;
- Door switch to P2;
- Capacitor terminal connection to TB3 (red wire to +400 and blue/white wire to PE);
- Coil connection to TB4 (RET and TRIG);
- Flasher head connection to TB2;
- Local bus to P4.
- 14. Install the cover.
- 15. Close the cabinet door.
- 16. Check if the FCU PCB works correctly. See chapter 7.

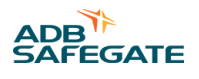

<span id="page-48-0"></span>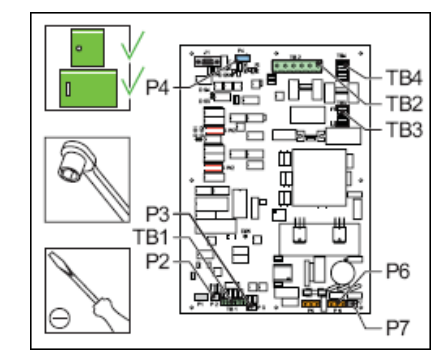

## **5.2.5 LMC PCB**

*Save IO profile*

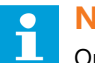

**Note**

Only save the IO profile if you configured the flashing system with the configuration software tool.

- 1. Switch ON the equipment.
- 2. Open the configuration software tool.
- 3. Go to menu **SAVE** .
- 4. Select **Save** . The used IO profile is now saved on your PC.
- 5. Switch OFF all power to the equipment. See § [Prepare: Switch OFF Power Supply .](#page-44-0)

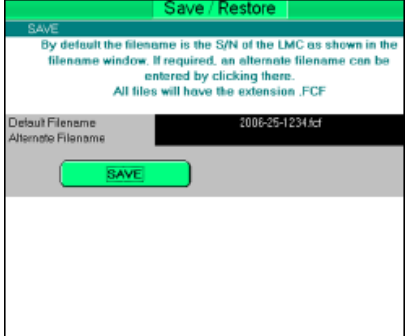

*Replace*

- 6. Disconnect the cables to the LMC PCB.
- 7. Remove the eight nuts (A).
- 8. Replace the LMC PCB (B).
- 9. Set the dip-switches and straps to the same settings as the old LMC PCB *.*
- 10. Install the eight nuts (A)

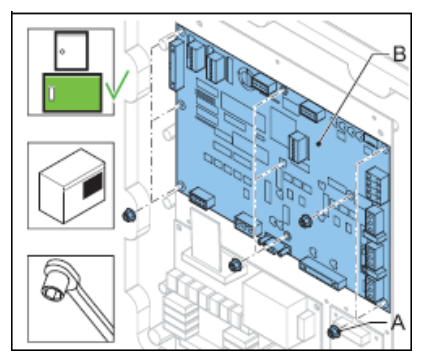

#### <span id="page-49-0"></span>*Connect cables*

- 11. Connect the cables to the connectors:
	- Power distribution from the DC unit to TB1;
	- MOV connection to P6;
	- Door switch to P7;
	- External temperature probe to P8;
	- Multiwire connection to P5 (optional);
	- Local bus to P2;
	- J-Bus connection to P1 (optional).
- 12. When you configured the flashing system with the configuration software tool, reload the settings.
- 13. Close the cabinet door.

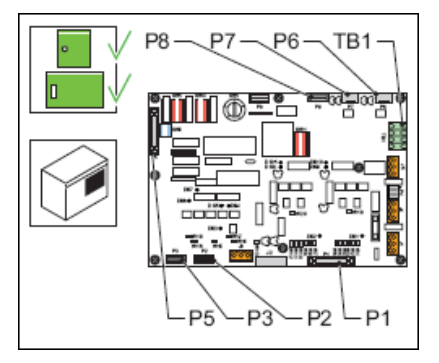

*Restore IO profile*

- 14. Switch ON the equipment.
- 15. Open the configuration software tool.
- 16. Go to menu **SAVE** .
- 17. Restore the IO profile.

Select **Restore** and browse to the saved profile on your PC.

18. Switch OFF all power to the equipment. See § [Prepare: Switch OFF Power Supply .](#page-44-0)

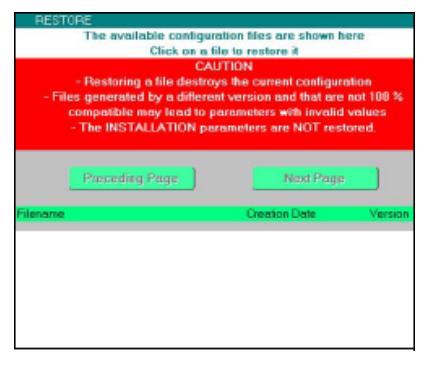

*Configure*

19. Configure the flashing system. See § [Configure the Flashing System.](#page-30-0)

## **5.2.6 Multiwire PCB**

The procedure applies to both 24 V DC and 48 V DC type of multiwire PCBs.

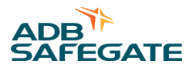

#### <span id="page-50-0"></span>*Replace*

- 1. Make sure that all power to the equipment is OFF. See § Prepare: Switch OFF Power Supply.
- 2. Disconnect the cables from the multiwire PCB (B).
- 3. Remove the nuts (A). *Use a number 5.5 socket wrench.*
- 4. Replace the multiwire PCB (B).
- 5. Set the straps to the same settings as the old multiwire PCB *.*
- 6. Install the nuts (A). *Use a number 5.5 socket wrench.*

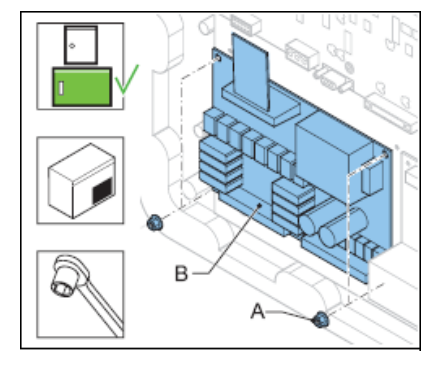

*Connect*

- 7. Connect the cables to the connectors:
	- Power supply to J1;
	- LMC to P3;
	- Input and output signal connectors to P1 and P2.
- 8. Check the remote control functions.
- 9. Configure the flashing system. See § [Configure the Flashing System.](#page-30-0)
- 10. Close the cabinet door.

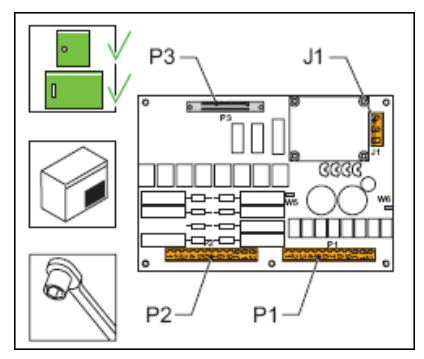

#### **5.2.7 Multiwire Cable**

- 1. Make sure that all power to the equipment is OFF. See § [Prepare: Switch OFF Power Supply .](#page-44-0)
- 2. Disconnect the flat multiwire cable (A) from the connector P5 of the LMV PCB and P3 of the multiwire PCB.
- 3. Install the new multiwire cable (A).
- 4. Connect the multiwire cable (A) to the connector P5 of the LMC PCB and P3 of the multiwire PCB.
- 5. Close the cabinet door.
- 6. Check the remote control functions.
- 7. Close the cabinet door.

<span id="page-51-0"></span>Flashing System Maintenance Maintenance

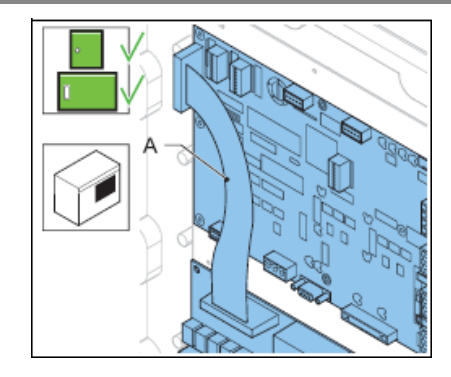

## **5.2.8 J-Bus PCB**

# **CAUTION**

When one unit on the databus chain is disconnected, the other units on that databus are also disconnected.

#### *Replace*

- 1. Make sure that all power to the equipment is OFF. See § Prepare: Switch OFF Power Supply.
- 2. Disconnect the cables and the ground wire from the J-Bus PCB (B).
- 3. Remove the four screws (A). *Use a number 5.5 socket wrench.*
- 4. Replace the J-Bus PCB (B).
- 5. Install the four screws (A). *Use a number 5.5 socket wrench.*

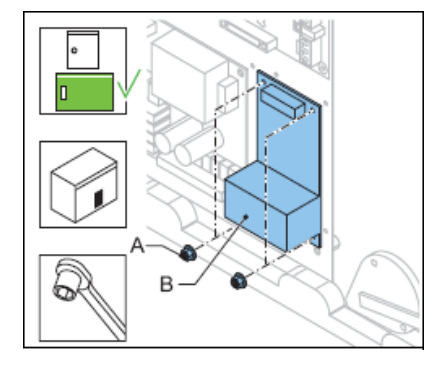

#### *Connect*

- 6. Connect the cables to the connectors:
	- LMC to P6;
	- J-Bus control for Bus A to P1 and P2;
	- J-Bus control for Bus B to P3 and P4;
	- Earth wire to the ground terminal.
- 7. Close the cabinet door.
- 8. Check the remote control functions.
- 9. Configure the flashing system. See § [Configure the Flashing System.](#page-30-0)
- 10. Close the cabinet door.

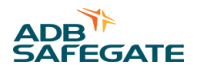

<span id="page-52-0"></span>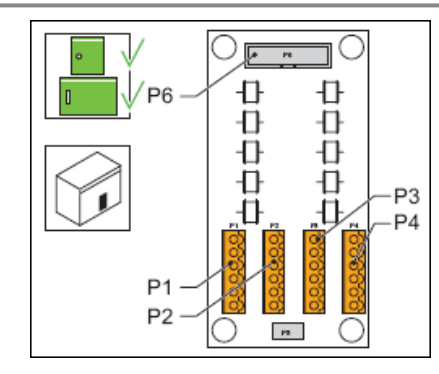

## **5.2.9 Capacitor**

#### *Prepare*

- 1. Make sure that all power to the equipment is OFF. See § Prepare: Switch OFF Power Supply.
- 2. Wait minimum 1 min. after all power to the equipment is OFF.
- 3. Remove the cover. See § [Remove Covers .](#page-62-0)

*Replace*

## **WARNING**

Make sure that you connect the wires correctly to the capacitor terminals. Always connect the red wire to the positive. An incorrect polarity may cause a risk of serious injury and may damage the equipment.

- 4. Connect an earth wire between the two terminals (A) for a few seconds. *The capacitor discharges.*
- 5. Remove the bolt (B). *Use a size 19 wrench.*
- 6. Remove the capacitor (C).
- 7. Disconnect the wires from the terminals (A).
- 8. Connect the wires to the terminals (A) of the new capacitor. *Connect the red wire to positive.*
- 9. Install the new capacitor (C).
- 10. Install the bolt (B). *Use a size 19 wrench.*
- 11. Install the cover.
- 12. Close the cabinet door.

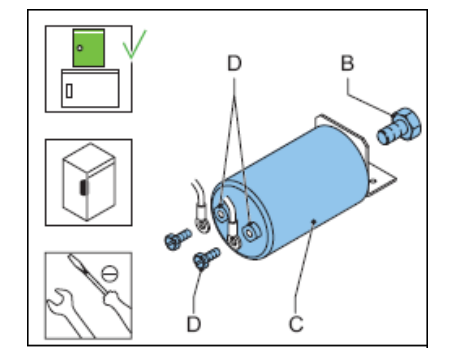

## **5.2.10 DC Power Supply**

#### *Prepare*

The DC power supply module receives its input power from the FCU PCB through the connector P7. In an FCU-3 cabinet, one FCU PCB provides power to the DC power supply.

1. Make sure that the FCU PCB and the fuses F1, F2 and F3 work correctly.

*DC power supply module*

*Remove*

- 2. Make sure that all power to the equipment is OFF. See § Prepare: Switch OFF Power Supply.
- 3. Remove the two screws (B). *Use a long screwdriver.*
- 4. Remove the DC power supply module (A).
- 5. Disconnect:
	- the input connectors;
	- the distribution connectors;
	- the earth connection.
- 6. Make sure that the voltage on the AC distribution connector (C) of the new module is 230 V.

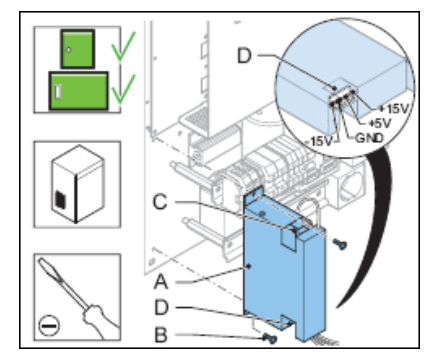

#### *Install*

- 7. Connect the input wires PH and N to the input connector of the new module.
- 8. Connect the wires to the DC distribution connector (D):
	- Brown: +15 V;
	- Red: +5 V;
	- Black: GND;
	- White -15 V.
- 9. Connect the earth connection.
- 10. Install the new DC power supply module (A).
- 11. Install the two screws (B). *Use a long screwdriver.*
- 12. Close the cabinet door.

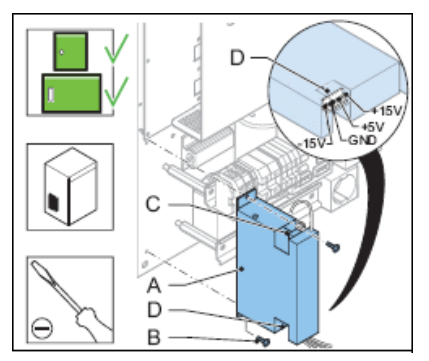

*DC power supply, fuse*

- 13. Make sure that all power to the equipment is OFF. See § [Prepare: Switch OFF Power Supply .](#page-44-0)
- 14. Remove the DC power supply module. See the procedure above.

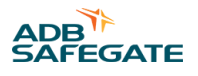

- <span id="page-54-0"></span>15. Remove the two screws (A).
- 16. Remove the cover (B).
- 17. Remove the fuse (C). *The fuse has a clip-on connection.*
- 18. Install the a new fuse (C). Make sure that the type is applicable for the module.
- 19. Install the cover (B).
- 20. Install the two screws (A).
- 21. Close the cabinet door.

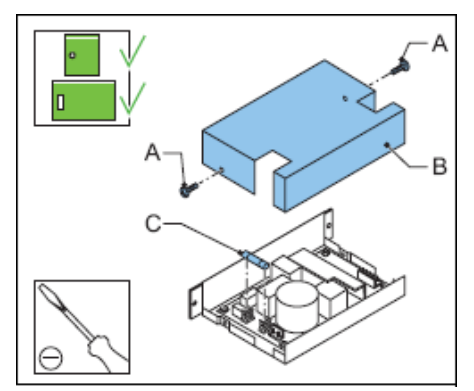

#### **5.2.11 Door Micro-switch**

- 1. Make sure that all power to the equipment is OFF. See § [Prepare: Switch OFF Power Supply .](#page-44-0)
- 2. Remove the two screws (A).
- 3. Remove the door micro switch (B) from the mounting plate (D).
- 4. Disconnect the two wires (C).
- 5. Install the new door micro switch (B).
- 6. Adjust the position of the micro switch and make sure it operates correctly when you open and close the cabinet door.
- 7. Connect the two wires (C) to the two middle connectors of the door-switch (B).
- 8. Install the two screws (A).
- 9. Close the cabinet door.

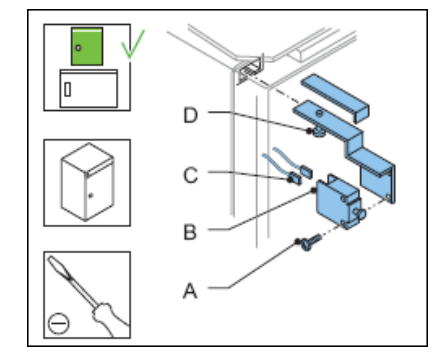

#### **5.2.12 Local Bus Connection Board**

*Remove*

- 1. Make sure that all power to the equipment is OFF. See § [Prepare: Switch OFF Power Supply .](#page-44-0)
- 2. Record how the local bus cables are connected to the connectors.
- 3. Disconnect the connectors on the local bus connection board (A).
- <span id="page-55-0"></span>4. Disconnect the earth wire. *The earth wire has a clip-on connection.*
- 5. Remove the connection board (A) from the rail.

Use a lever to unlock the clip-holders (B).

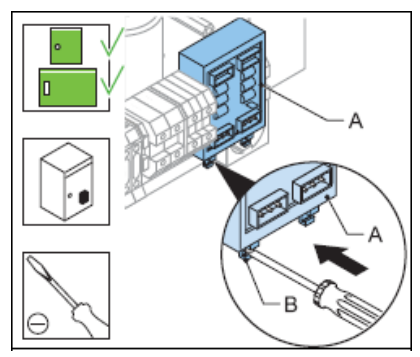

#### *Install*

- 6. Install the new connector board. *Push the connector board on the rail* .
- 7. Connect the earth wire. *The earth wire has a clip-on connection* .
- 8. Connect the connectors on the local bus connection board (A). *Connect the cables in the same way as in the old connection board* .
- 9. Close the cabinet door.

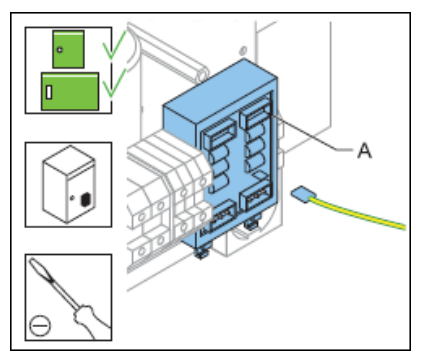

## **5.2.13 Wiring Assembly**

## *FCU-1*

*Disconnect - 1*

- 1. Make sure that all power to the equipment is OFF. See § Prepare: Switch OFF Power Supply.
- 2. Remove the cover. See § Remove Covers.
- 3. Disconnect the cables:
	- Power input terminals and protective earth terminals (A);
	- FCU PCB (connectors P7, P6 and P5) (B);
	- DC power supply (input wires) (C);
	- Multiwire PCB (J1) (D).
- 4. Remove the cable binders from the disconnected cables.

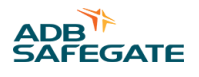

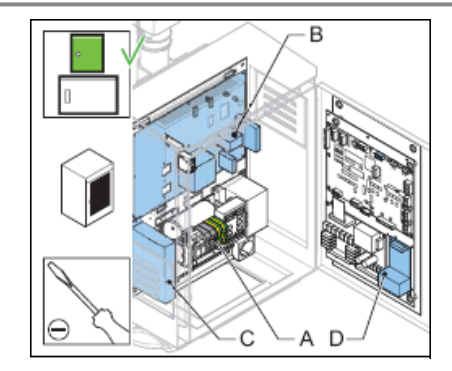

*Disconnect - 2*

- 5. Remove the Local bus connection board (A). See § Local Bus Connection Board.
- 6. Remove the terminal stopper (B).
- 7. Remove the two screws (D) *.*
- 8. Remove the rail (C).
- 9. Disconnect the cables:
	- Fuses F1 and F2 (7 cables) (E);
	- Heater (cut the two soldered connections) (F);

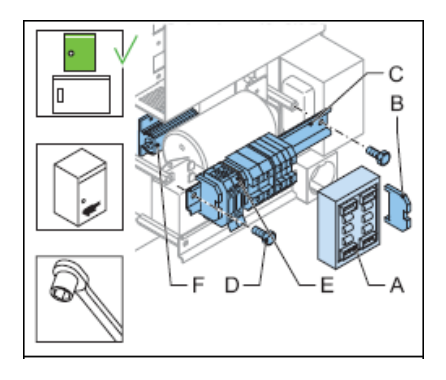

*Replace*

- 10. Remove the wiring assembly.
- 11. Install the new wiring assembly. Maintenance

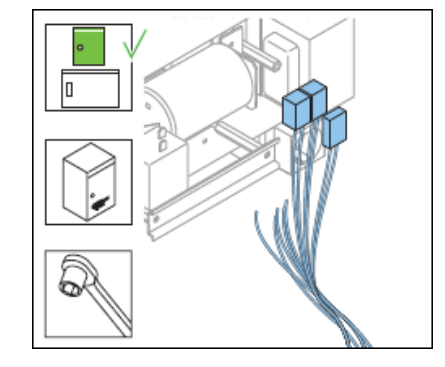

*Connect - 1*

12. Connect the seven cables of the fuses F1 and F2.

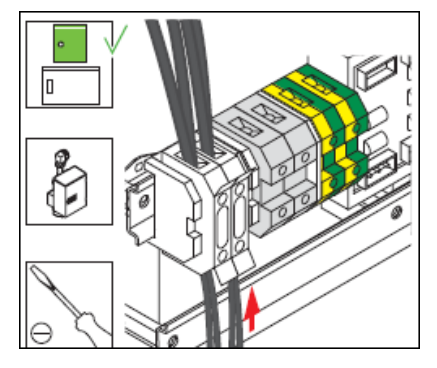

*Connect heater cables*

- 13. Slide thermo-retractable insulation sleeves on the cables;
- 14. Solder one cable on the connection point (A) on both sides of the heater;
- 15. Slide the insulation sleeve over the solder points.

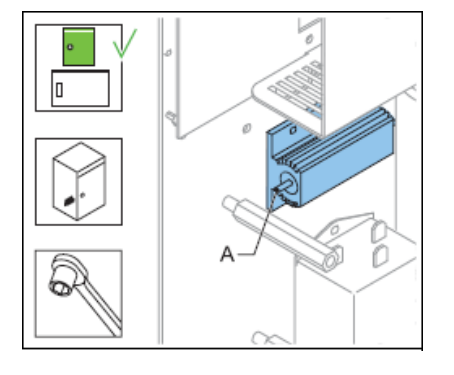

*Connect - 3*

- 16. Install the rail.
- 17. Install the two screws.
- 18. Install the Local bus connection board (A). See § [Local Bus Connection Board](#page-54-0) .
- 19. Install the terminal stopper (B).
- 20. Connect the cables:
	- Power input terminals and protective earth terminals (C);
	- FCU PCB (connectors P7, P6 and P5) (D);
	- DC power supply (input wires) (E);
	- Multiwire PCB (J1) (F).
- 21. Bind the cables. *Use cable binders.*
- 22. Close the cabinet door.

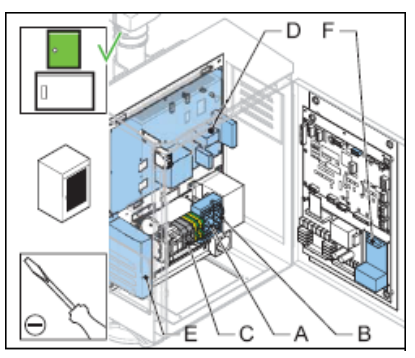

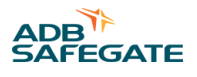

## *FCU-3*

*Disconnect - 1*

- 23. Make sure that all power to the equipment is OFF. See § [Prepare: Switch OFF Power Supply](#page-44-0)
- 24. Disconnect the cables:
	- Power input terminals L1, L2 and L3 and protective earth terminals (A);
	- FCU 1 PCB (connectors P7, P6 and P5) (B);
	- FCU 2 PCB (connectors P6 and P5) (C);
	- FCU 3 PCB (connector P5) (D);
	- DC power supply (input wires) (E);
	- Local bus connection board (F);
	- Multiwire PCB (J1) (G).
- 25. Remove the cable binders from the disconnected cables.

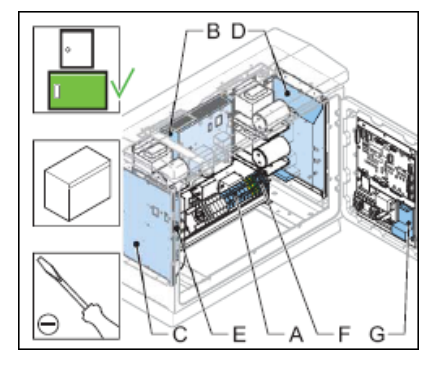

*Disconnect - 2*

- 26. Remove the two screws (A).
- 27. Remove the rail (B).
- 28. Disconnect the cables:
	- Fuses F1, F2 and F3;
	- Over-voltage protection MOV, if applicable;
	- Socket, if applicable;
	- Three mains filters;
	- Heater (cut the two soldered connections).

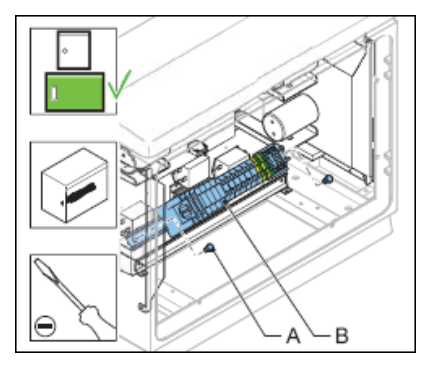

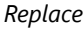

- 29. Remove the wiring assembly.
- 30. Install the new wiring assembly.

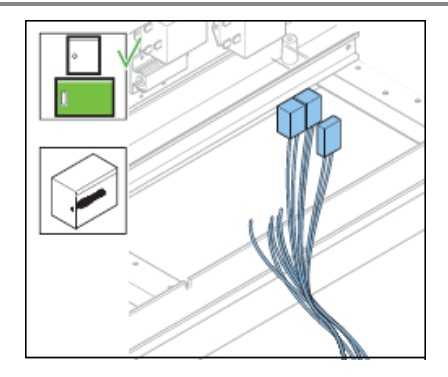

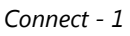

- 31. Connect the cables:
	- Fuses F1, F2 and F3 (A);
	- Over-voltage protection MOV (if present) (B);
	- Socket (if present) (C);
	- Three mains filters (D).

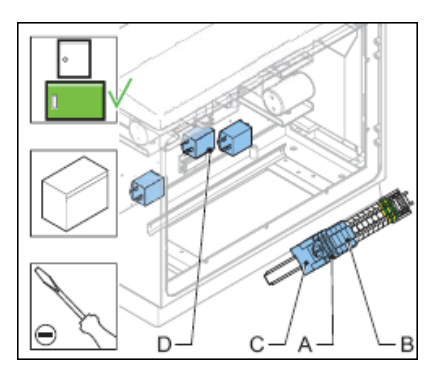

*Connect heater cables*

- 32. Slide thermo-retractable insulation sleeves on the cables;
- 33. Solder one cable on the connection point (A) on both sides of the heater;
- 34. Slide the insulation sleeve over the solder points.

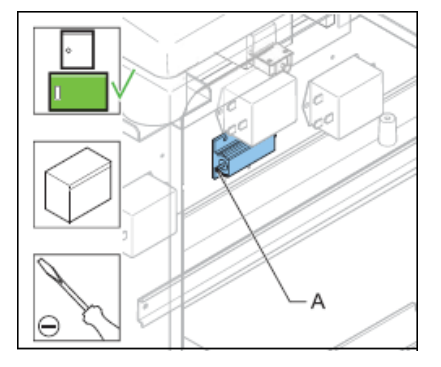

*Connect - 3*

- 35. Install the rail (A).
- 36. Install the two screws (B) *.*

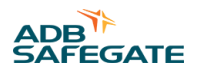

#### <span id="page-60-0"></span>37. Connect the cables:

- Power input terminals L1, L2 and L3 and protective earth terminals (A);
- FCU 1 PCB (connectors P7, P6 and P5) (B);
- FCU 2 PCB (connectors P6 and P5) (C);
- FCU 3 PCB (connector P5) (D);
- DC power supply (input wires) (E);
- Local bus connection board (F);
- Multiwire PCB (J1) (G).
- 38. Bind the cables. *Use cable binders.*
- 39. Install the cover.
- 40. Close the cabinet door.

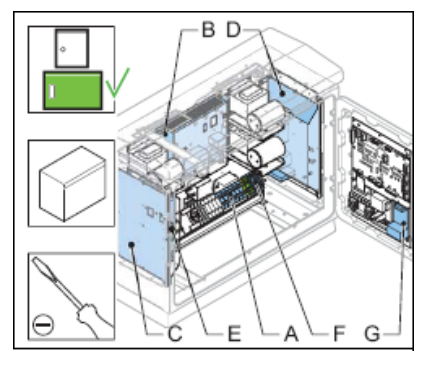

#### **5.2.14 Cable Entry Kit with Bottom**

- 1. Make sure that all power to the equipment is OFF. See § [Prepare: Switch OFF Power Supply .](#page-44-0)
- 2. Disconnect:
	- the flasher head cable;
	- the power input cables;
	- the local bus cables;
	- the optional LMC cables;
	- the optional remote control cables
- 3. Remove the four slotted screws (A).
- 4. Remove the bottom plate (B).
- 5. Install the new bottom plate (C).
- 6. Cut the glands of the bottom plate into an applicable size.
- 7. Put the cables through the glands (D).
- 8. Connect the cables.
- 9. Close the cabinet door.

<span id="page-61-0"></span>Flashing System Maintenance Maintenance

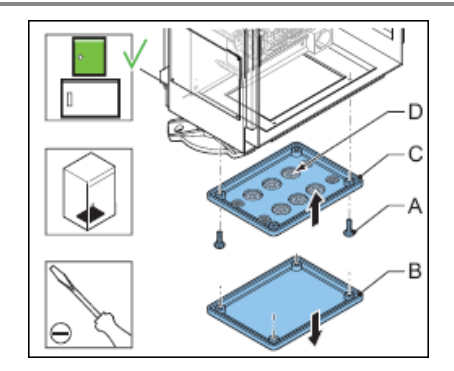

## **5.2.15 Choke**

*The FCU-3 has three chokes. The FCU-1one choke.*

- 1. Make sure that all power to the equipment is OFF. See § Prepare: Switch OFF Power Supply.
- 2. Remove the cover. See § [Remove Covers .](#page-62-0)
- 3. Remove the four screws (A).
- 4. Disconnect the cables from the FCU PCB connector TB4.
- 5. Remove the choke (B).
- 6. Install the new choke (B).
- 7. Connect the cables to connector TB4 of the the FCU PCB.
- 8. Install the four screws (A).
- 9. Install the cover.
- 10. Close the cabinet door.

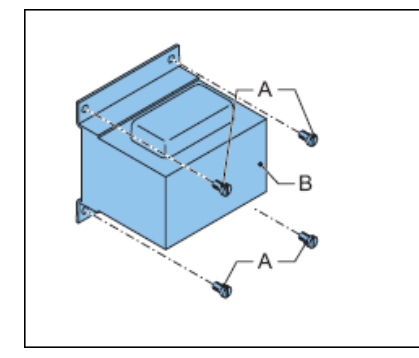

## **5.2.16 Mains Filter**

The FCU-3 has three mains filters. The FCU-1 has one mains filter.

- 1. Make sure that all power to the equipment is OFF. See § Prepare: Switch OFF Power Supply.
- 2. Open the cabinet door.
- 3. Disconnect the three input connectors (PE, N and P) and the two output connectors (N and P).
- 4. Remove the two screws (A).
- 5. Remove the mains filter (B).
- 6. Install the new mains filter (B).
- 7. Install the two screws (A).
- 8. Connect the three input connectors (PE, N and P) and the two output connectors (N and P).
- 9. Close the cabinet door.

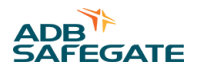

<span id="page-62-0"></span>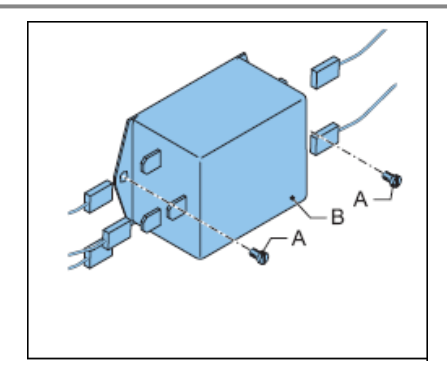

# **5.2.17 Overvoltage Protection Cartridge (MOV)**

- 1. Make sure that all power to the equipment is OFF.
- 2. Take out the over-voltage protection cartridge module (A).
- 3. Push back the new over-voltage protection cartridge (A).
- 4. Close the cabinet door.

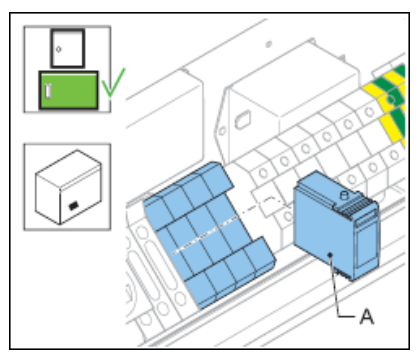

## **5.2.18 Remove Covers**

*Side covers*

- 1. Loosen the screws (A). *Turn the screw a quarter of a turn*.
- 2. Remove the cover (B).

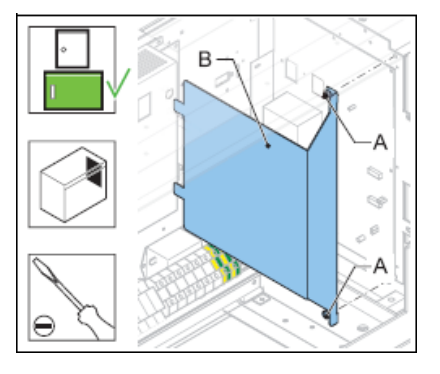

*Middle cover*

- 3. Loosen the screws (A). *Turn the screws a quarter of a turn*.
- 4. Remove the cover (B).

Flashing System Maintenance **Maintenance** 

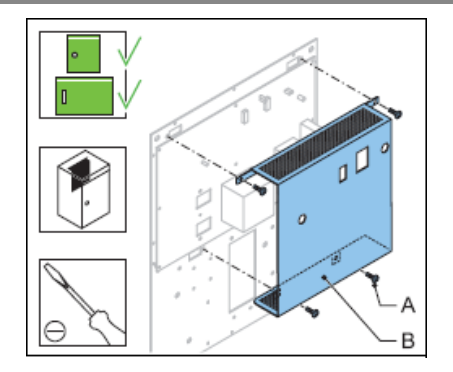

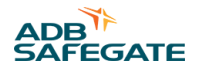

# **6.0 Troubleshooting**

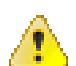

## **WARNING**

Do not troubleshoot unless you have read and understood all the information in chapter 2 and you are qualified to work on high-voltage systems.

- Set the equipment to local control.
- Switch OFF the main switch of the equipment.

# **6.1 Preliminary Checks**

Before you do any adjustments on the equipment, check if:

- all equipments communicate with the LMC;
- the power supply to the equipment is within the acceptance limits;
- the fused switches are operational;
- all connectors are correctly in place;
- no components show burned marks;
- wires are not interrupted or damaged;
- a cabinet door is open and the door switch is pulled out;
- a brightness step is requested on the LMC. Carry out the applicable action of the list below:
	- Carry out a remote control command to the flashing system (remote control);
	- Set the rotary switch of the LMC PCB to position 1, 2, or 3;
	- Control the flashing system with the configuration program and dongle.Troubleshooting

# **6.2 Troubleshooting Guide**

#### **Table 12: Troubleshooting guide**

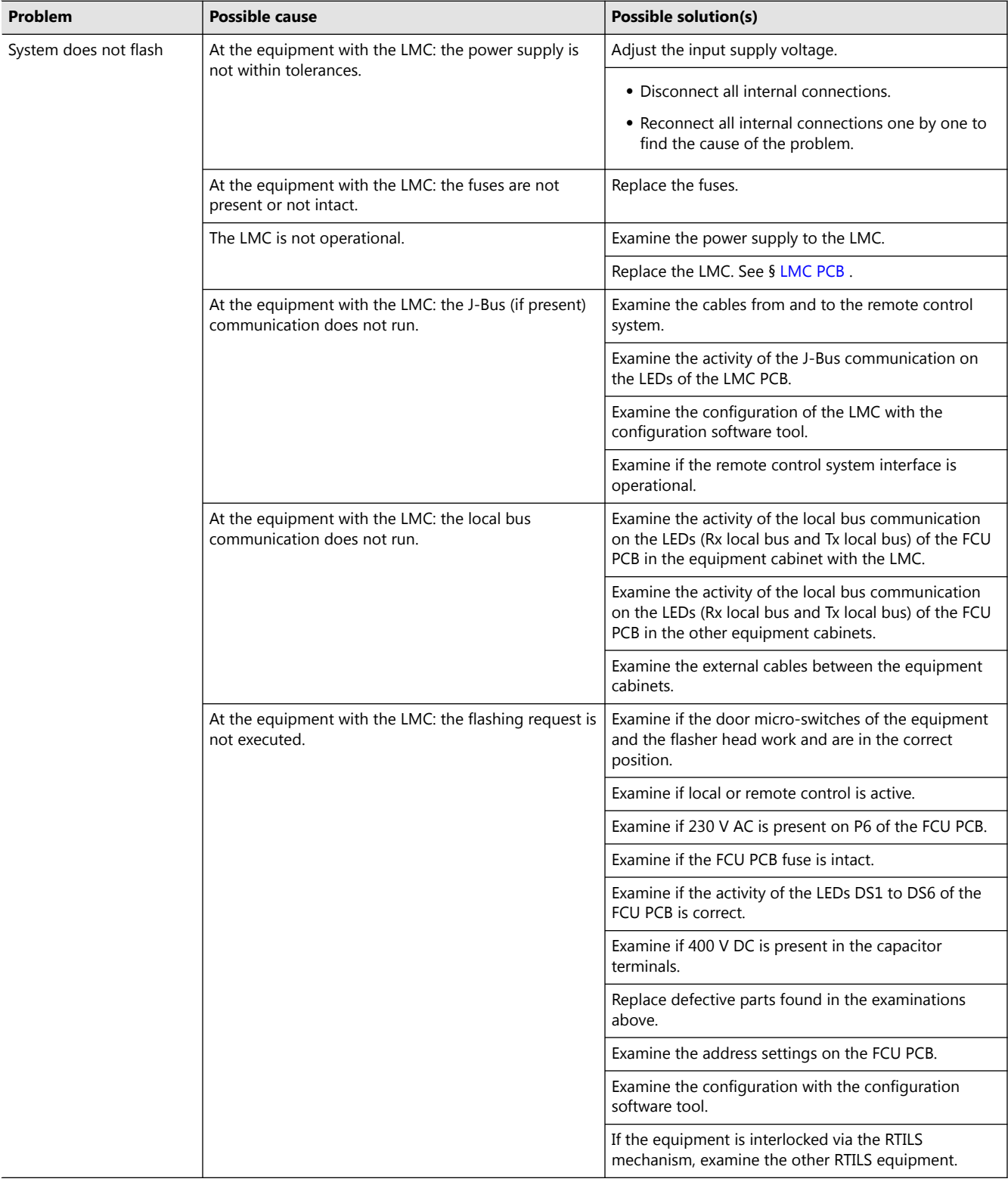

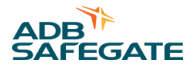

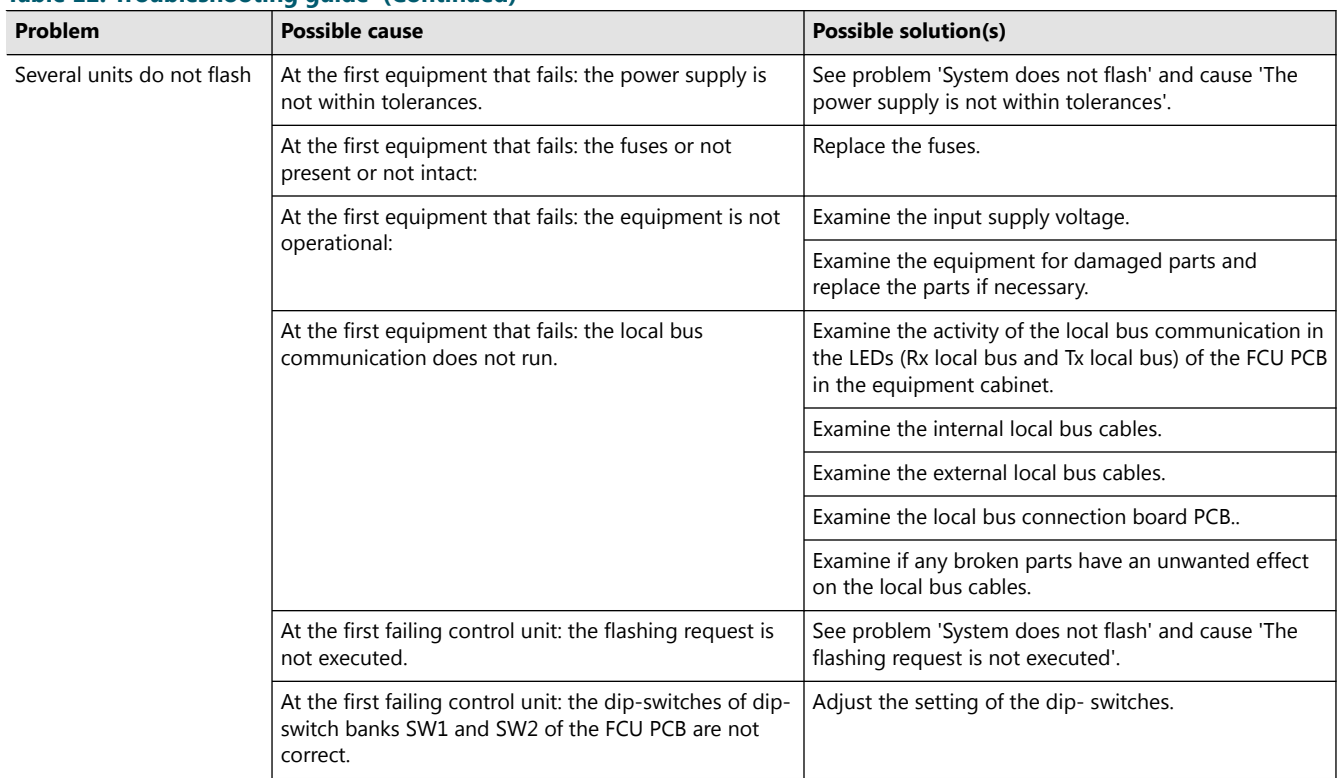

## **Table 12: Troubleshooting guide (Continued)**

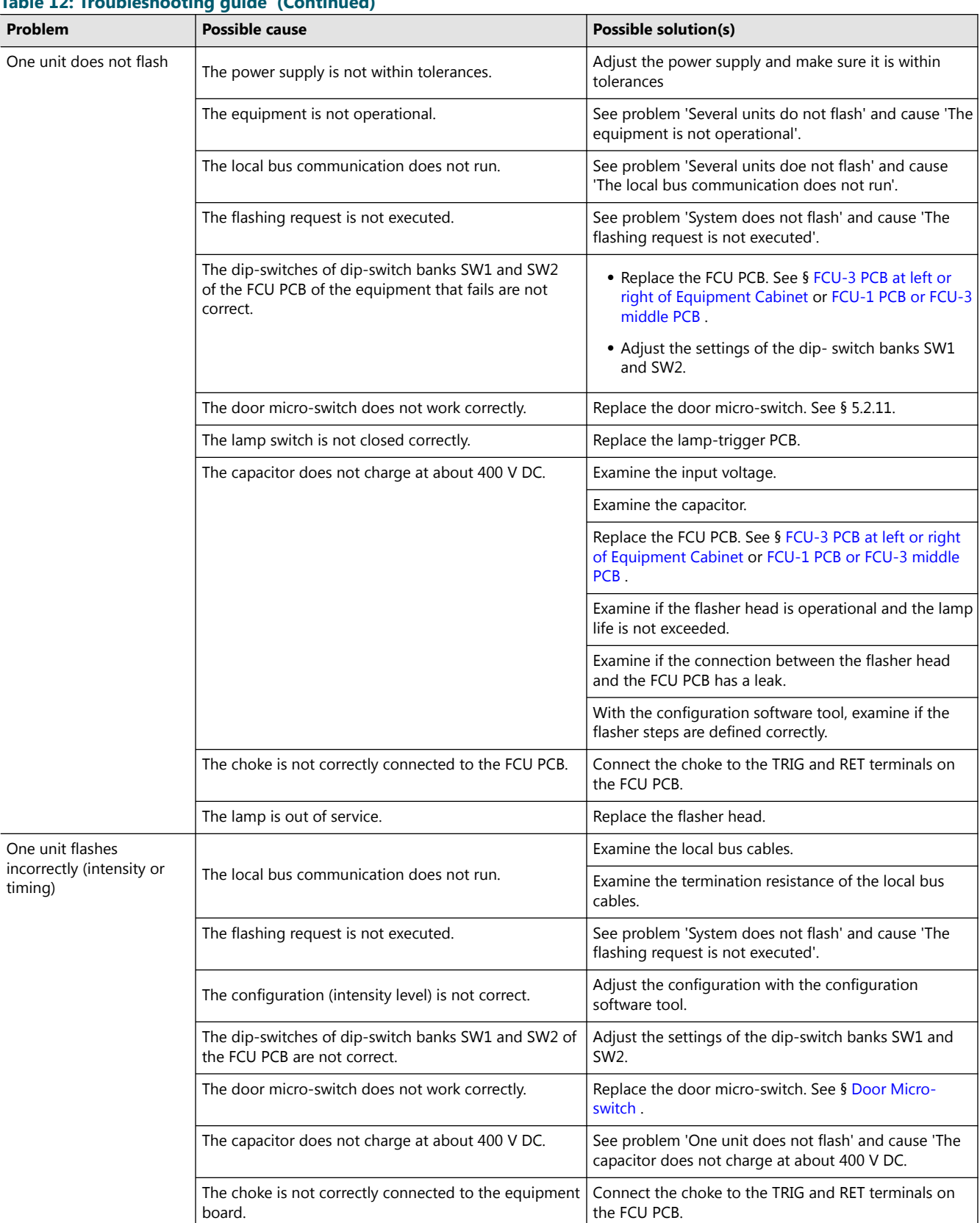

## **Table 12: Troubleshooting guide (Continued)**

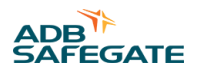

# <span id="page-68-0"></span>**7.0 Checks and Measurements**

# **7.1 Check Fuse Breaker and Voltage of Switch Board**

- 1. Make sure that the main switch is OFF.
- 2. Check the nameplate of the equipment to make sure that the fuse breaker voltage of the switchboard is compatible with the equipment. Allowed variance by standards:
	- IEC: +10 %
	- FAA: +-10 %
- 3. Switch the main switch to ON.
- 4. Measure the voltage (V) of the switchboard. *Use a True RMS current clamp and protection gloves.*

# **7.2 Prepare to check Flashing System**

*Switch OFF power supply*

- 1. Switch OFF the mains breaker that feeds the flashing system.
- 2. Switch OFF the fused input switches (A).
	- FCU-1: fuse holders F1 and F2;
	- FCU-3: fuse holders F1, F2 and F3;

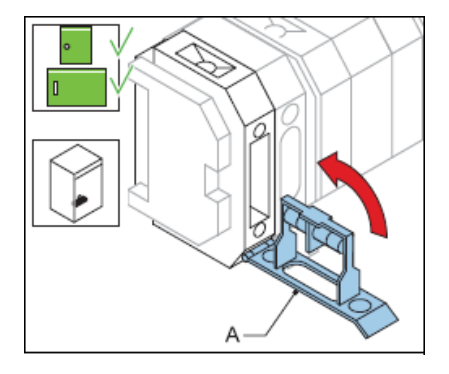

*Set rotary switch of LMC to OFF*

3. Set the rotary switch SW3 (A) of the LMC PCB to the OFF position.

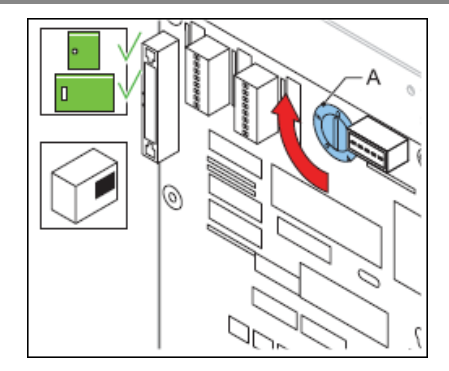

# **7.3 Check AC Power**

- 1. Switch ON the mains breaker that feeds the flashing system.
- 2. Check if the mains is present and between the acceptance limits in al the equipment cabinets. *Use a True RMS multimeter.*
- 3. Check if the voltage (V) in the last equipment is not below the acceptable minimum.

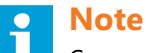

Carry out the same test when the flashing system has the brightness step 3 active.

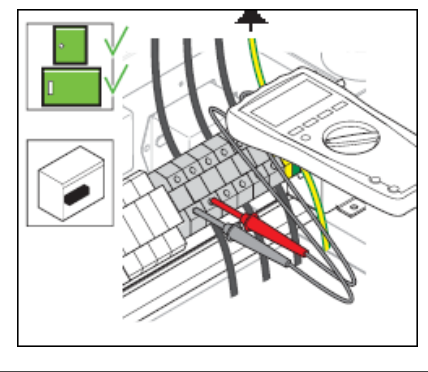

# **7.4 Check Equipment Cabinet with LMC**

*Set power to ON*

- 1. Switch ON the mains breaker that feeds the flashing system.
- 2. Switch ON the fused input switches (A).
	- FCU-1: fuse holders F1 and F2;
	- FCU-3: fuse holders F1, F2 and F3;
- 3. Pull out the door switch. This simulates that the door is closed.

# **WARNING**

The door switch is now in the ON position and the power in the cabinet is ON.

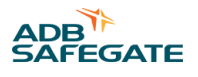

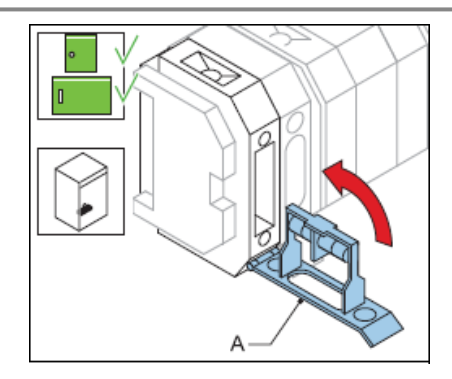

*Check if the flasher heads flash at brightness step 1*

- 4. Set the rotary switch SW3 (A) of the LMC PCB to the position 1. Brightness step 1 is now active.
- 5. Check the status of the LEDs of the equipment cabinet.
	- FCU PCB LEDs: see § [FCU PCB1487](#page-84-0) .
	- LMC PCB LEDs: see § [Local Master Controller \(LMC\) PCB1513 .](#page-89-0)

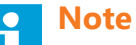

For the FCU PCB, check the LEDs through the holes on the cover.

6. Check if the flasher head(s) of the equipment cabinet flash(es) correctly.

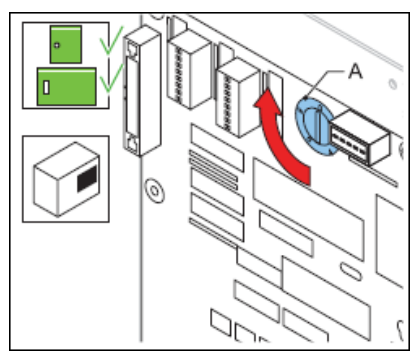

*Check if the flasher heads flash at brightness steps 2 and 3*

- 7. Set the rotary switch SW3 (A) of the LMC PCB to position 2 and 3.
- 8. Check if the flasher head(s) of the equipment cabinet flash(es) with the correct intensity.

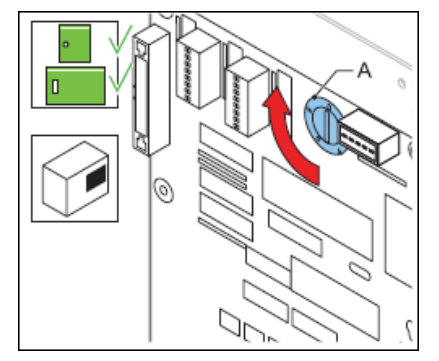

*Finish*

9. Select brightness step 1. *Set the rotary switch SW3 (A) of the LMC PCB to position 1*.

# **7.5 Check Equipment Cabinet without LMC**

#### *Set power to ON*

- 1. Make sure the rotary switch of the LMC is in position 1, 2 or 3.
- 2. Switch ON the mains breaker that feeds the equipment cabinet.
- 3. Switch ON the fused input switches (A).
	- FCU-1: fuse holders F1 and F2;
	- FCU-3: fuse holders F1, F2 and F3;
- 4. Pull out the door switch. *This simulates that the door is closed*.

# **WARNING**

The door switch is now in the ON position and the power in the cabinet is ON.

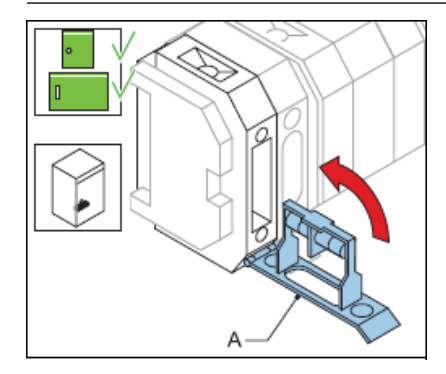

#### *Check LEDs*

5. Check the status of the LEDs of the FCU PCB. see § [FCU - PCB1487 .](#page-84-0)

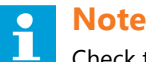

Check the LEDs through the holes on the cover.

- 6. Check if the flasher head(s) of the equipment cabinet flash(es) correctly. *Repeat*
- 7. Repeat the procedure for all equipment cabinets.

# **7.6 Check Flashing Sequence**

*Check at brightness step 1*

- 1. Set the rotary switch SW3 (A) of the LMC PCB to position 1.
- 2. Check if all the flasher heads flash in the correct order.
- 3. If this is not the case, check the equipment addresses of the flashing system. See § [Configure the Flashing System.](#page-30-0)
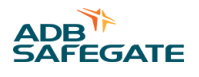

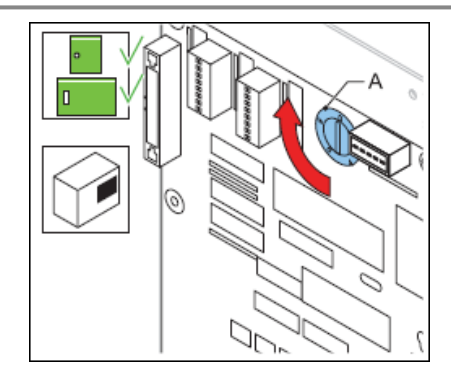

*Check at brightness steps 2 and 3*

4. Repeat the procedure with the rotary switch of the LMC in positions 2 and 3.

## **7.7 Measure Power Draw**

*Measure power draw on power supply that feeds flashing system*

- 1. Measure the current on all phases. *Use a True RMS current clamp.*
- 2. Check the current:
	- For an equal number of units distributed over the 3 phases, make sure the current is less than 1 A RMS;
	- If there is a loading difference between the phases, make sure that it is less than 2.5 A RMS.

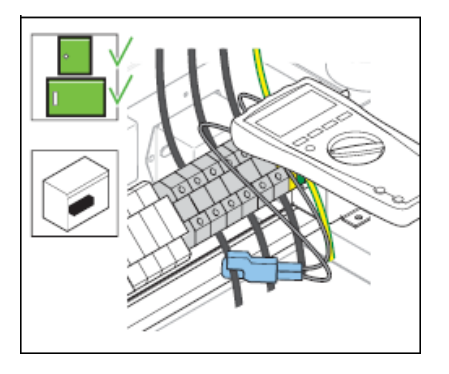

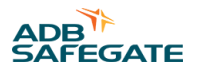

# **8.0 Configuration Software Tool**

With the configuration software tool, you can perform these actions from a PC.

- Operate the flashing system;
- Configure the equipment

## **WARNING**

When you activate the configuration software tool, you transfer all control of the equipment to the configuration software tool. In this situation, remote or local control of the equipment is not possible.

## **8.1 Install Configuration Software Tool on a PC**

#### **8.1.1 Requirements**

System requirements:

- PC with Microsoft Windows 2000 or XP operation system;
- At least 50 Mbytes free disk space;
- 1 free serial communication (COM) port, or a virtual serial communication port over a USB bridge or a PCMCIA card;
- PC user account with either administrator or power user rights.

Configuration software tool package:

- 1 dongle with embedded software;
- 1 installation CD-Rom with a flasher program;
- 2 cables:
	- Extension cable (DB9M/DB9M-1,5 m);
	- Cable null modem (DB9F/DB9F-1,8 m).

#### **8.1.2 Install Software**

- 1. Open Windows Explorer.
- 2. In Windows Explorer, open the main folder of the installation CD-ROM.
- 3. Run the setup application file. *Follow the instructions of the installation program. The software is now installed*.
- 4. Copy the system upgrade files (.upl) from the installation CD to the directory where you installed the software.

## **8.2 Start Configuration Software Tool**

#### **8.2.1 Connect cables**

- 1. Make sure the equipment is switched OFF. See § Prepare: Switch OFF Power Supply.
- 2. Open the cabinet door.
- 3. Connect the extension cable to the dongle (B) and to the PC connector of the cabinet (A). *You can connect directly to any equipment or to an LMC unit.*
- 4. Connect the cable null modem to the dongle (B) and to the serial communication port of the PC (C).

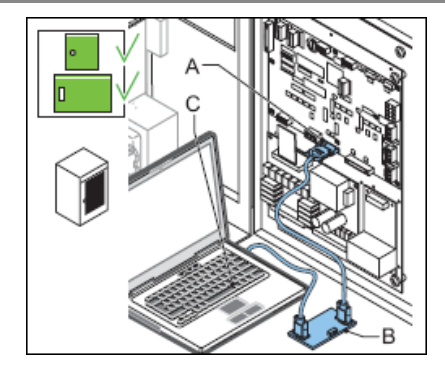

## **8.2.2 Start software**

1. Switch the equipment ON.

The equipment also supplies power to the dongle.

- 2. Click the FCU.exe file in the directory where you installed the software. *The configuration software tool opens.*
- 3. Select the menu Configuration.
- 4. Select the applicable serial communication port (COM) to which you connected the dongle.

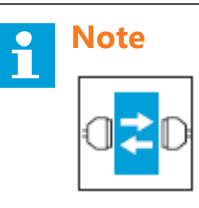

The baud rate and parity settings for the communication between the PC, dongle and the equipment must be the same. For the dongle, the default baud rate is 38400 and the default parity setting is EVEN.

5. The dongle automatically makes the connection to the equipment.

## **8.3 Upload new Firmware**

#### **Configuration software tool**

- 1. Save the installation files of the new firmware to the PC.
- 2. Open the configuration software tool.
- 3. Go to menu **Configuration > Upload software** .
- 4. Select **Click here to upload** . *You can now see the available software versions on the PC.*
- 5. Select and confirm **GKFL** (dongle). The firmware is now uploaded.

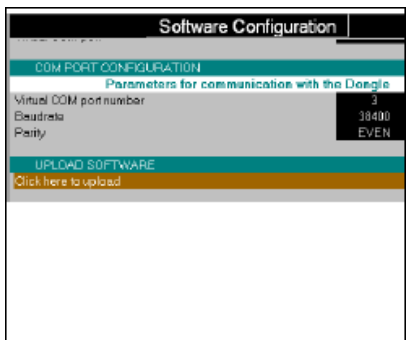

#### **Local Master Controller (LMC)**

*Upload*

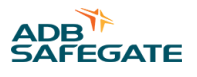

- 6. Save the installation files of the new firmware to the PC.
- 7. Open the configuration software tool.
- 8. Go to menu **Configuration > Upload software** .
- 9. Select **Click here to upload**. *You can now see the available software versions on the PC.*
- 10. Select and confirm **LM** (LMC). *The software is now uploads.*
- 11. Wait until the firmware is successfully uploaded.

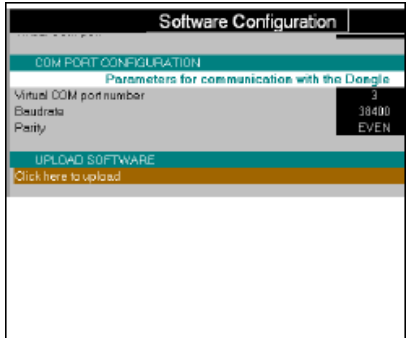

*Reset LMC*

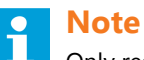

Only reset the LMC after a new firmware upgrade, to store the new factory default settings.

12. Set the dip-switch SW4.

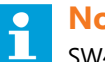

**Note**

SW4/2 forces to initialize the E²PROM setting to default factory setting.

- 13. Switch OFF the equipment cabinet, where the LMC is installed.
- 14. Leave the cabinet OFF for approximately 10 seconds.
- 15. Switch ON the cabinet, where the LMC is installed.

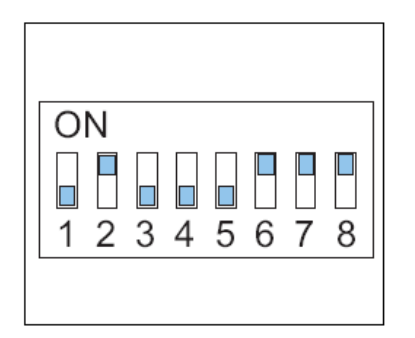

*Finish*

16. Set the dip-switch SW4.

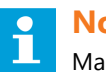

**Note**

Make sure SW4/2 is OFF before any new power cycle to prevent to restore to the factory settings.

17. Configure the flashing system. See § [Configure the Flashing System.](#page-30-0)

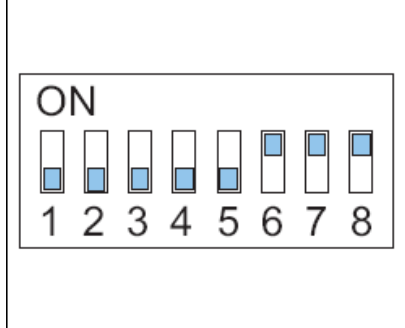

#### **Firmware upload to FCU PCBs**

- 18. Save the firmware upload files of the new software to the PC.
- 19. Open the configuration software tool.
- 20. Go to menu **Configuration > Upload software**.
- 21. Select **Click here to upload** . *You can now see the available software versions on the PC*.
- 22. Select and confirm **FCU**.
- 23. Select the specific FCU PCBs, the software of which you want to upgrade. *The software now uploads.*

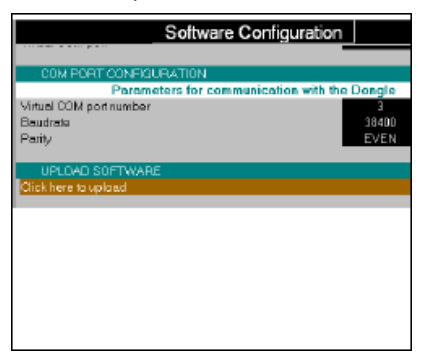

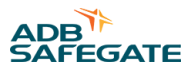

## **8.4 Description of Screens and Menus**

## **8.4.1 Configuration Software Tool Screen**

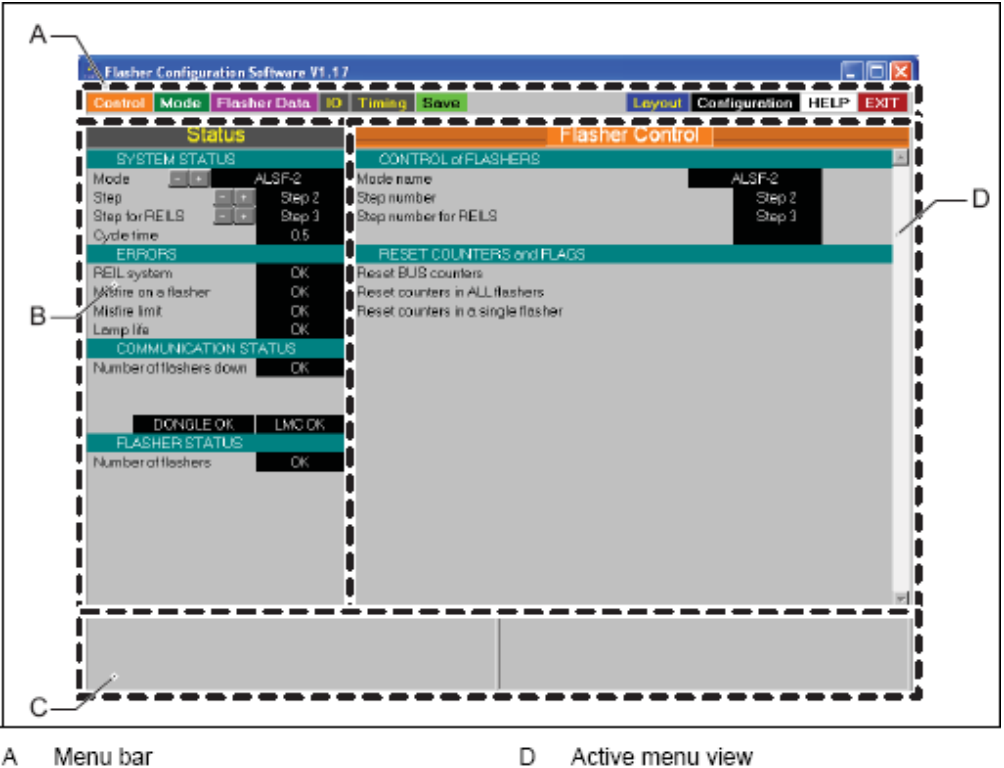

Menu bar Α

B Status view

С Communication connection status view

#### **Table 13: Screen structure**

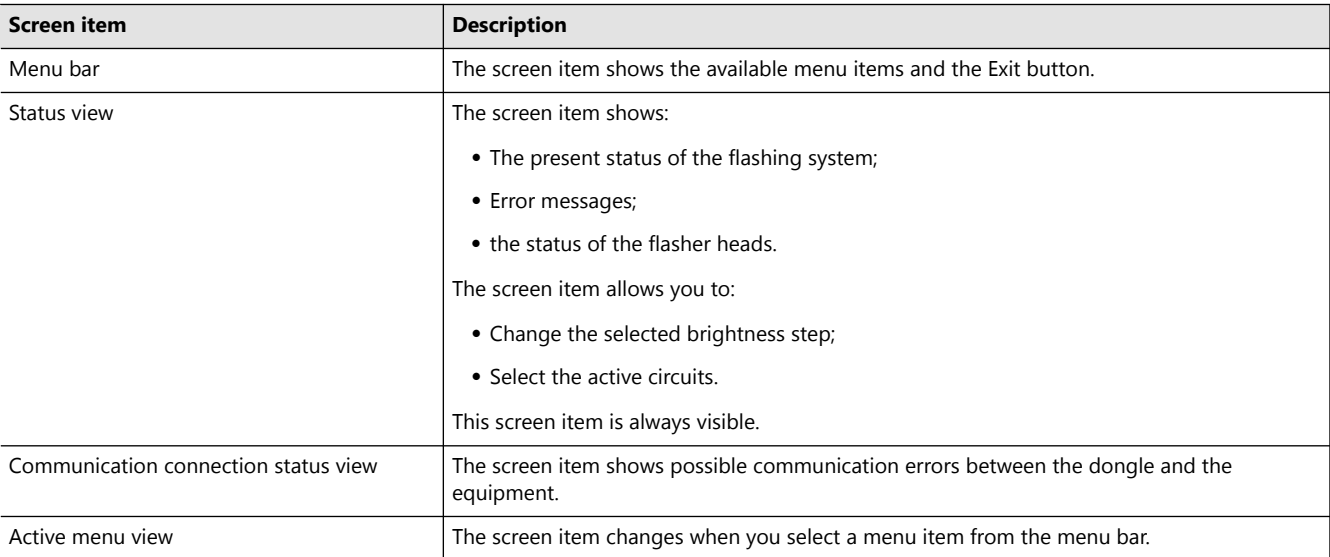

### **8.4.2 Control Menu**

#### **Table 14: Control menu**

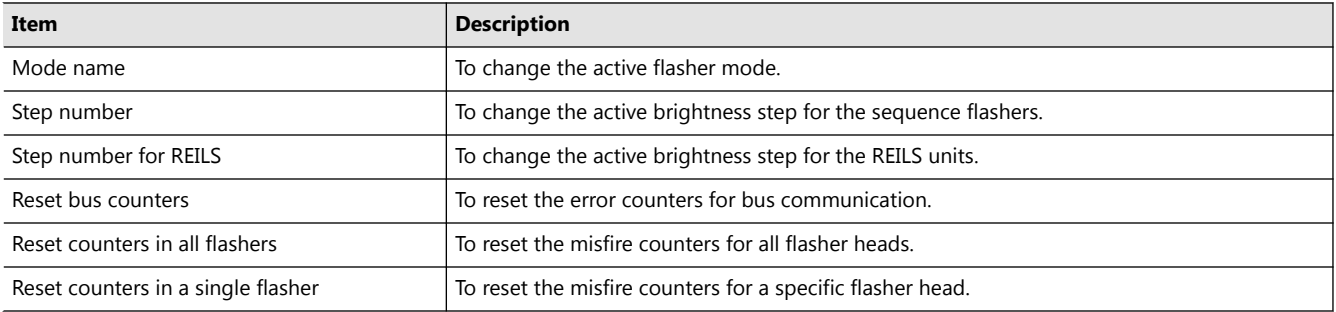

#### **Note** П

Reset counters in all flashers or in a single flasher, for example, after you replace a broken flasher head.

## **8.4.3 Mode Menu**

#### **Table 15: Mode menu**

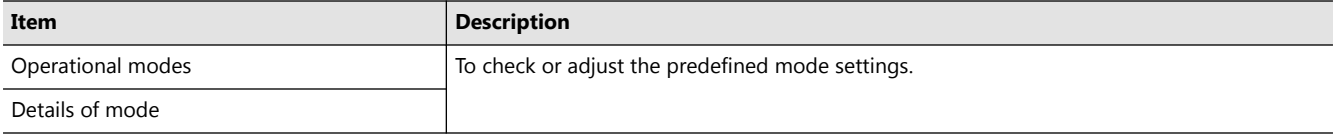

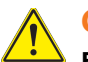

## **CAUTION**

**Be careful when you change the settings. If you change the settings of an active mode, the changes will become effective immediately.**

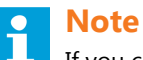

If you change the cycle time, the number of flashes per second also changes.Configuration software tool

#### **8.4.4 Flasher Data Menu**

*Status menu*

#### **Table 16: Status menu**

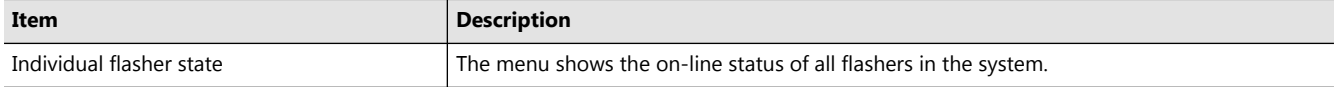

*Active state menu*

#### **Table 17: Active state menu**

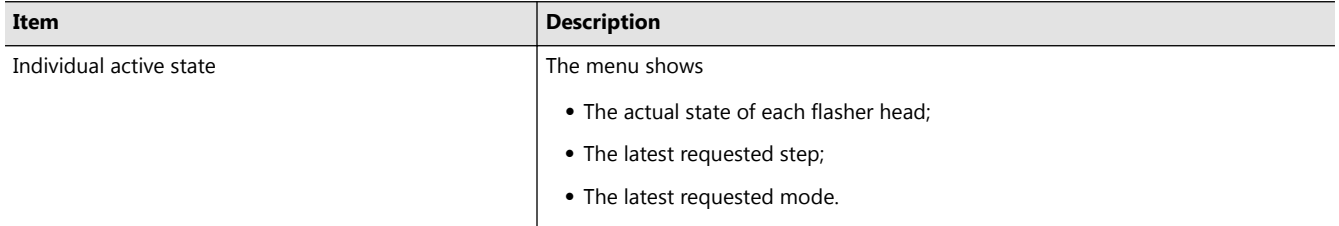

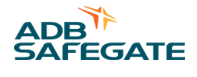

## **Note**

If there is a difference between the actual state and a requested state, the difference is shown in s.

#### *Misfire state and counter menu*

#### **Table 18: Misfire state and counter menu**

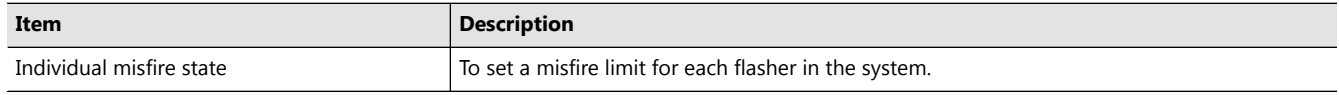

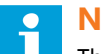

#### **Note**

The limit is based on the number of misfires a flasher head is allowed before an alarm is sent. In this menu, you can only change the limit field. The misfire limit for a REILS or RTILS flashing system must be set to 1 to comply with FAA-E-2628B and FAA-E-2980.

*Flasher counter limit menu*

#### **Table 19: Flasher counter menu**

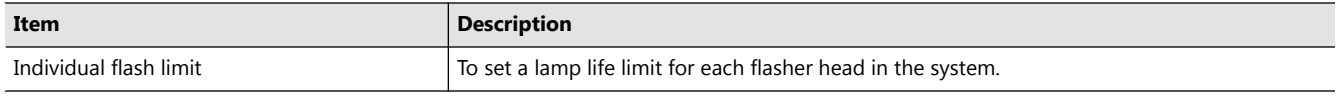

#### **Note**  $\mathbf{r}$

The limit is based on the number of flashes a flasher head is allowed to produce before replacement is necessary. In this menu, you can only change the limit field.Configuration software tool

#### *Flasher temperature data menu*

#### **Table 20: Flasher temperature menu**

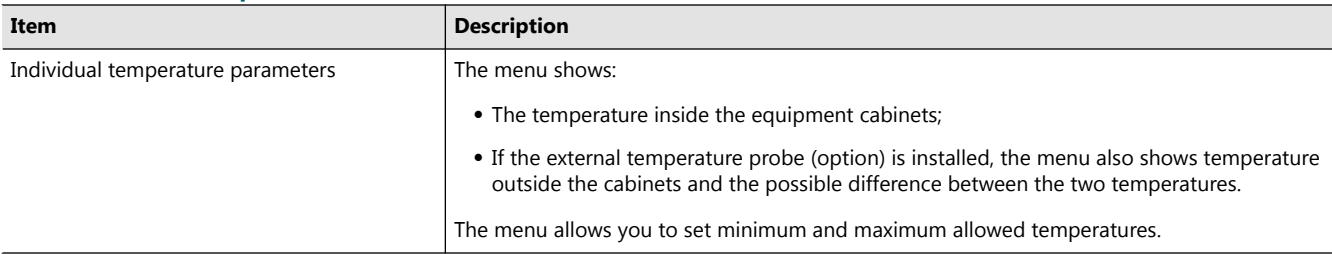

*Flasher security menu*

#### **Table 21: Flasher security menu**

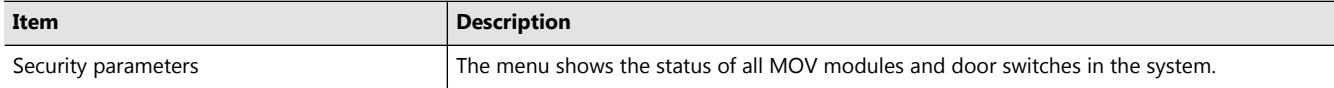

#### Example: FCU-3 cabinets:

- If the door switch status is open for only one flasher head, the lamp cover may be open.
- If the door switch status is open for all three flasher heads, the equipment cabinet door is open.

*Flasher steps menu*

#### **Table 22: Flasher steps menu**

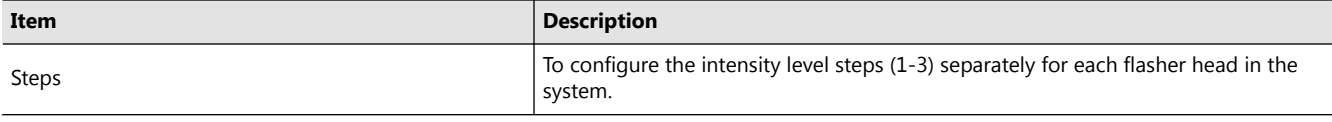

## **CAUTION**

If you change the settings of an active step, the changes will take effect immediately.

*Software version menu*

#### **Table 23: Software version menu**

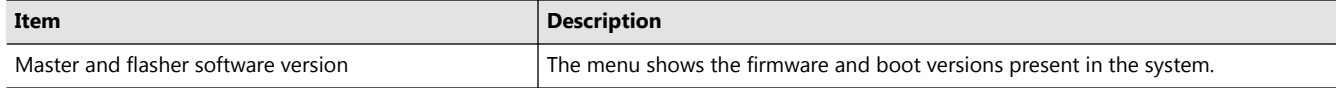

Example: LMC, dongle, and flasher heads.

*Read communication counters menu*

#### **Table 24: Read communication counters menu**

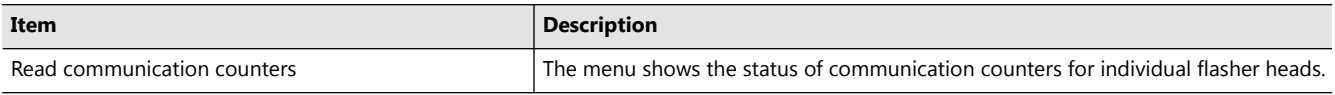

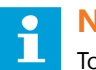

## **Note**

To request the status for a specific flasher head, enter the flasher head number in the field 'Request read from flasher'.

*Read flasher counters menu*

#### **Table 25: Read flasher counters menu**

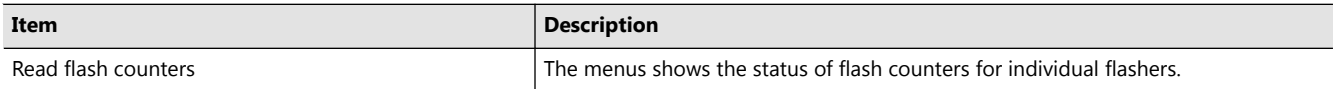

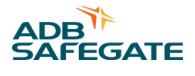

#### **Note** i

To request the status for a specific flasher head, enter the flasher head number in the field 'Request read from flasher'.

### **8.4.5 IO Menu**

### **Table 26: IO menu**

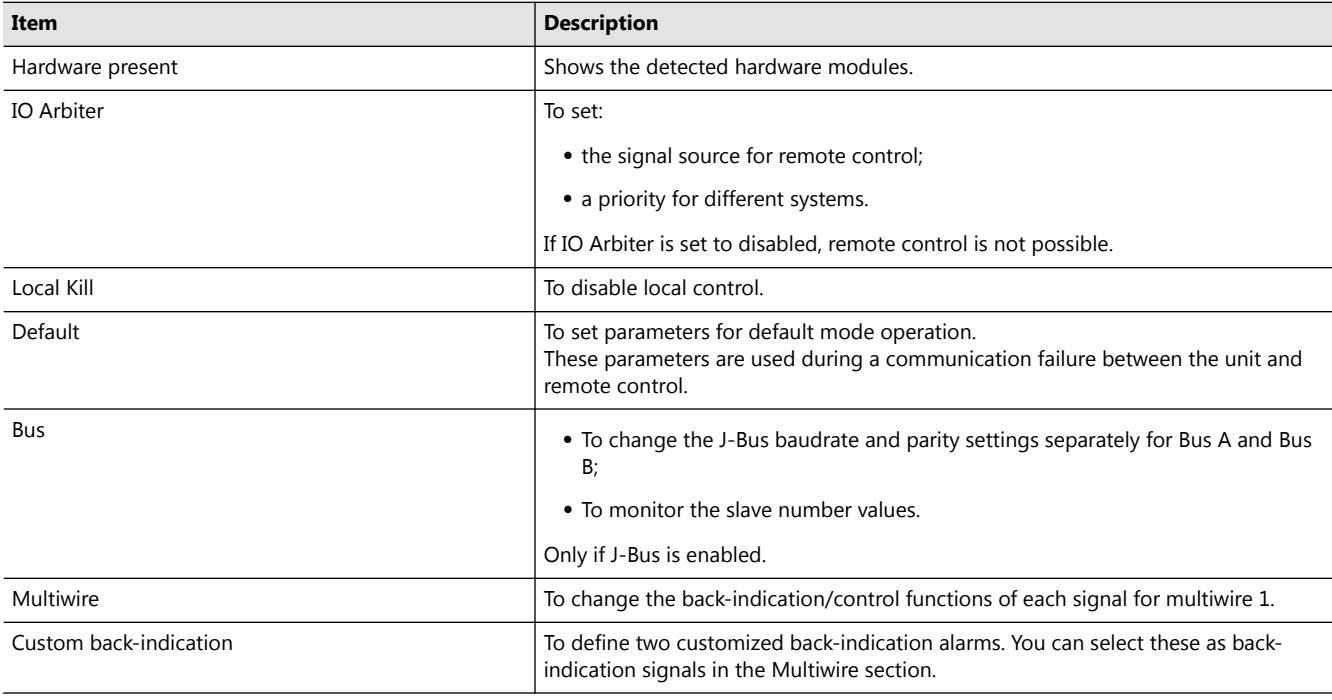

### **8.4.6 Timing Menu**

#### **Table 27: Timing menu**

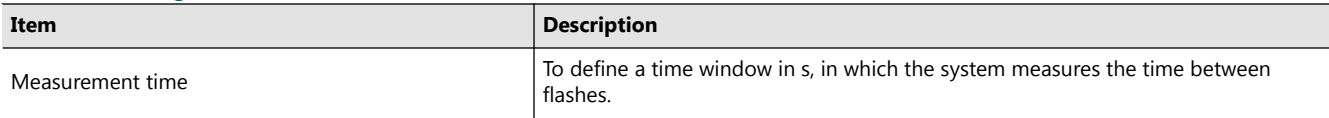

*Display the data*

- 1. Set the measurement time (s).
- 2. Select a step.
- 3. Press Go.
- 4. Press Display.

### **8.4.7 Save Menu**

#### **Table 28: Save menu**

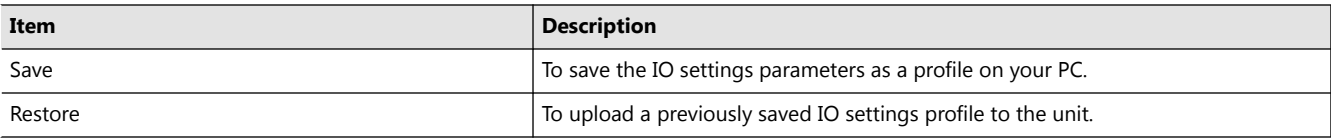

#### **8.4.8 Layout Menu**

This menu allows you to define the layout for all the flashers in the system. The system uses this layout to determine in which order the units flash during a flashing sequence.

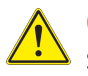

### **CAUTION**

Set the layout in a logical order. It must match the actual order of flashers in the approach area. For example, the first flasher is the one that is furthest away from the runway.

#### **Table 29: Layout menu**

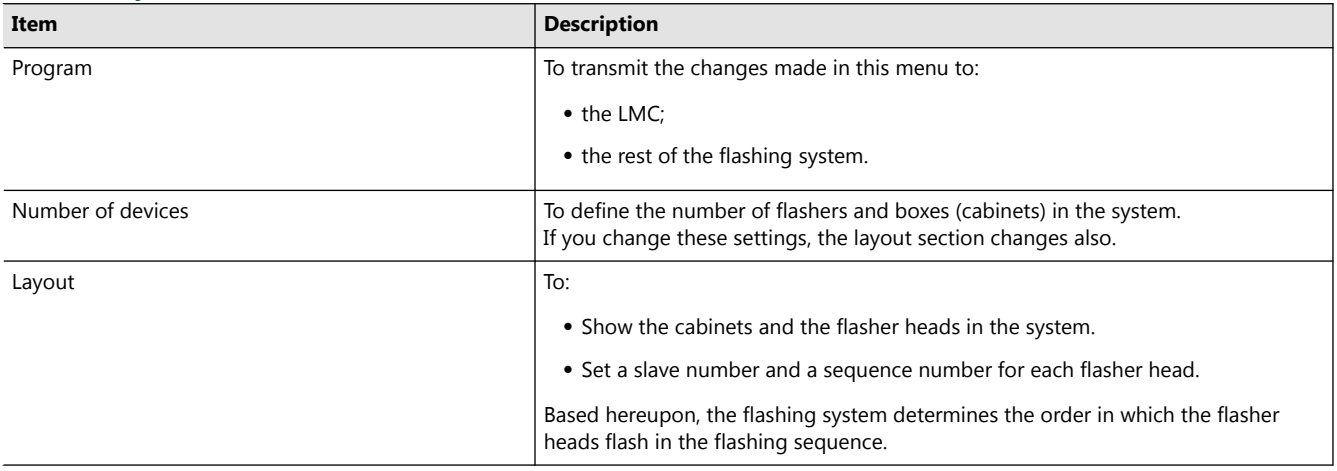

#### **8.4.9 Configuration Menu**

#### **Table 30: Configuration menu**

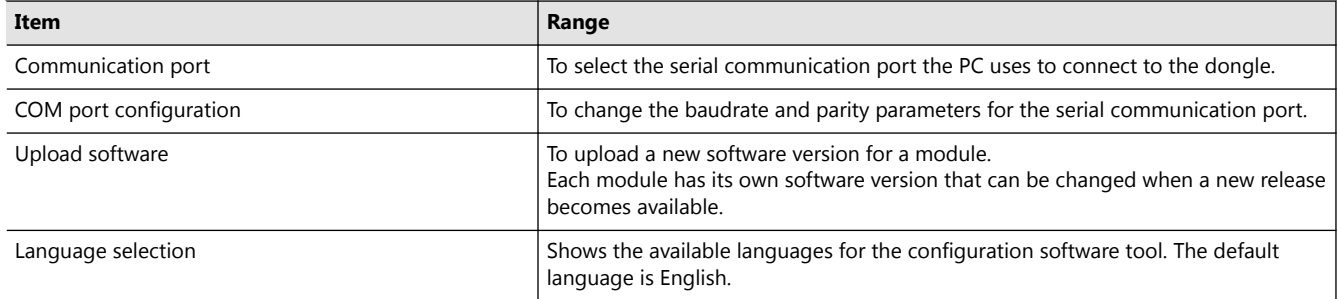

*Upload a software file*

1. Save the file to the installation menu of the configuration software tool. *The screen shows the available software versions.*

2. Click a file. *The upload starts.*

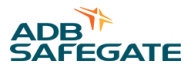

# **9.0 PCB Drawings and Settings**

## **9.1 FCU - PCB1487**

The FCU PCB is a CPU-controlled PCB that receives input messages from the LMC or the dongle, via the local bus interface. The FCU PCB has no direct connection to the remote control system of the user. The PCB contains a SMPS to charge the flash energy capacitor and has the necessary hardware to drive and monitor the flasher head. It counts the number of misfires and sends error messages back to the LMC. If the number of flashes exceeds the lifetime of the flasher head, an error is also sent back.

## **9.1.1 Layout of the Printed Circuit Board (PCB)**

The board has a fuse (A) of 2AT or 2AF, 5 x 20 with 1.5 A breaking capability.

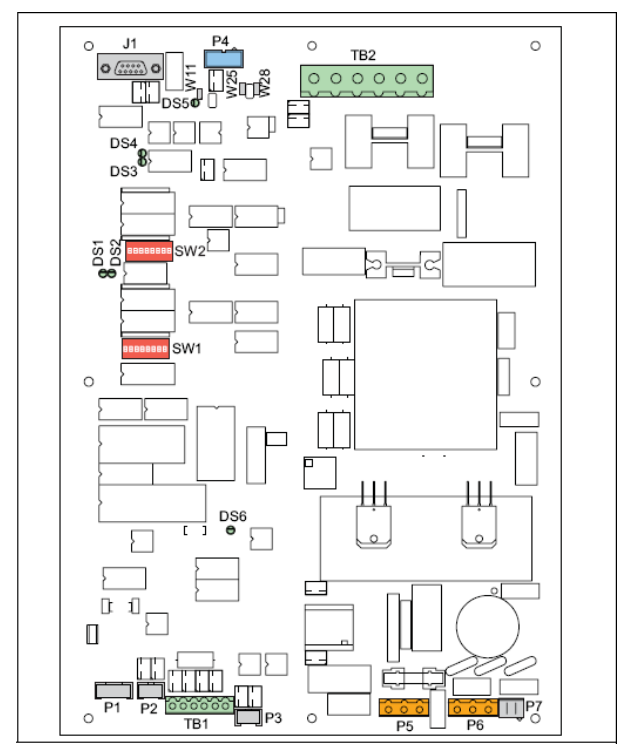

### **9.1.2 Connectors**

#### **Table 31: FCU PCB connectors**

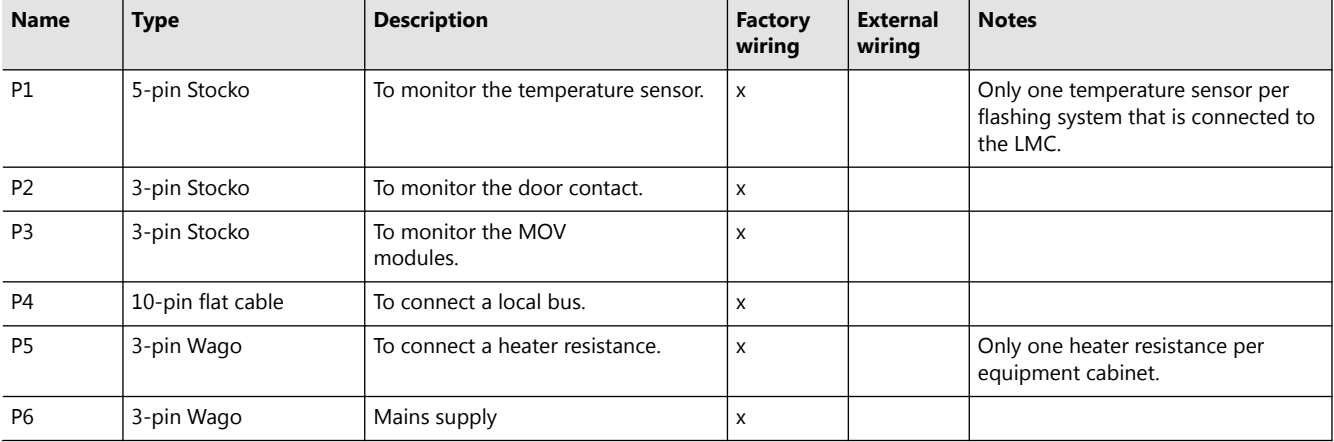

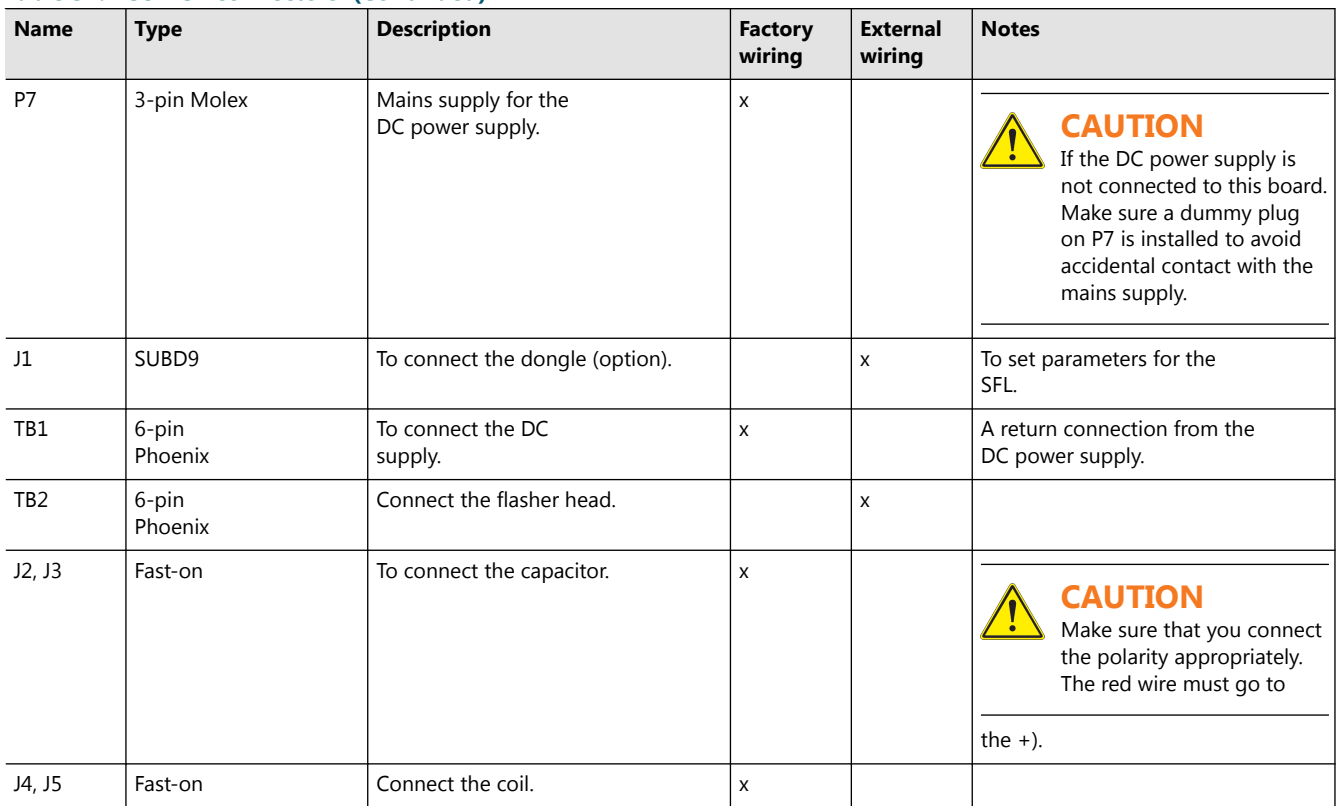

#### **Table 31: FCU PCB connectors (Continued)**

#### **Table 32: Wire connections for TB2 for UEL type flasher head**

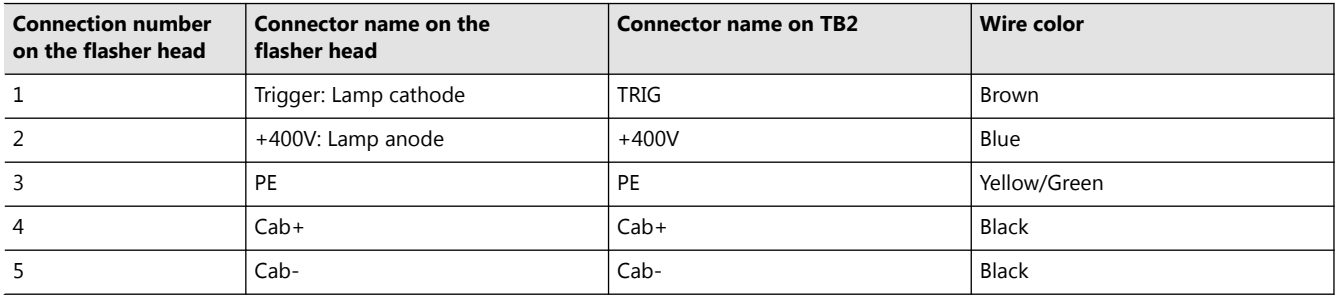

#### **Table 33: Wire connections for TB2 for FFL type flasher head**

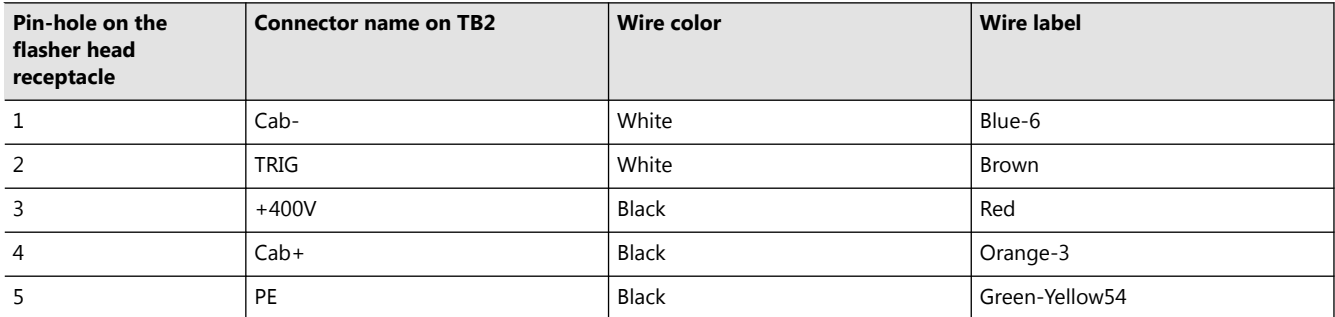

The illustration shows the connections on TB2 (A to E) and the pin-hole numbers on the receptacle for a FFL type flasher head (F)

• A: Cab-

 $\bullet$  B: Cab+

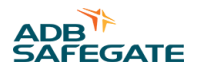

- C: PE
- D: +400 V
- E: TRIG

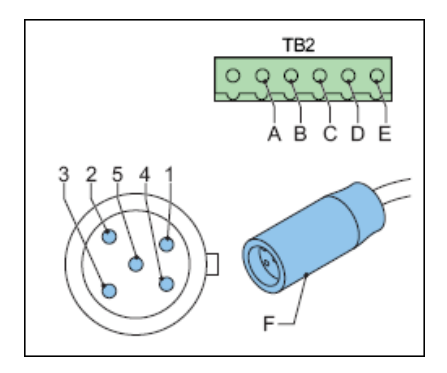

### **9.1.3 Straps**

The straps are used to terminate the local bus, where necessary.

To set the resistors, set the straps as follows:

#### **Table 34: FCU straps**

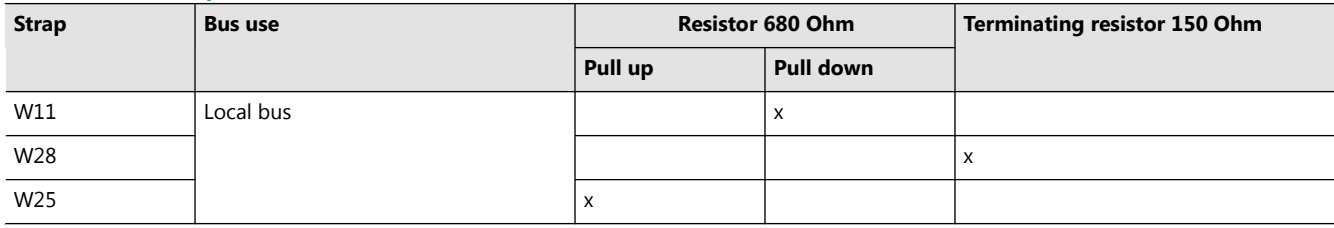

#### **Table 35: Resistor settings**

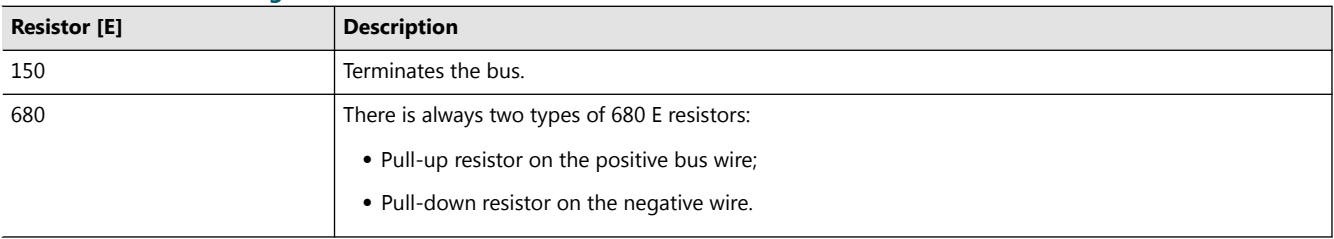

### **9.1.4 Dip-switches**

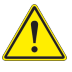

## **CAUTION**

Restart the equipment after you change the switch settings. The changes only become effective after you restart the equipment.

#### **CAUTION** Ţ

Only change the baud rate and parity of the local bus if you experience severe communication problems between units. In this case, change all the FCU PCBs to the same baud rate and parity.

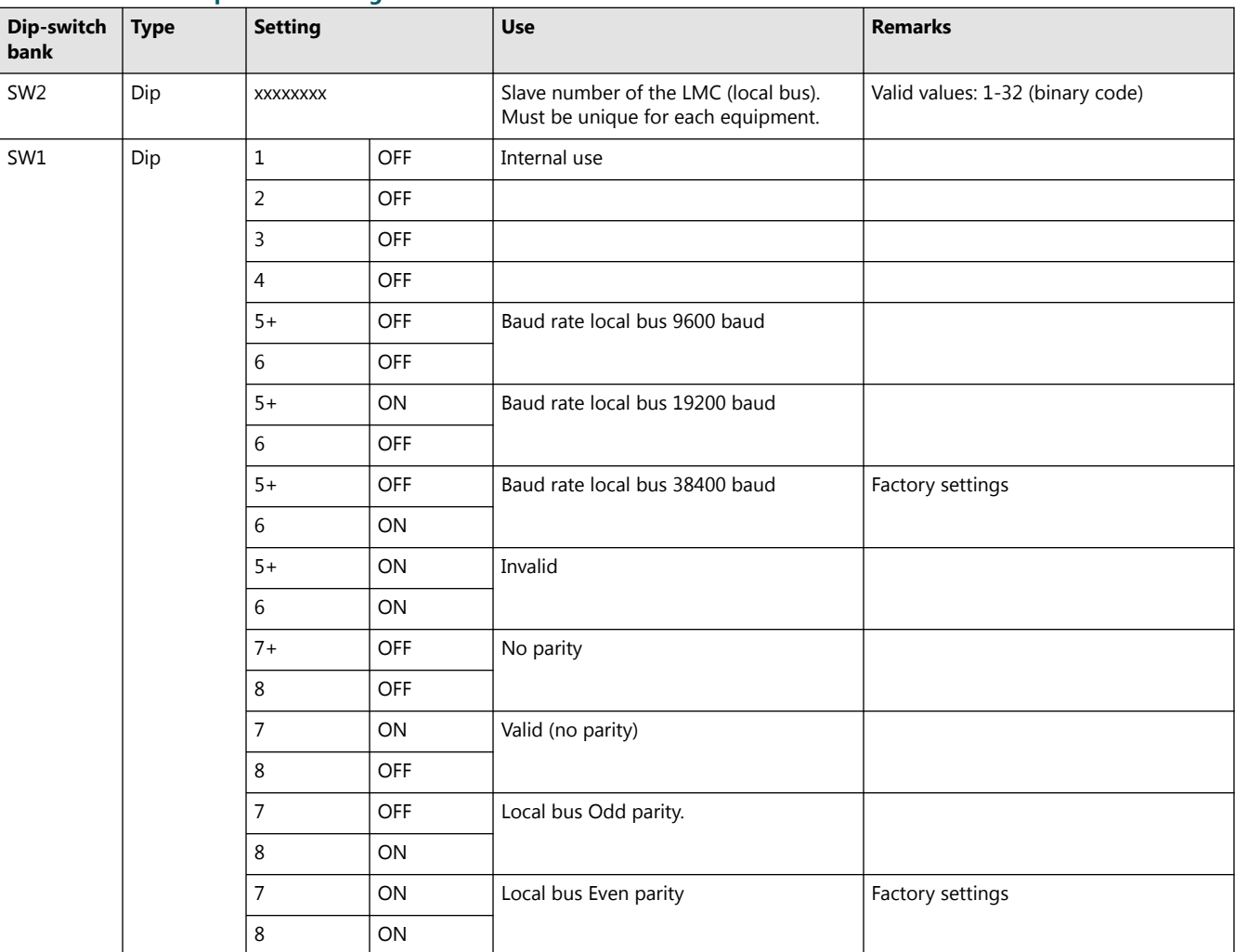

#### **Table 36: FCU PCB dip-switch settings**

## **9.1.5 LEDs**

#### **Table 37: Functions**

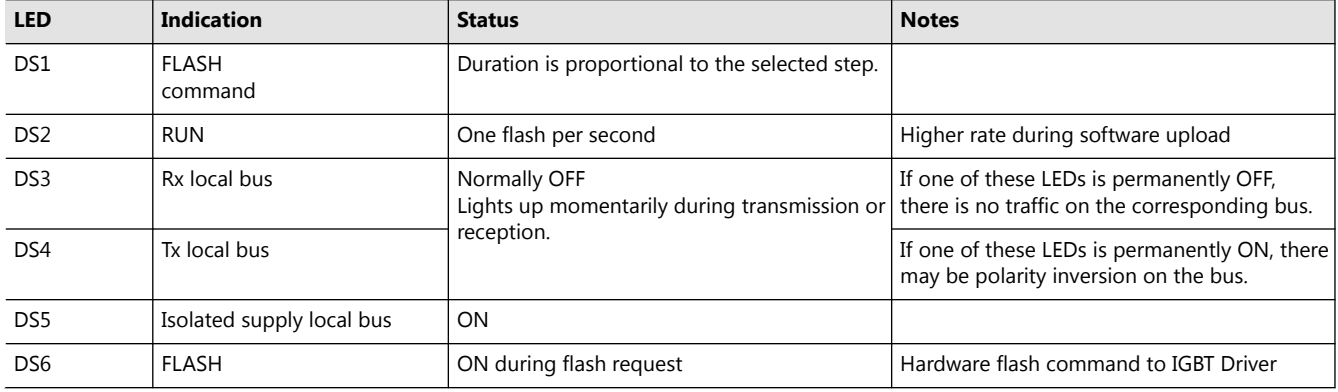

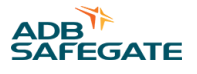

## **9.2 Local Bus Connection Board - PCB1498**

The local bus connection board is a small PCB that provides the interconnection of the local bus between the equipment cabinets.

## **9.2.1 Layout of the Printed Circuit Board (PCB)**

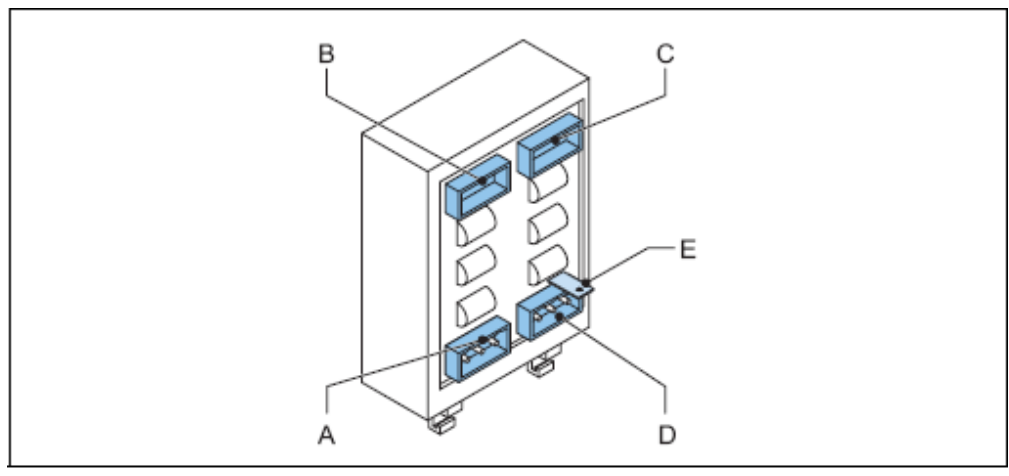

- A  $P<sub>1</sub>$
- B P<sub>2</sub>
- С  $P4$
- P3 D
- E Connection to earth

## **9.2.2 Connectors**

#### **Table 38: Local bus connectors**

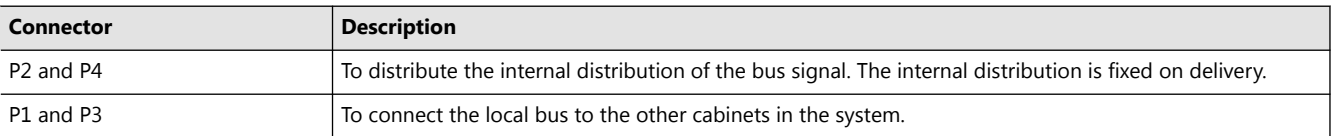

## **9.3 Local Master Controller (LMC) - PCB1513**

## **9.3.1 Layout of the Printed Circuit Board (PCB)**

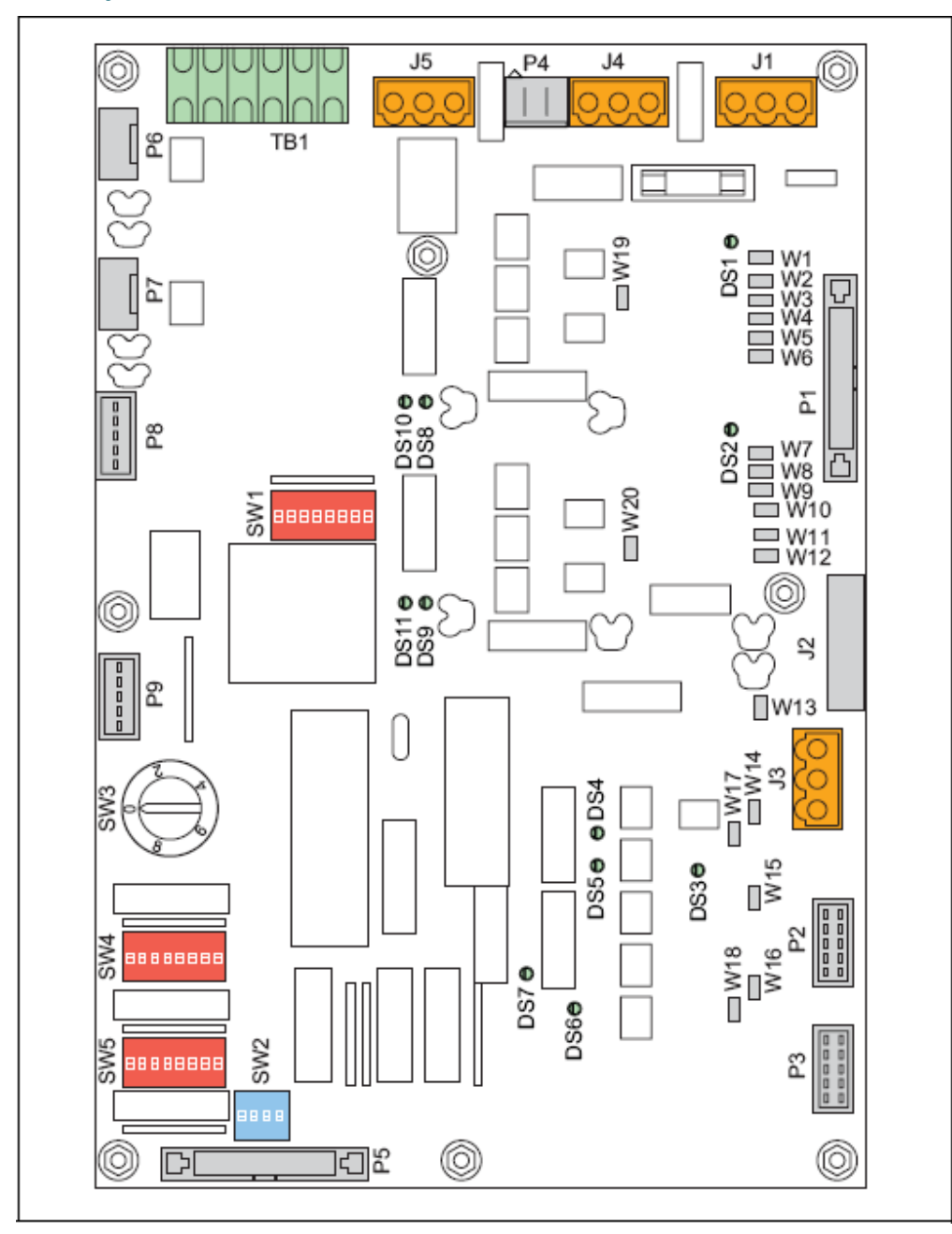

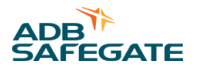

## **9.3.2 Straps**

#### **Table 39: LMC PCB straps**

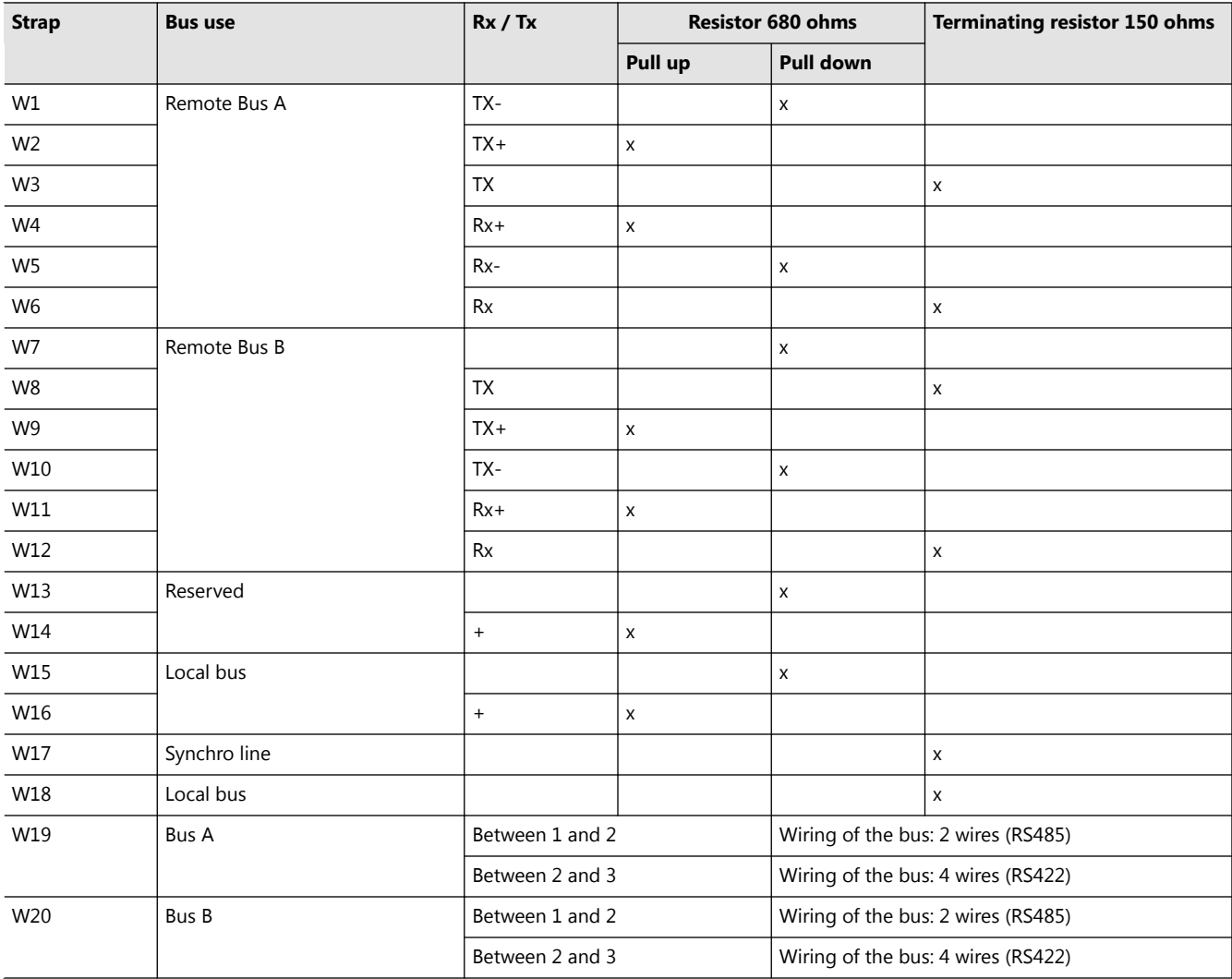

#### **Notes**

<sup>1</sup> Reserved for future use.

2 Reserved for future use.

3 Reserved for future use.PCB drawings and settings

#### **9.3.3 Rotary and Dip-switches**

If not specifically noted, all the switches are read only at power-up. If you change a switch setting, restart the equipment before the changed comes into effect.

#### **CAUTION** Ţ

**SW4/2 clears all the parameters, including the system layout. In this case, restore the parameters with the configuration software tool, or use the dip- switches.**

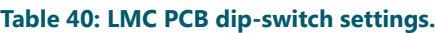

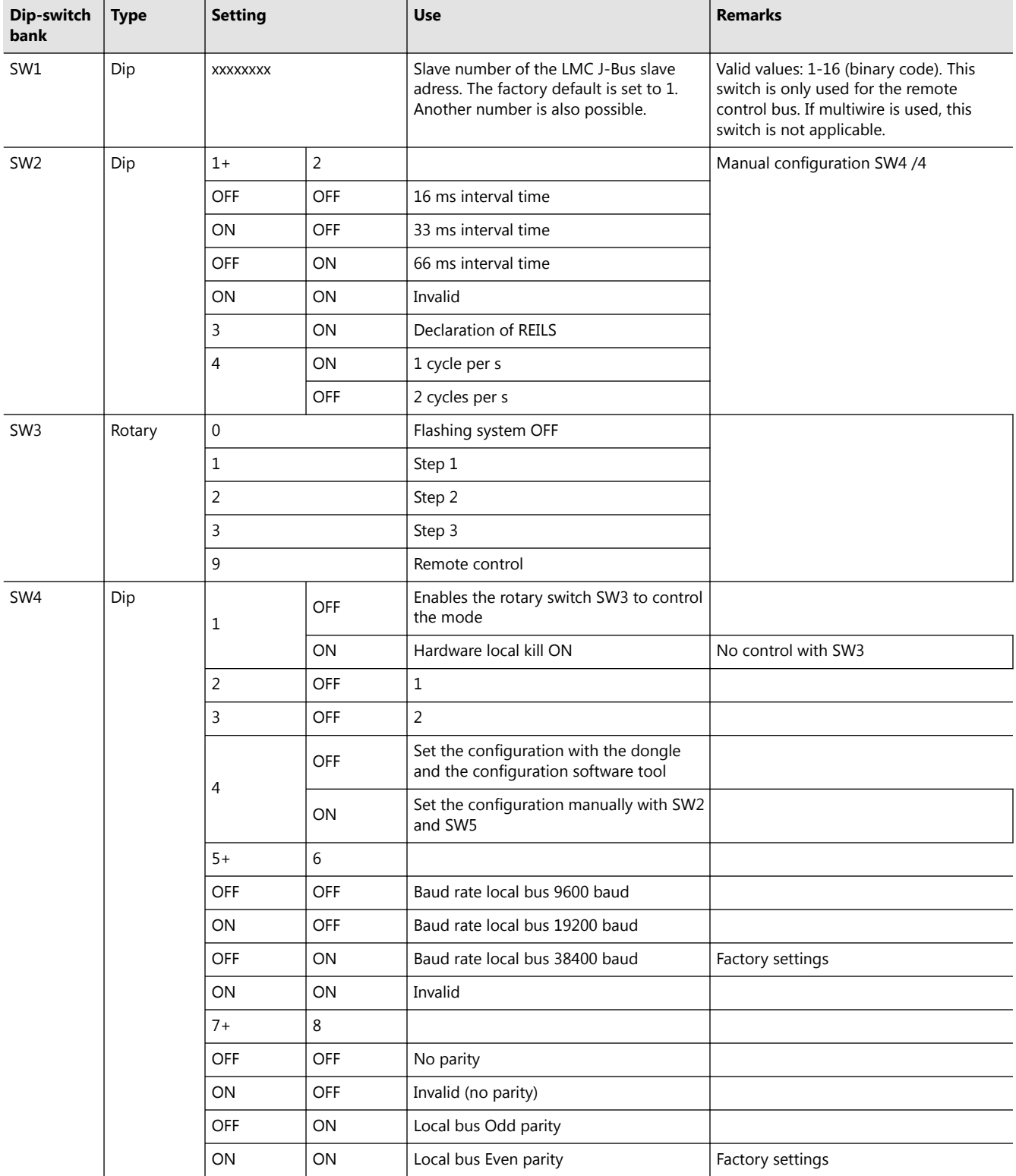

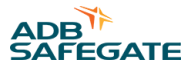

#### **Table 40: LMC PCB dip-switch settings. (Continued)**

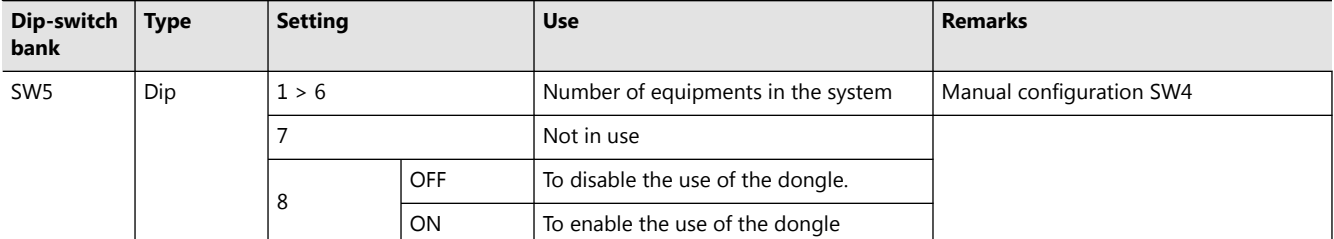

1) Initiates the data E²PROM. The LMC stores the system parameters in an E²PROM. At first power-up or when the system must be completely reconfigured, it is possible to clear the E²PROM and return to the default factory settings. To do this, put the switch to ON, power down the LMC and turn it ON again after 5 s. Set the switch back to OFF. If this is not the case, the E²PROM will be cleared at the next power cycle.

2) Lock to boot. This switch is always OFF in a functioning system. Use this only if there is a major problem when you upload a new application code.

#### **9.3.4 LEDs**

#### **Table 41: Functions**

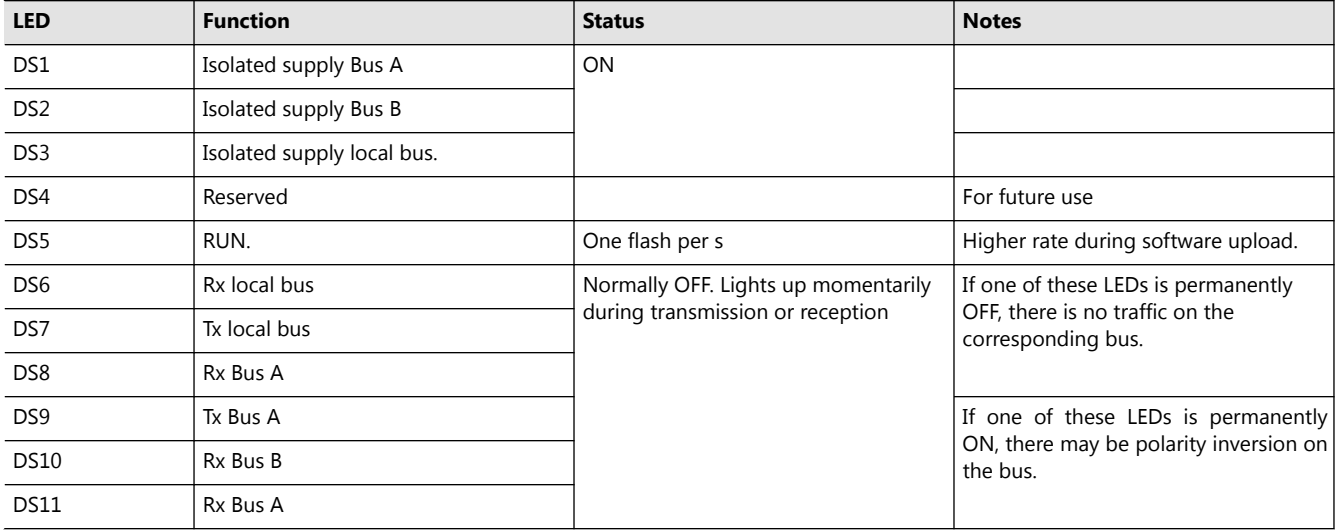

## **9.4 Multiwire - PCB1486**

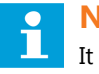

**Note**

It is impossible to attribute the same function to more than one terminal.

## **9.4.1 Layout of the Printed Circuit Board (PCB)**

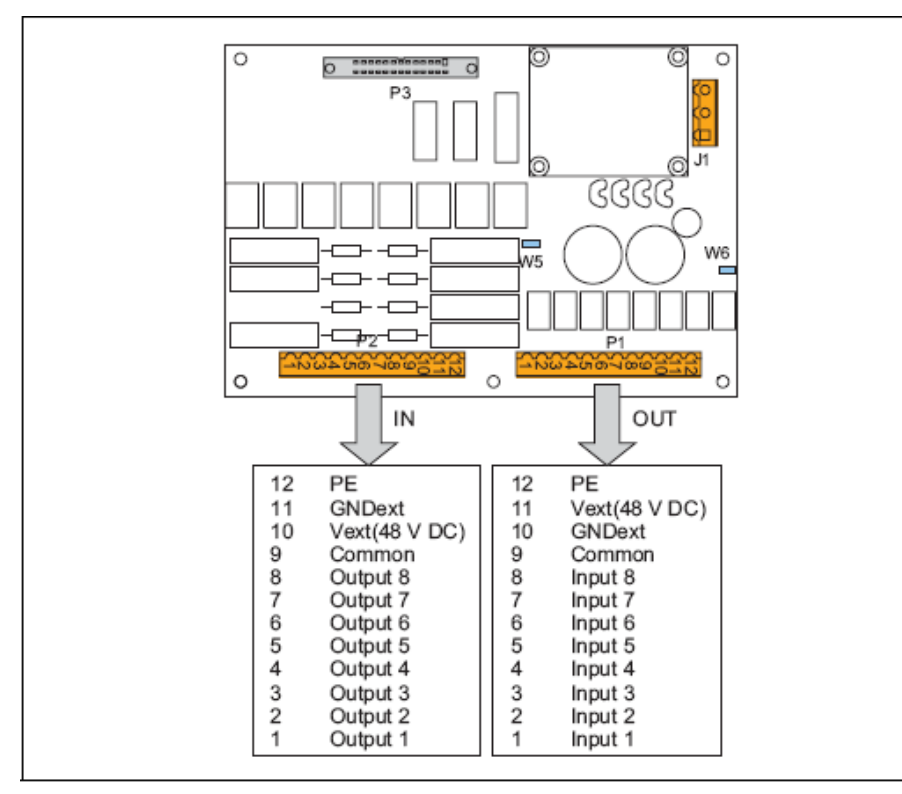

#### **9.4.2 Straps**

#### **Table 42: Multiwire PCB straps**

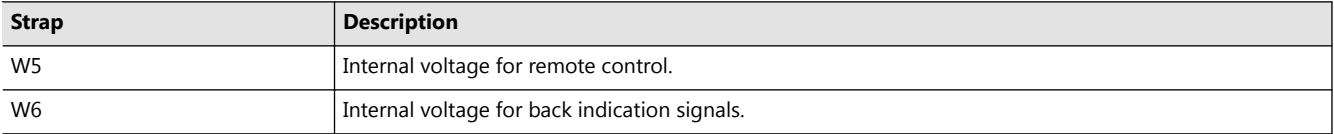

#### **9.4.3 Connectors**

#### **Table 43: Multiwire PCB connectors**

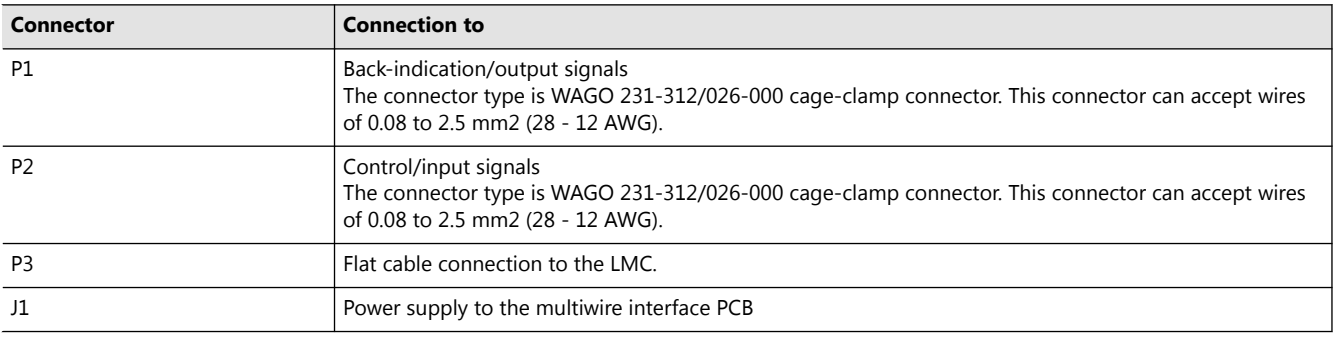

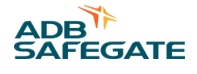

### **9.4.4 Input Terminals**

The table shows examples of functions you can configure to the input connector P2. Each signal must have its own wire. In addition, each board must have a separate wire for a common earthing.

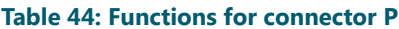

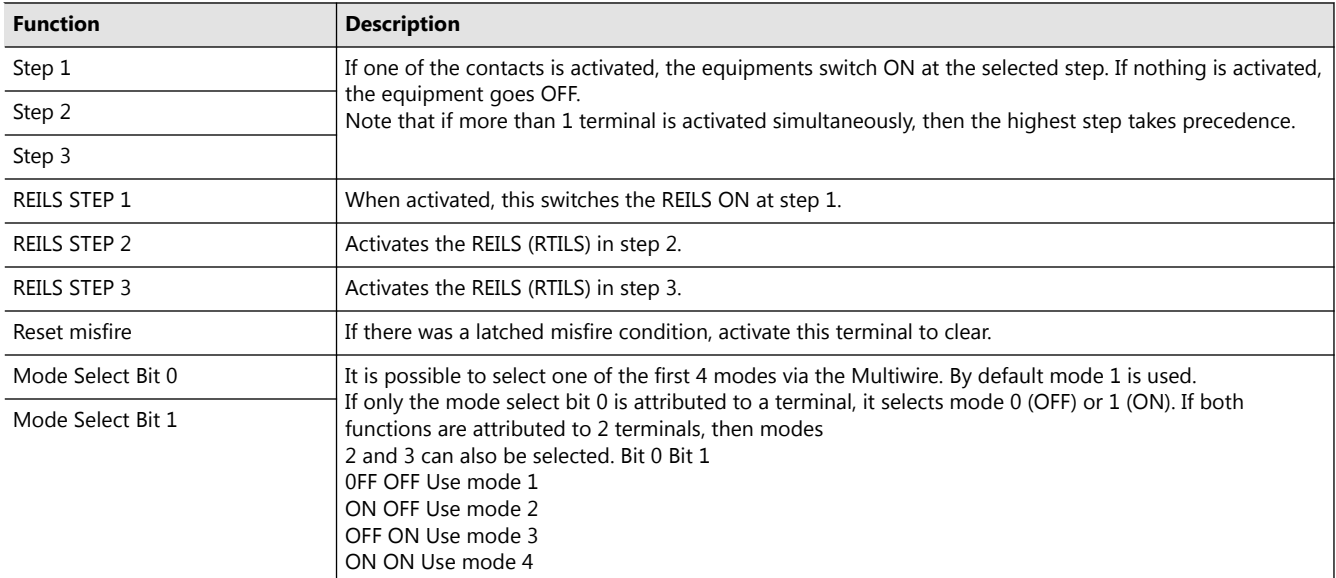

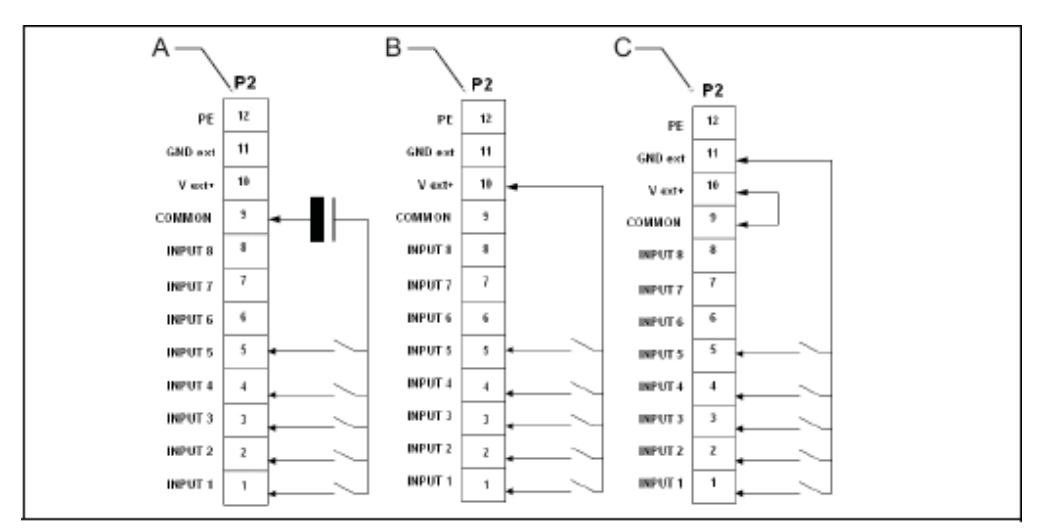

Α With external power supply

B With internal power supply (polarized contacts positive)

С With internal power supply (polarized contacts negative)

#### **Table 45: Connection P2 wires, per power supply type**

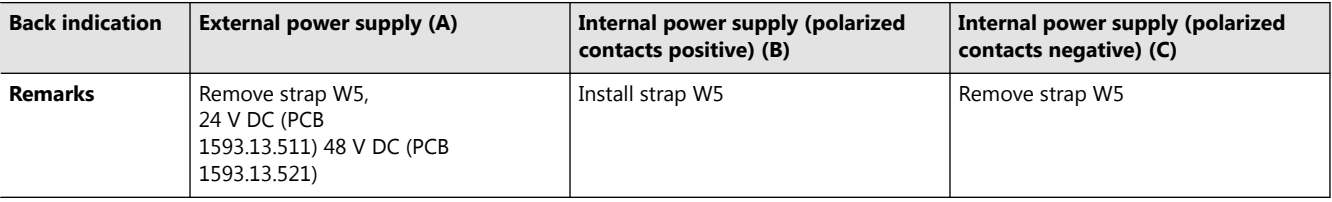

### **9.4.5 Output Terminals**

The table shows an example of functions you can configure to the output connector P1. Each signal must have its own wire. In addition, each board must have a separate wire for a common earthing. The functions have two custom contacts, custom 1 and custom 2. You can switch the custom contacts on or off.PCB drawings and settings

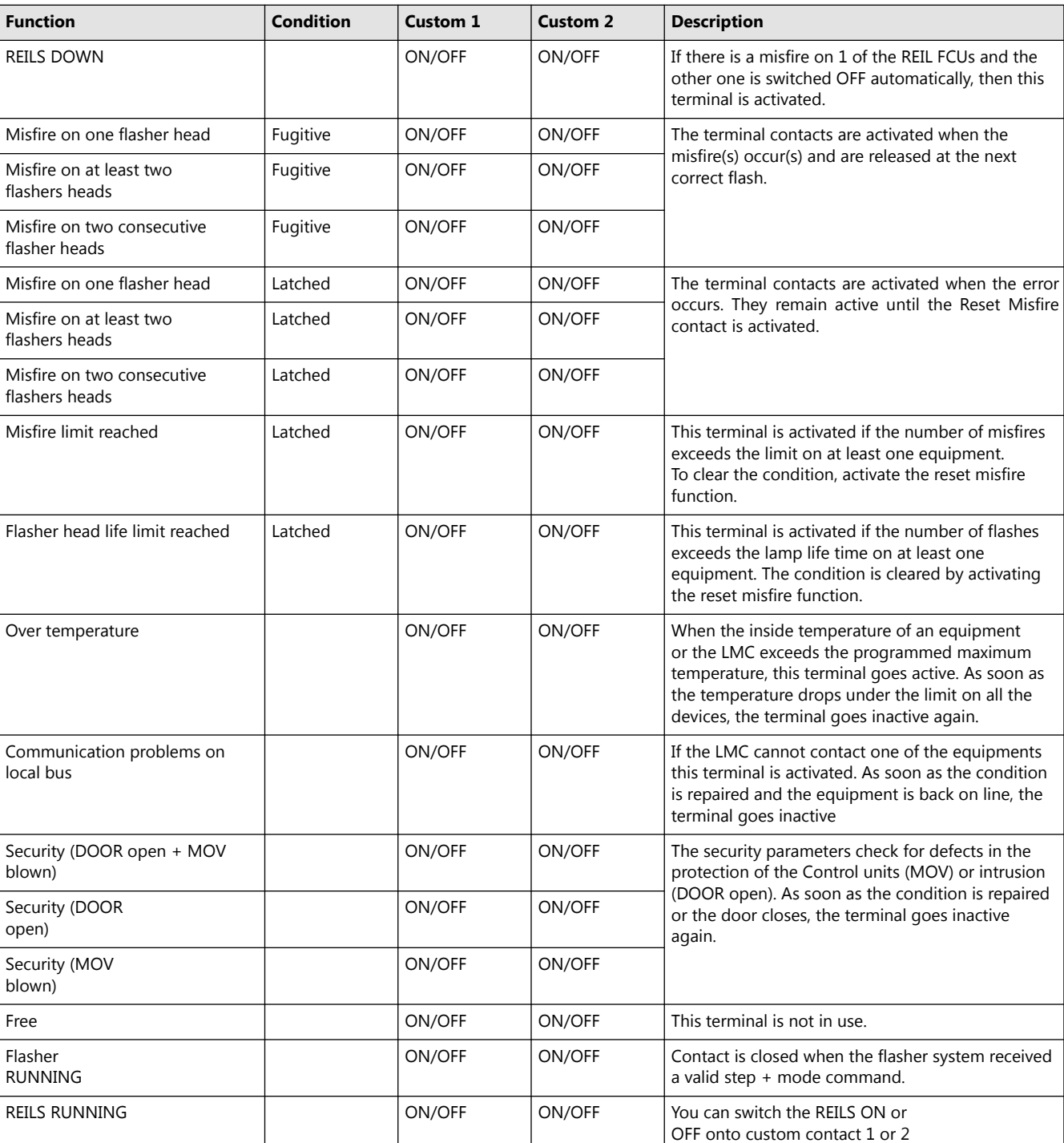

#### **Table 46: Functions for connector P1**

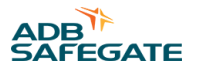

The back-indication signals may be provided:

- Over dry contact relays;
- Over polarized contacts (positive or negative).

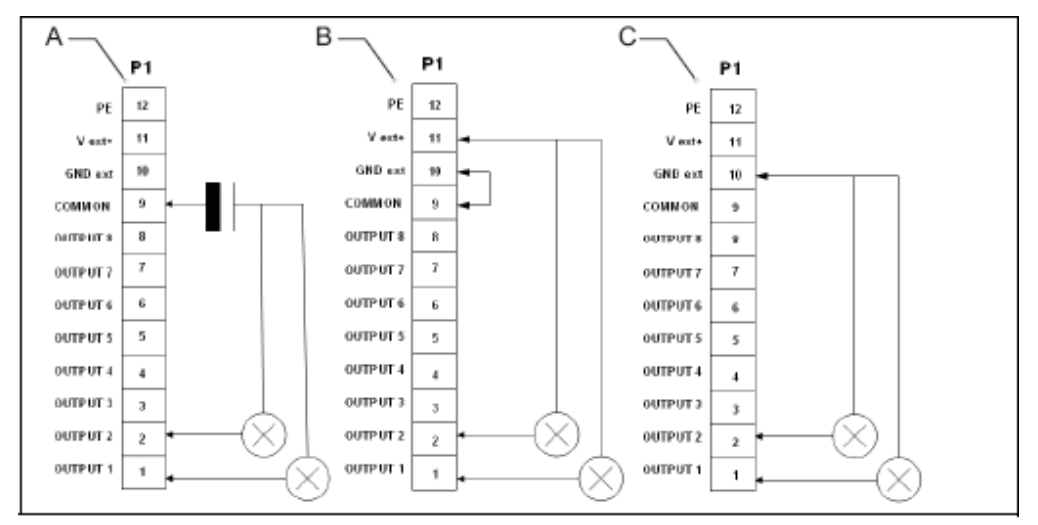

- A With external power supply
- B With internal power supply (polarized contacts positive)
- С With internal power supply (polarized contacts negative)

#### **Table 47: Connect P1 wires, per power supply type**

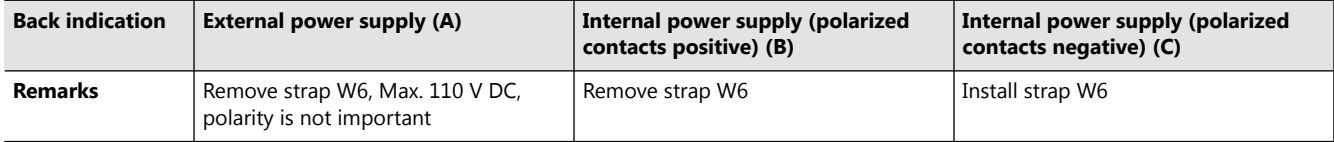

#### **9.4.6 Control Signals**

The control signals feed relay coils. An RC circuit protects the relay coils for transient over- voltage.

#### **Table 48: Multiwire options**

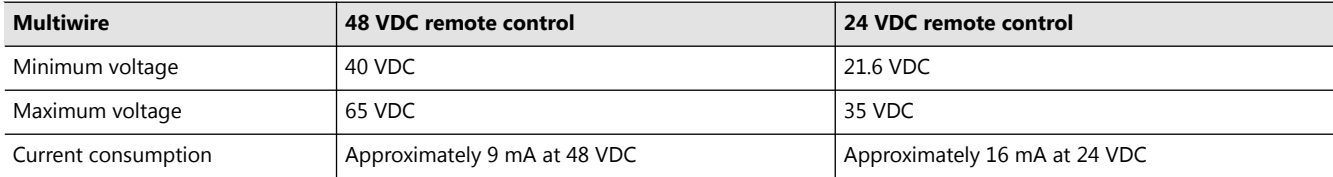

The multiwire back-indication signals are provided over dry contact relays. The maximum contact load is:

- AC 110 V -0.5 A 60 VA;
- DC 110 V -0.5 A 30 W.

#### **9.4.7 Multiwire Default Settings**

This section shows the default multiwire settings. These settings apply to LMC software version 1.21.

*Back-indication signals*

You can modify the settings at any time with the configuration software tool.

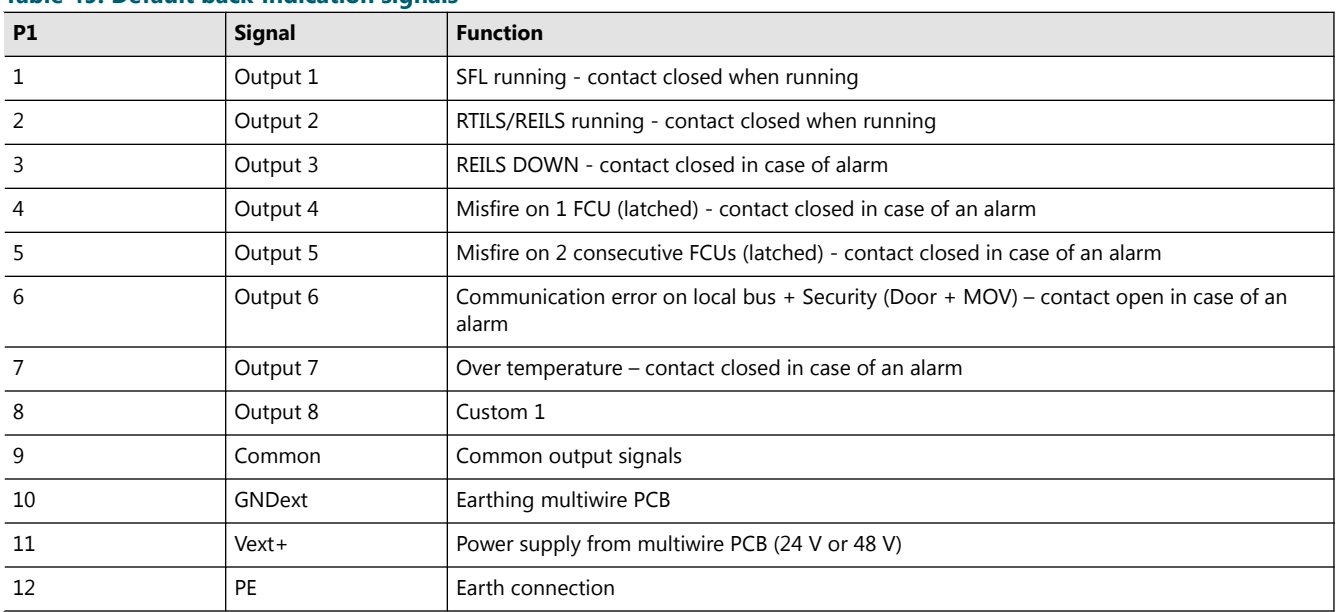

#### **Table 49: Default back-indication signals**

#### *Remote control signals*

You can modify the settings with the configuration software tool.

#### **Table 50: Default remote control signals**

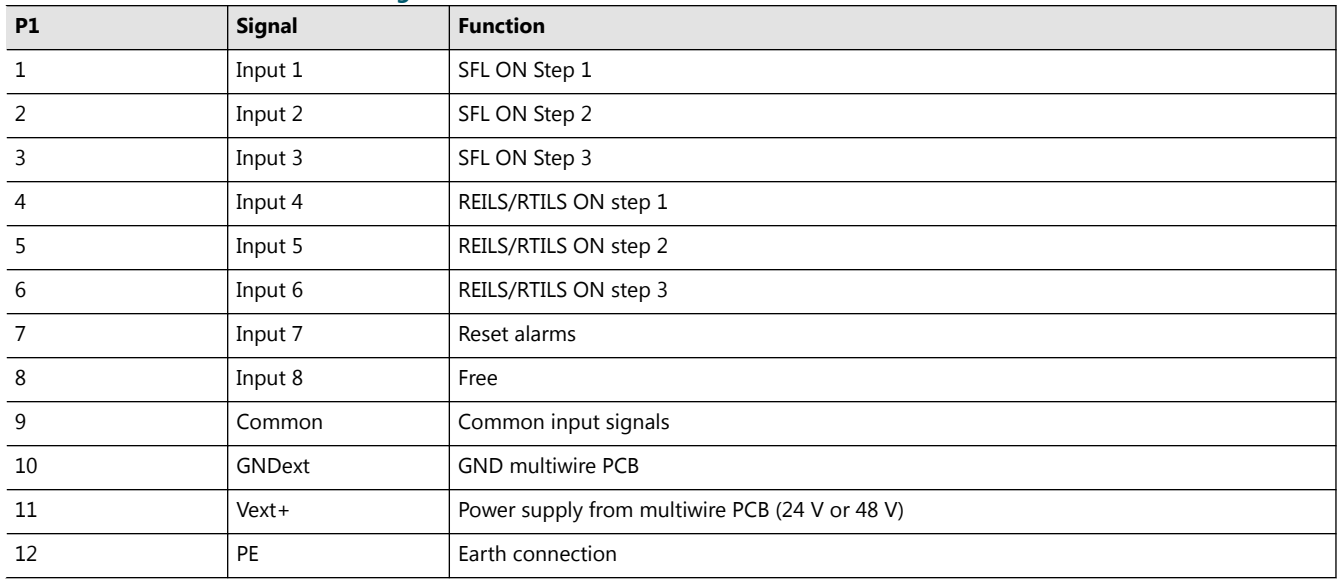

## **9.5 J-Bus Connection - PCB1502**

The PCB provides the connection between the user J-Bus(ses) and the LMC.

The J-Bus interface uses a single or dual databus(es) to allow remote monitoring of a bigger quantity of parameters.

An equipment is always a slave on the J-Bus. There can be a maximum of 31 equipments on one bus section with one common bus master.

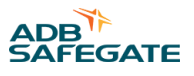

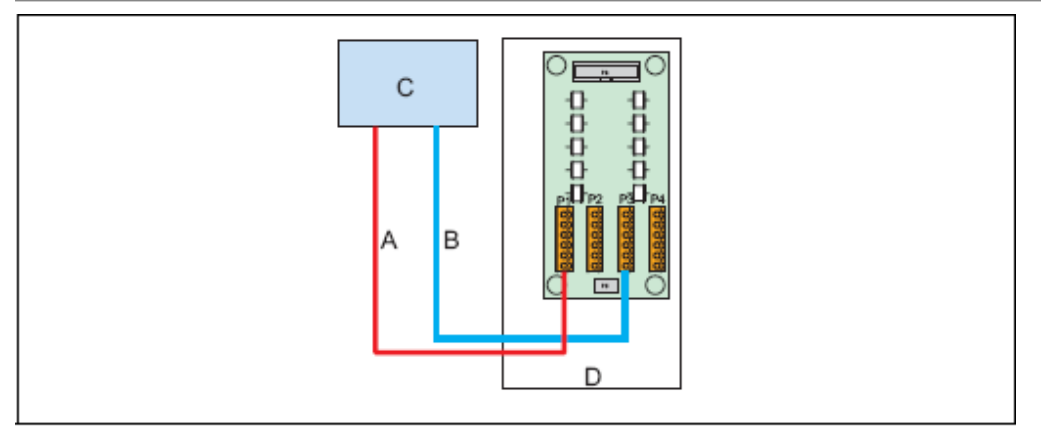

- A Bus A
- B Bus B
- С Master (in the substation)
- D Slave 000001 (value set on the dipswitch bank SW1 of the LMC PCB)

## **9.5.1 Layout of the Printed Circuit Board (PCB)**

The PCB provides the interconnection of the user J-Bus(ses) with the LMC. The PCB has gas arresters for overvoltage protection.

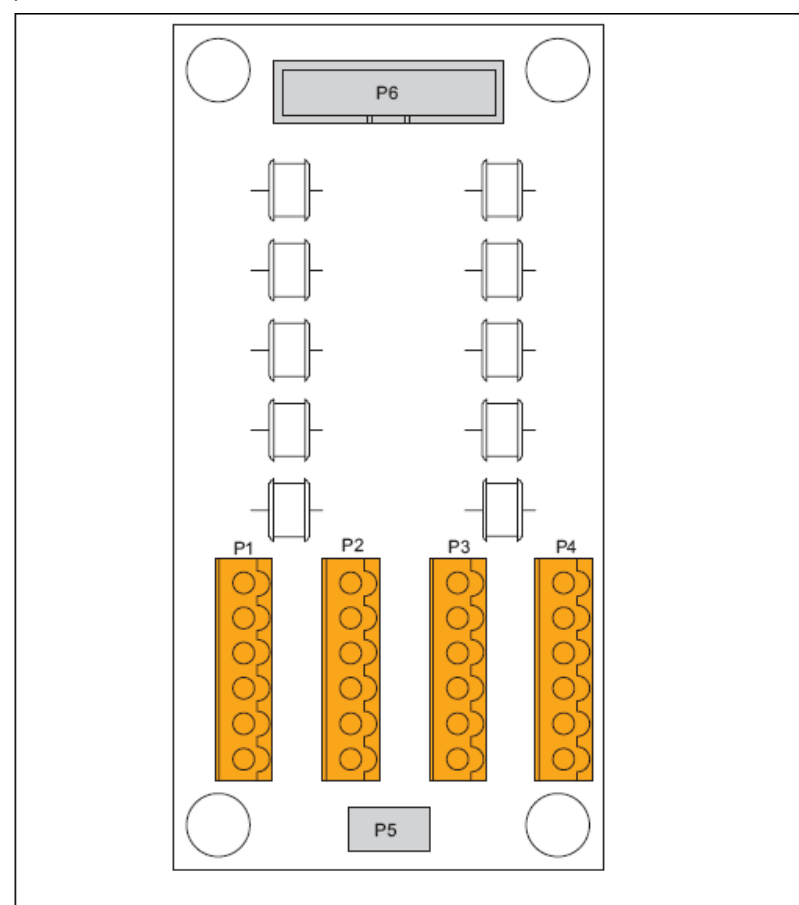

#### Description:

- P1: Bus A connection to the substation on the master;
- P3: Bus B connection to the substation on the master;
- P5: PE.

### **9.5.2 Connectors**

#### **Table 51: J-Bus connectors**

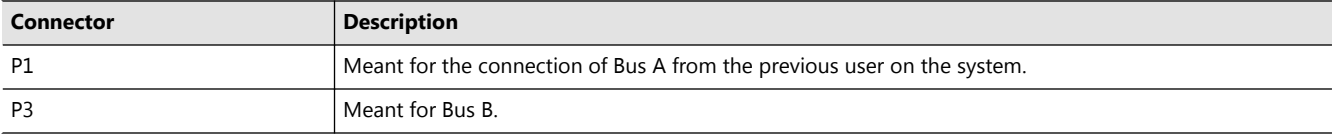

#### **Table 52: Wiring for connectors P1-P4**

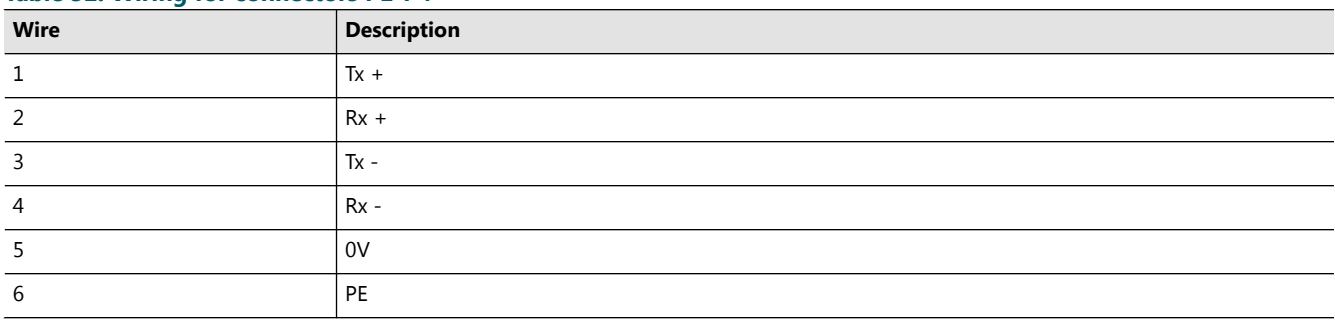

#### **9.5.3 Slave Connections**

The figures show the wire connections for the slave side. The connections for the master side depend on the used hardware.

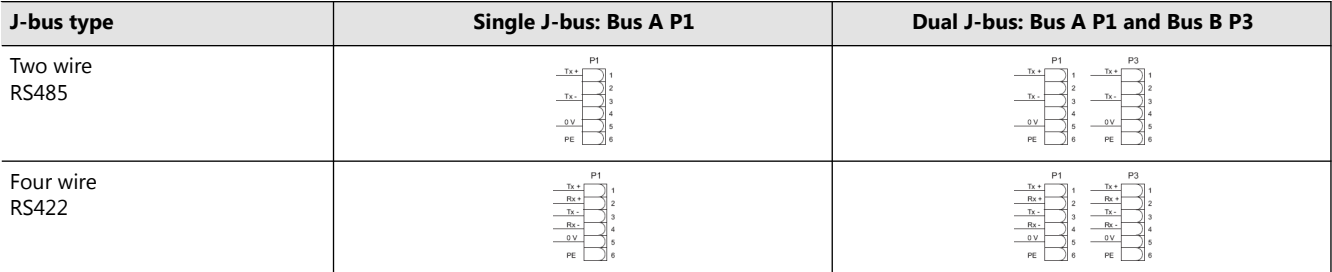

- Tx+ an Tx- connections: first pair of the cable;
- Rx+ an Rx- connections: second pair of the cable (RS422);
- O V connections: second pair of the cable (RS485) or third pair of the cable (RS422).PCB drawings and settings

## **9.6 Dongle**

#### **9.6.1 Dip-switches**

The dip-switch bank is used to set the communication speed parameters. Set the switches to 10101010 if this is not the case. In the configuration menu of the software, choose the used COM port on the PC, '38400' bd & 'EVEN' parity. This will allow proper communication between FCU/ LMC and the dongle.

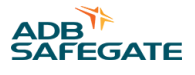

### **9.6.2 LEDs**

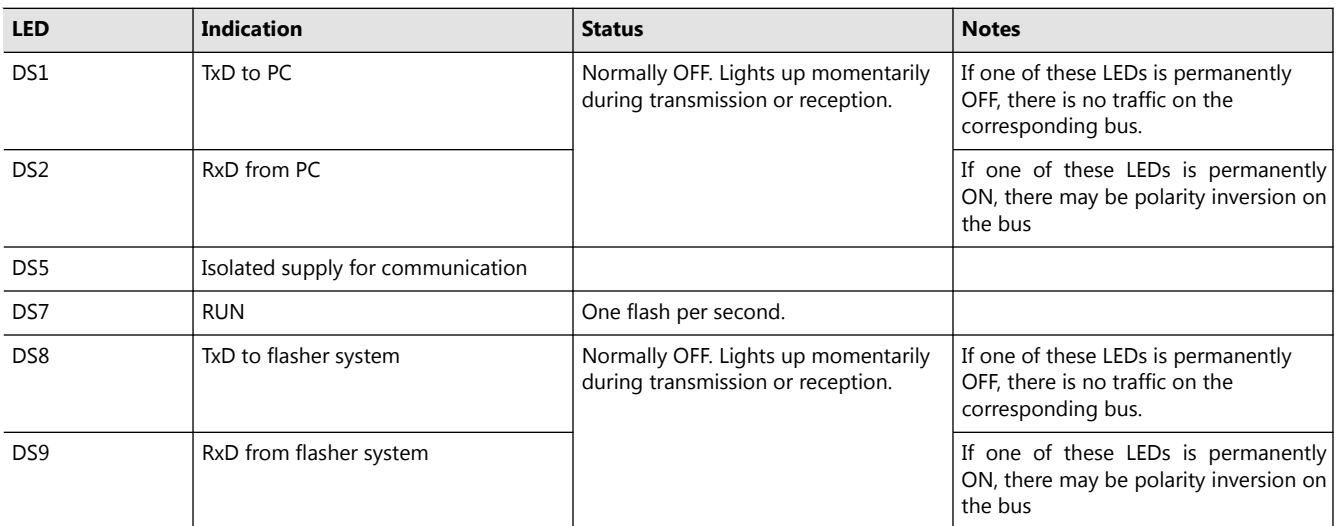

## **9.7 Wiring Diagrams**

## **FCU-1**

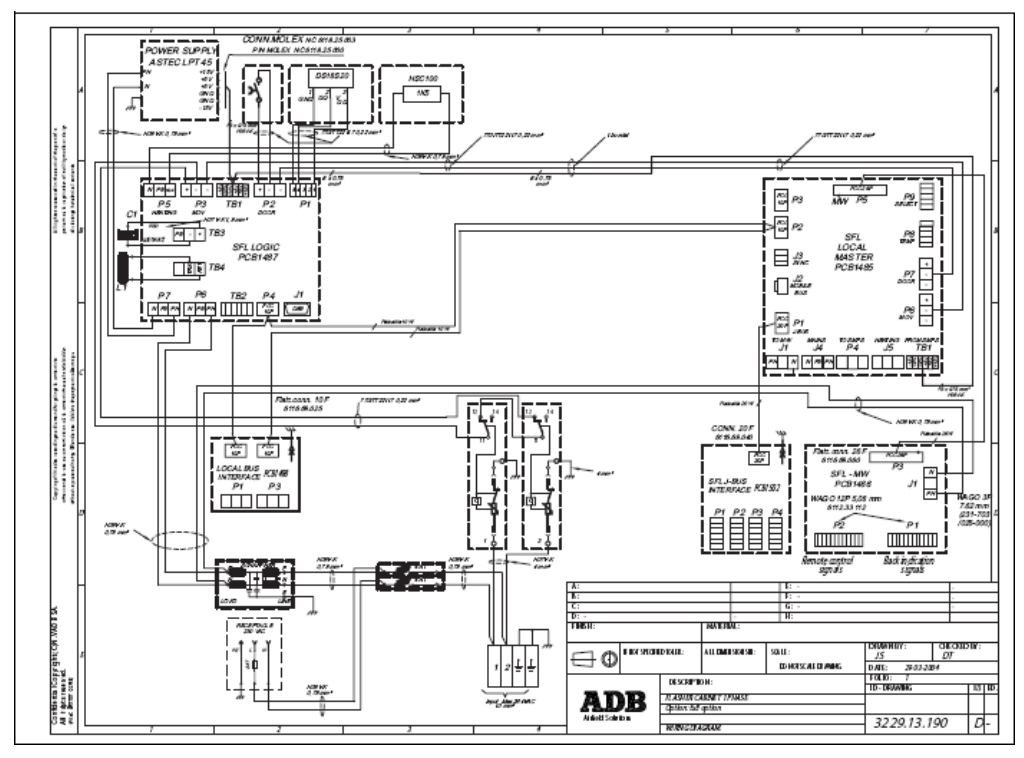

## **FCU-3**

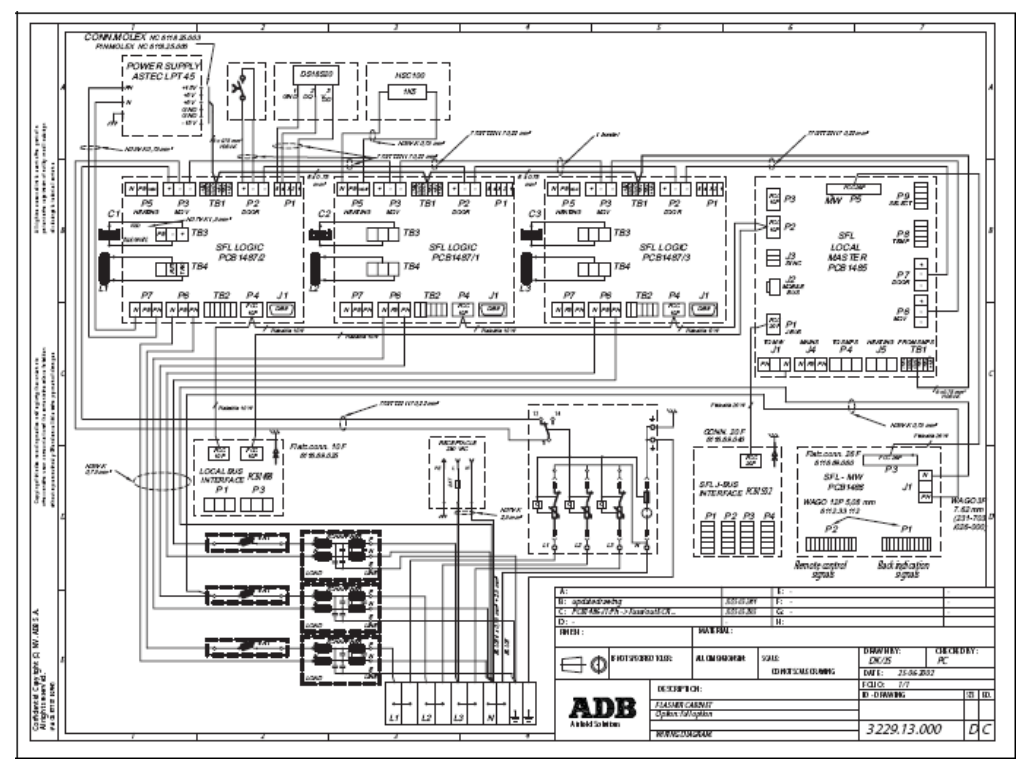

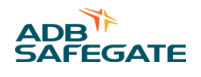

# **10.0 Technical Data**

## **10.1 Technical Characteristics**

#### **Table 53: Technical characteristics**

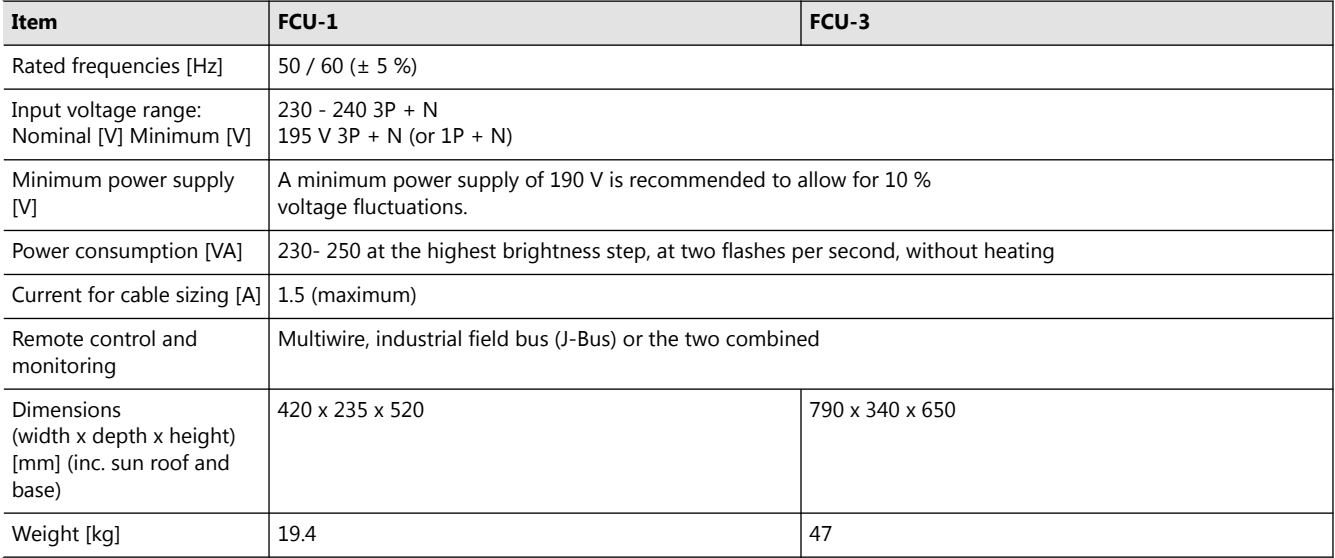

## **10.2 Ambient Conditions**

## **Table 54: Ambient conditions**

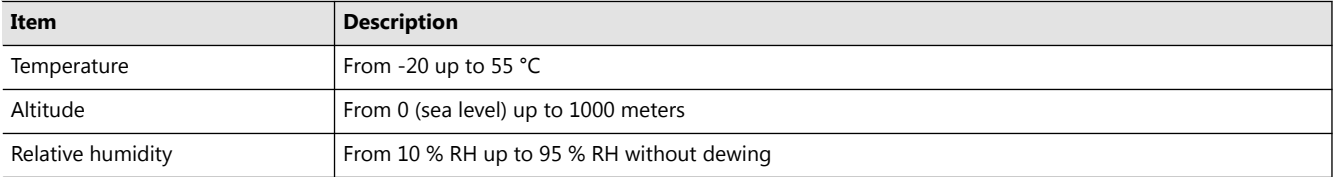

## **10.3 Parts List**

## **10.3.1 General**

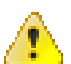

## **WARNING**

Use only original ADB spare parts.

If you use other spare parts, the specific module or the equipment may be damaged. This can also put the personnel in danger.

Each part of the equipment has a part number. When you order parts:

- Always mention the part number of the ordered part;
- Always mention serial number and type of the equipment. These are indicated on the nameplate of the equipment.

For all spare part orders, contact ADB or our local representative.

*Recommendations*

To reduce downtime during maintenance, have one or more extra equipment cabinets in stand- by at the substation. This is especially important at major airports, which have a large amount or equipments.

Keep spare parts always in stock. For example:

- Fuses;
- Lightning arrestors;
- PCBs;
- Terminals;
- Connectors;
- Fused switches.

#### **10.3.2 General Parts**

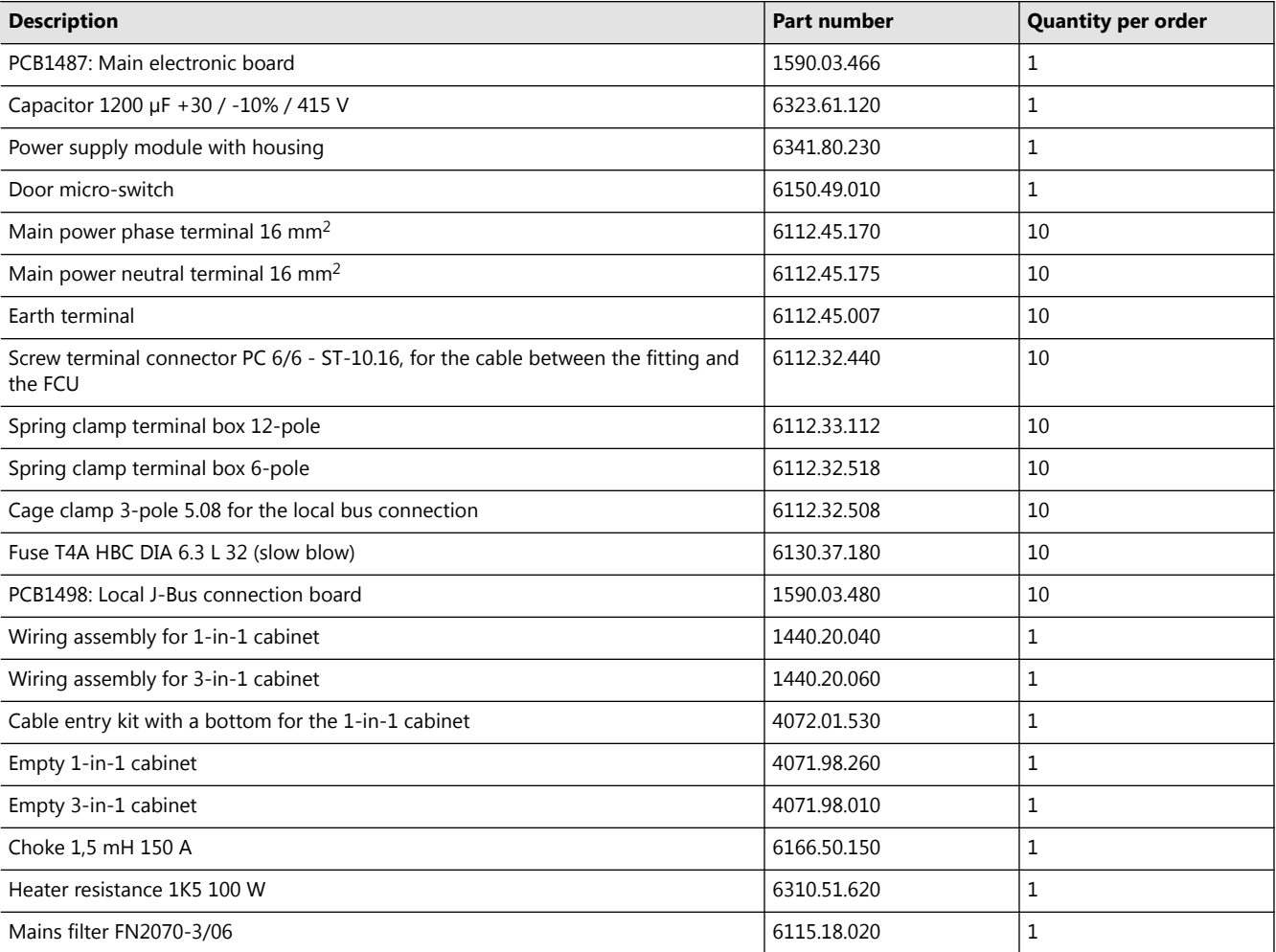

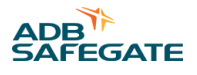

## **10.3.3 LMC and Remote Control Parts**

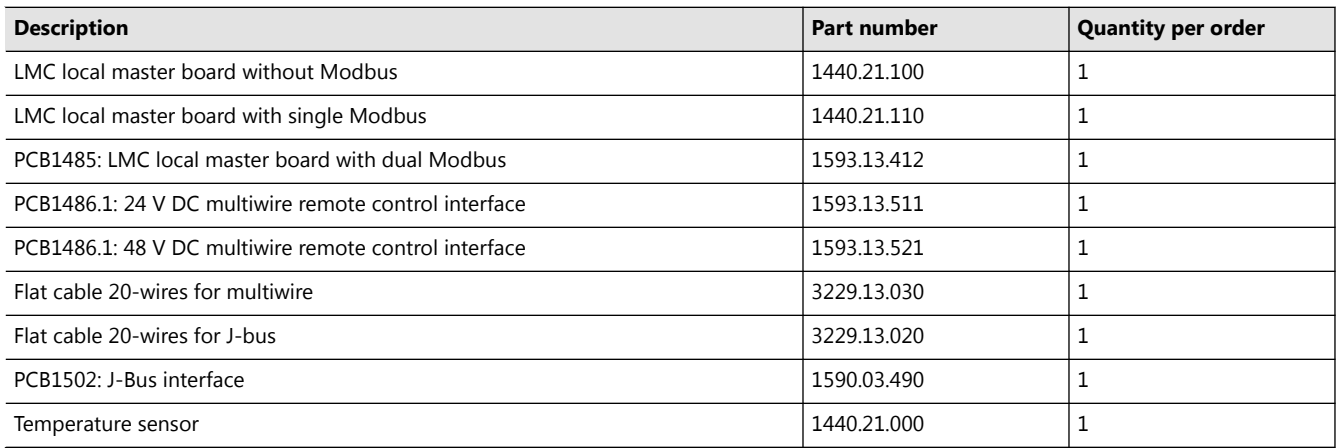

## **10.3.4 Optional Parts**

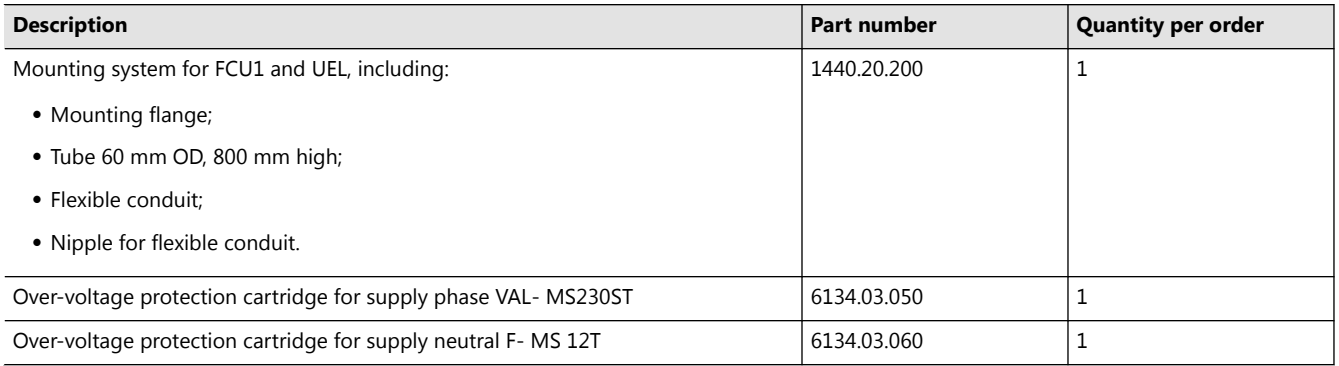

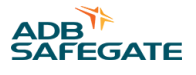

# **Appendix A: SUPPORT**

Our experienced engineers are available for support and service at all times, 24 hour/7 days a week. They are part of a dynamic organization making sure the entire ADB SAFEGATE is committed to minimal disturbance for airport operations.

#### **ADB SAFEGATE Support**

#### **Live Technical Support – Americas**

If at any time you have a question or concern about your product, just contact ADB SAFEGATE's technical service department. Trained in all areas of system issues, troubleshooting, quality control and technical assistance, our highly experienced Technical support specialists are available 24 hours a day, seven days a week to provide assistance over the phone.

**ADB SAFEGATE Americas Technical Service & Support (US & Canada): +1-800-545-4157 ADB SAFEGATE Americas Technical Service & Support (International): +1-614-861-1304** During regular business hours, you can also Chat with a Service Technician. We look forward to working with you!

#### **Before You Call**

When you have an airfield lighting or system control system problem, it is our goal to support airfield maintenance staff as quickly as possible. To support this effort, prior to calling, please ensure the following:

- Review the product's manual and troubleshooting guide.
- Be located with the product ready to troubleshoot.
- Have all necessary information available: airport code/company name, customer id number, contact phone number/email address, product/part number.
- Have a *True RMS* meter available and any other necessary tools.

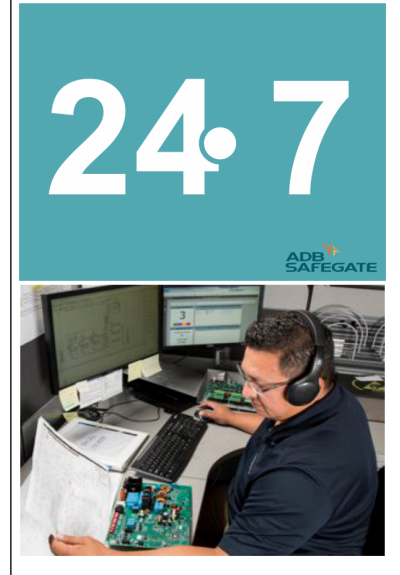

# **Note**

For more information, see [www.adbsafegate.com,](http://www.adbsafegate.com) or contact ADB SAFEGATE Support via email at support@adbsafegate.com or Europe: +32 2 722 17 11 Americas: +1 614 861 1304. Press 3 for technical service or press 4 for sales support. China: +86 (10) 8476 0106 Middle East and Africa: +971 4 452 7575

## **A.1 ADB SAFEGATE Website**

The ADB SAFEGATE website, [www.adbsafegate.com,](http://www.adbsafegate.com/) offers information regarding our airport solutions, products, company, news, links, downloads, references, contacts and more.

## **A.2 Recycling**

#### **A.2.1 Local Authority Recycling**

The disposal of ADB SAFEGATE products is to be made at an applicable collection point for the recycling of electrical and electronic equipment. The correct disposal of equipment prevents any potential negative consequences for the environment and human health, which could otherwise be caused by inappropriate waste handling. The recycling of materials helps to conserve natural resources. For more detailed information about recycling of products, contact your local authority city office.

#### **A.2.2 ADB SAFEGATE Recycling**

ADB SAFEGATE is fully committed to environmentally-conscious manufacturing with strict monitoring of our own processes as well as supplier components and sub-contractor operations. ADB SAFEGATE offers a recycling program for our products to all customers worldwide, whether or not the products were sold within the EU.

ADB SAFEGATE products and/or specific electrical and electronic component parts which are fully removed/separated from any customer equipment and returned will be accepted for our recycling program.

All items returned must be clearly labeled as follows:

- For *ROHS*/*WEEE* Recycling
- Sender contact information (Name, Business Address, Phone number).
- Main Unit Serial Number.

ADB SAFEGATE will continue to monitor and update according for any future requirements for *EU directives* as and when *EU member states* implement new *regulations* and or *amendments*. It is our aim to maintain our *compliance plan* and assist our customers.
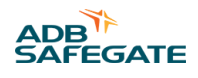

## **Company Addresses**

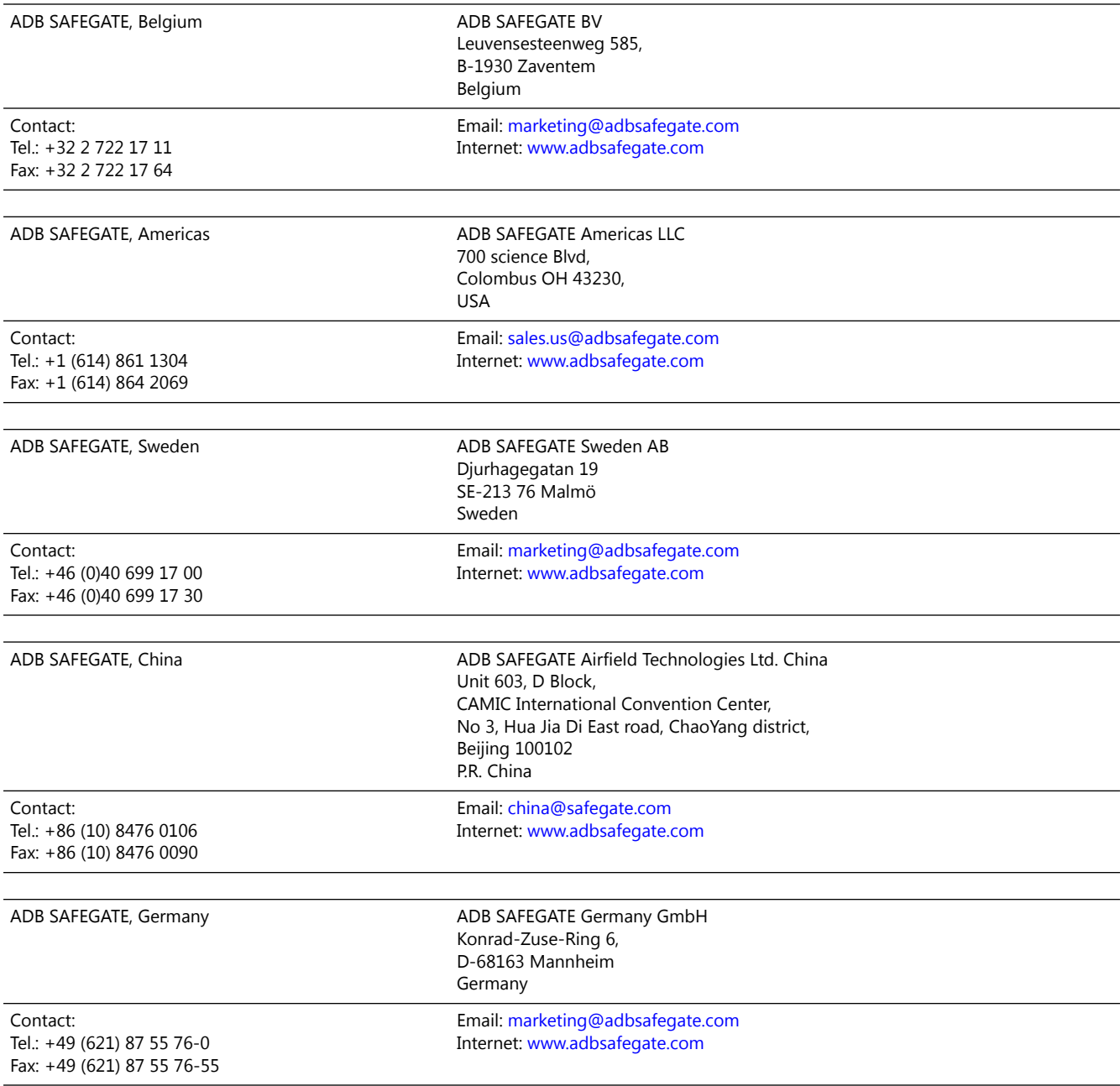

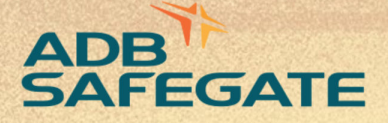

## **Powering Your Airport Performance** from Approach to Departure

## adbsafegate.com

٠

Copyright © ADB SAFEGATE, all rights reserved

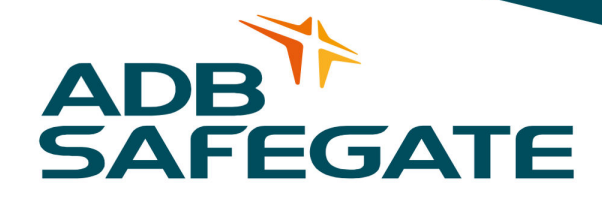